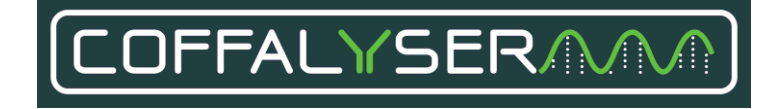

# **Coffalyser.Net™ Reference Manual**

For Coffalyser.Net versions 220513.1739 and 240129.1959

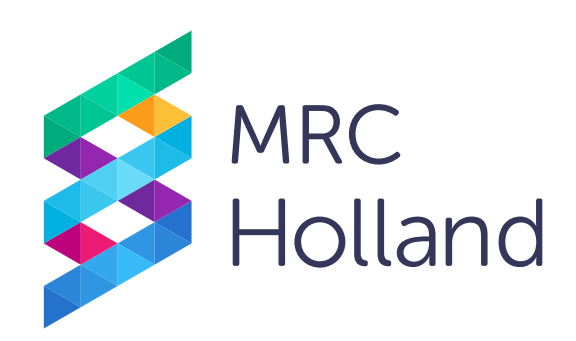

MRC Holland, MLPA, digitalMLPA, Coffalyser.Net and Coffalyser digitalMLPA, and their logos, are trademarks or registered trademarks of MRC Holland B.V. All other brands and names herein are the property of their respective owners.

### <span id="page-1-0"></span>**Intended purpose**

Coffalyser.Net is an in vitro diagnostic (IVD)<sup>1</sup> or research use only (RUO) software designed for the analysis of (MS-)MLPA data generated using a SALSA® MLPA® probemix<sup>2</sup> as described in the (MS-)MLPA General Protocol.

The results obtained with Coffalyser.Net analysis software should be interpreted by a clinical molecular geneticist or equivalent.

<sup>1</sup>Coffalyser.Net analysis software is registered for in vitro diagnostic use (IVD) in countries specified at the end of this manual. In all other countries, Coffalyser.Net analysis software is for research use only (RUO).

**<sup>2</sup>**To be used in combination with a SALSA MLPA Reagent Kit, SALSA HhaI, and SD0XX as specified in the product description of the application-specific probemix.

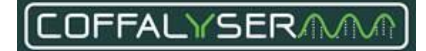

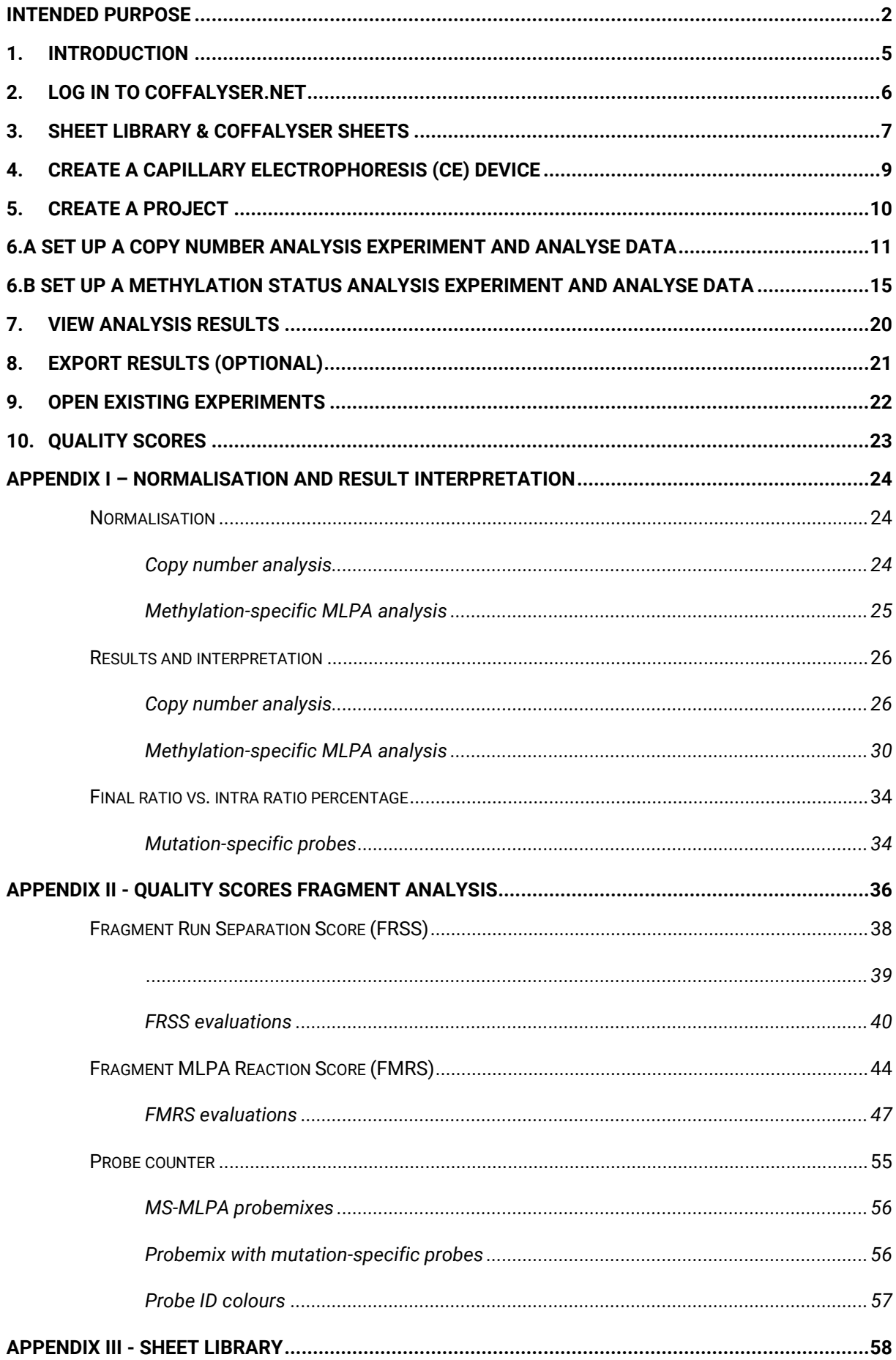

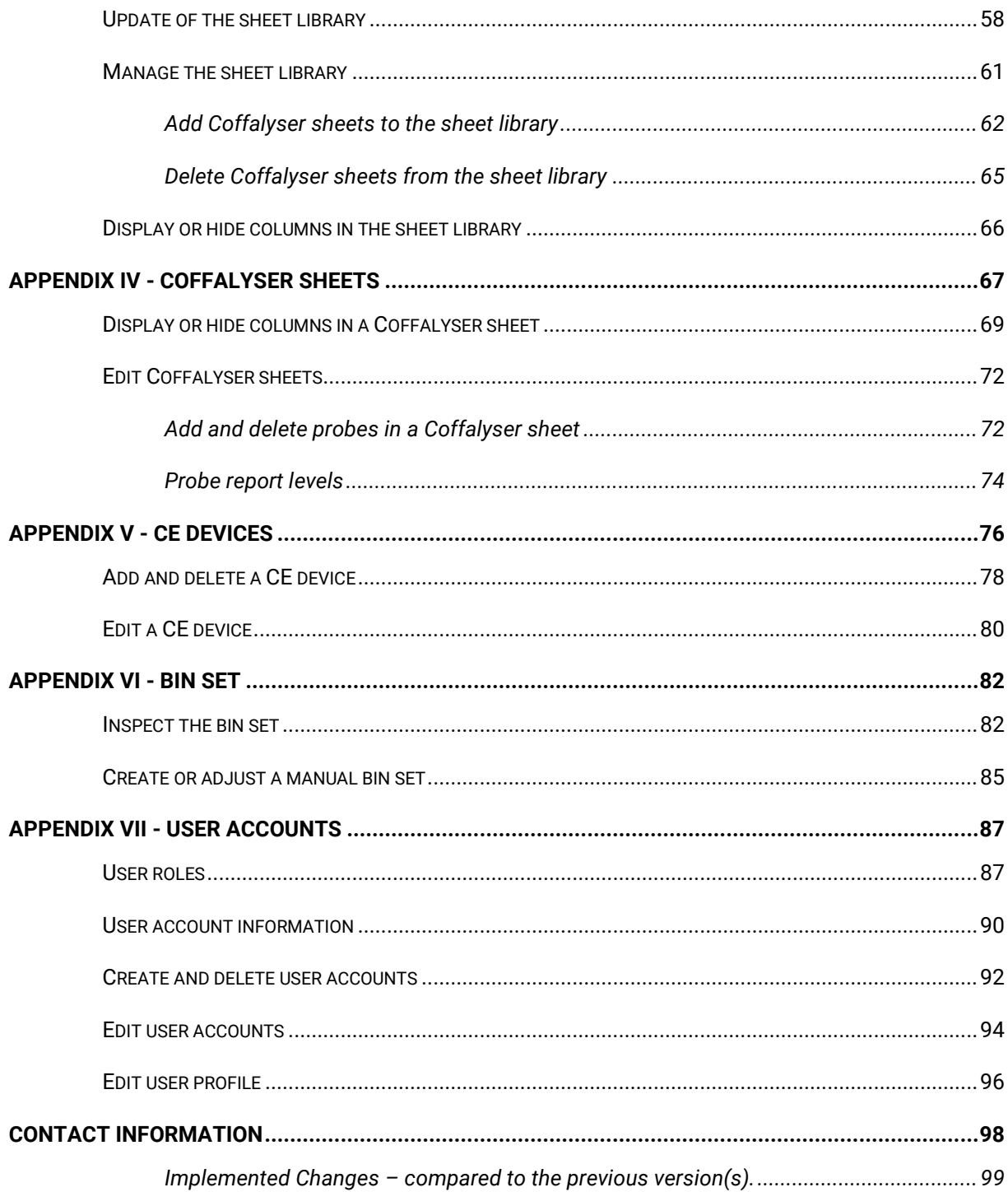

### <span id="page-4-0"></span>**1.Introduction**

The purpose of this document is to provide a step-by-step guide for the analysis of MLPA data with Coffalyser.Net™. The procedures for login, software set up, data analysis and result export are presented in a chronological order. Instructions for installation of Coffalyser.Net™ can be found in the installation manual.

IMPORTANT NOTES:

- Coffalyser.Net is registered for in vitro diagnostic (IVD) use in countries specified at the end of this manual. In all other countries, this product is for research use only (RUO). Please note that when Coffalyser.Net is used with RUO MLPA products, diagnostic decisions based on the results obtained with this program are the sole responsibility of the user.
- When Coffalyser.Net is used in a diagnostic setting, the quality scores FRSS, FMRS and CAS of all samples should have 4 green bars after the comparative analysis. The quality scores are explained in chapter **[10.](#page-22-0) [Quality scores](#page-22-0)** of this document.
- Ensure to use the latest version of Coffalyser.Net and the Coffalyser.Net Reference Manual. The latest versions are available online at [www.mrcholland.com.](https://www.mrcholland.com/)
- For proper analysis it is necessary that the user knows which SALSA<sup>®</sup> MLPA<sup>®</sup> probemix version has been used, the type and fluorescent dye of the used size marker, and the model and type of the used capillary electrophoresis instrument. In addition, the user should have access to relevant sample information (e.g. which samples are references, positive controls, patient samples).
- For professional use only. Always consult the most recent product description AND the (MS-)MLPA General Protocol before use. These are available online at [www.mrcholland.com.](https://www.mrcholland.com/) It is the responsibility of the user to be aware of the latest scientific knowledge of the application before drawing any conclusions from findings generated with this product. Serious incidents that have occurred in relation to the device shall be reported to MRC Holland and the competent authority of the Member State in which the user and/or the patient is established.
- The Summary of Safety and Performance will be available in the European database on medical devices (Eudamed), [https://ec.europa.eu/tools/eudamed.](https://ec.europa.eu/tools/eudamed)
- Basic UDI-DI: 872021148Coffalyser.NetVM

### <span id="page-5-0"></span>**2.Log in to Coffalyser.Net**

For storage of data (e.g. raw data, experiments, analysis results), Coffalyser.Net uses a database that is hosted on an SQL server. Connections to this database go via a Coffalyser.Net Server Service. All server services that are found in your network are displayed in the Server Selection dialog that is displayed when Coffalyser.Net is started. In most cases, only one server service will be shown. When more server services are present, make sure to select the correct one.

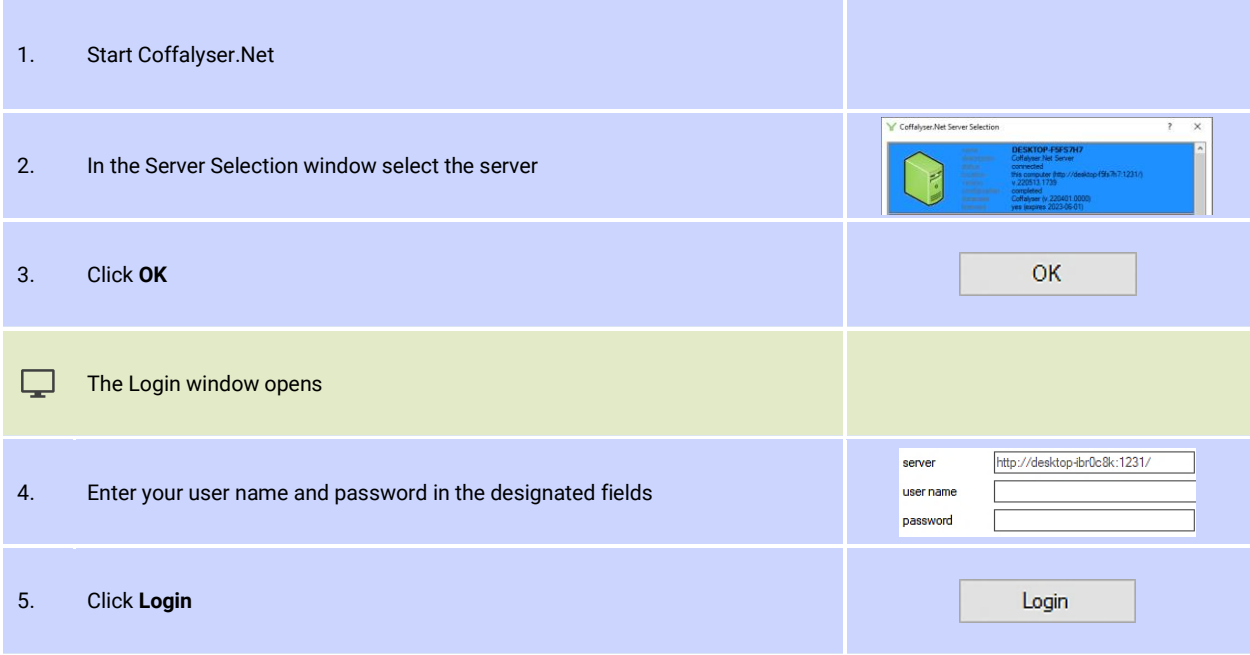

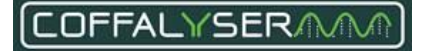

### <span id="page-6-0"></span>**3.Sheet library & Coffalyser sheets**

For reliable analysis and result interpretation, it is important that peaks in raw run data are properly recognised as signals coming from the correct MLPA probes and fragments. Coffalyser.Net uses socalled Coffalyser sheets for this process. A Coffalyser sheet contains all necessary information that is specific for one lot of a probemix. Coffalyser sheets are stored in the sheet library. More information about the sheet library and Coffalyser sheets can be found in **[Appendix III -](#page-57-0) Sheet library** on page [58](#page-57-0) and **Appendix IV - [Coffalyser sheets](#page-66-0)** on page [67.](#page-66-0)

Before you can analyse your data, you need to retrieve the latest information from our servers and create a Coffalyser sheet for your probemix of interest.

<span id="page-6-1"></span>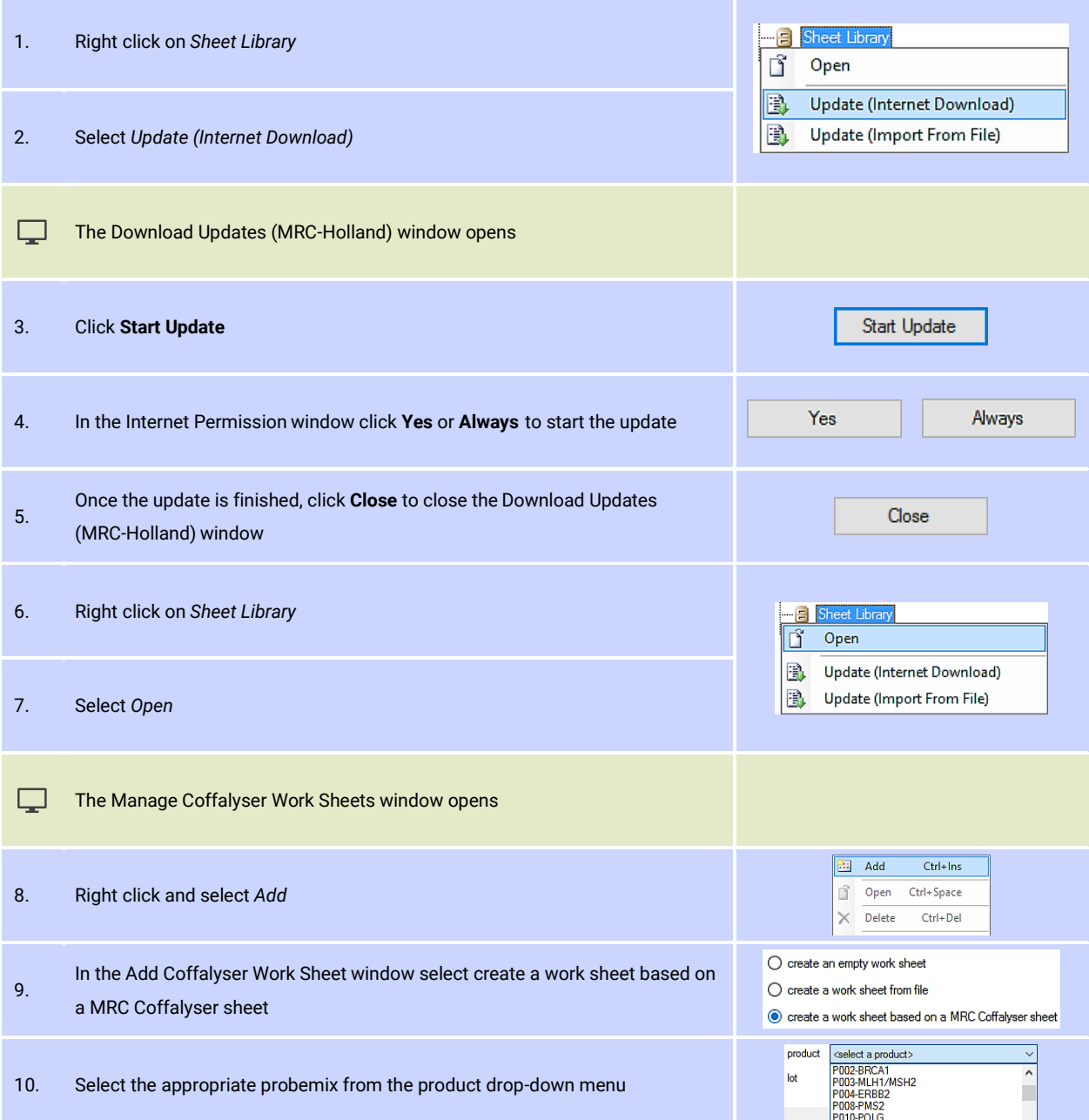

<span id="page-7-0"></span>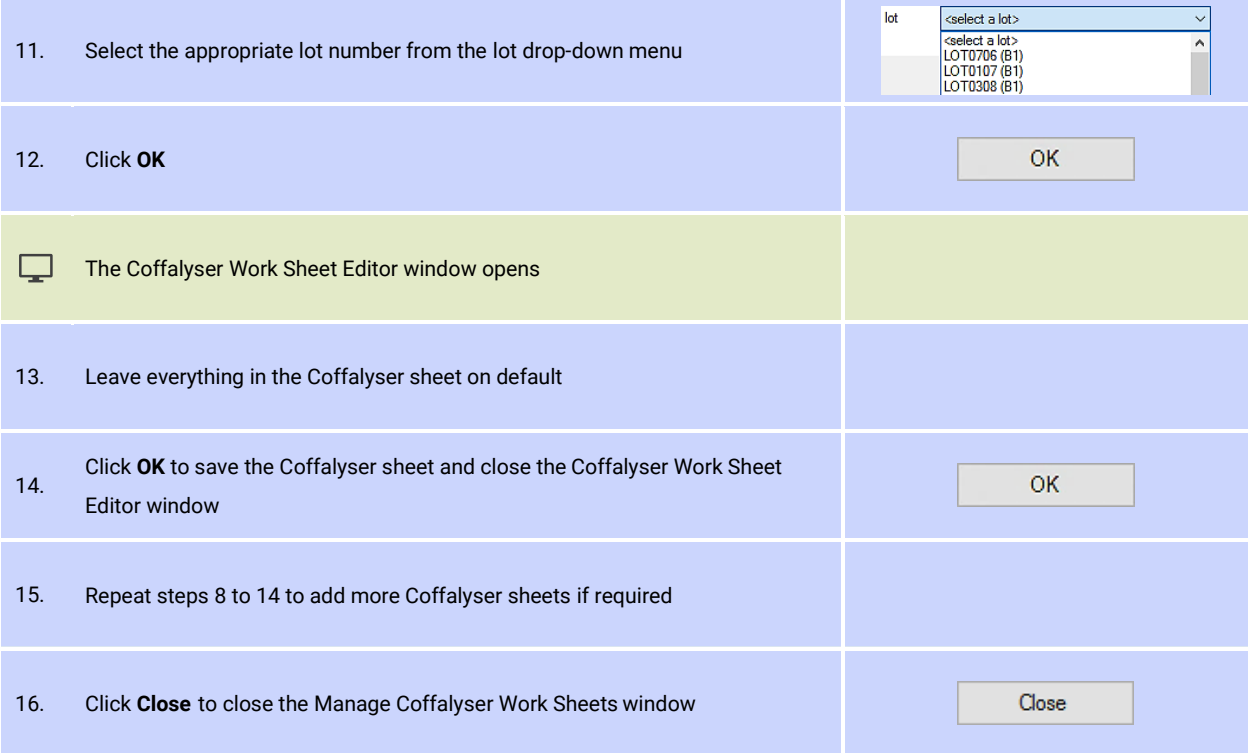

### <span id="page-8-0"></span>**4.Create a Capillary Electrophoresis (CE) device**

A CE device in Coffalyser.Net contains parameters for size-calling and peak recognition. Before data can be analysed, a CE device must be created, which can then be linked to experiments later on. More information about CE devices in Coffalyser.Net can be found in **[Appendix V -](#page-75-0) CE devices** on pag[e 76.](#page-75-0)

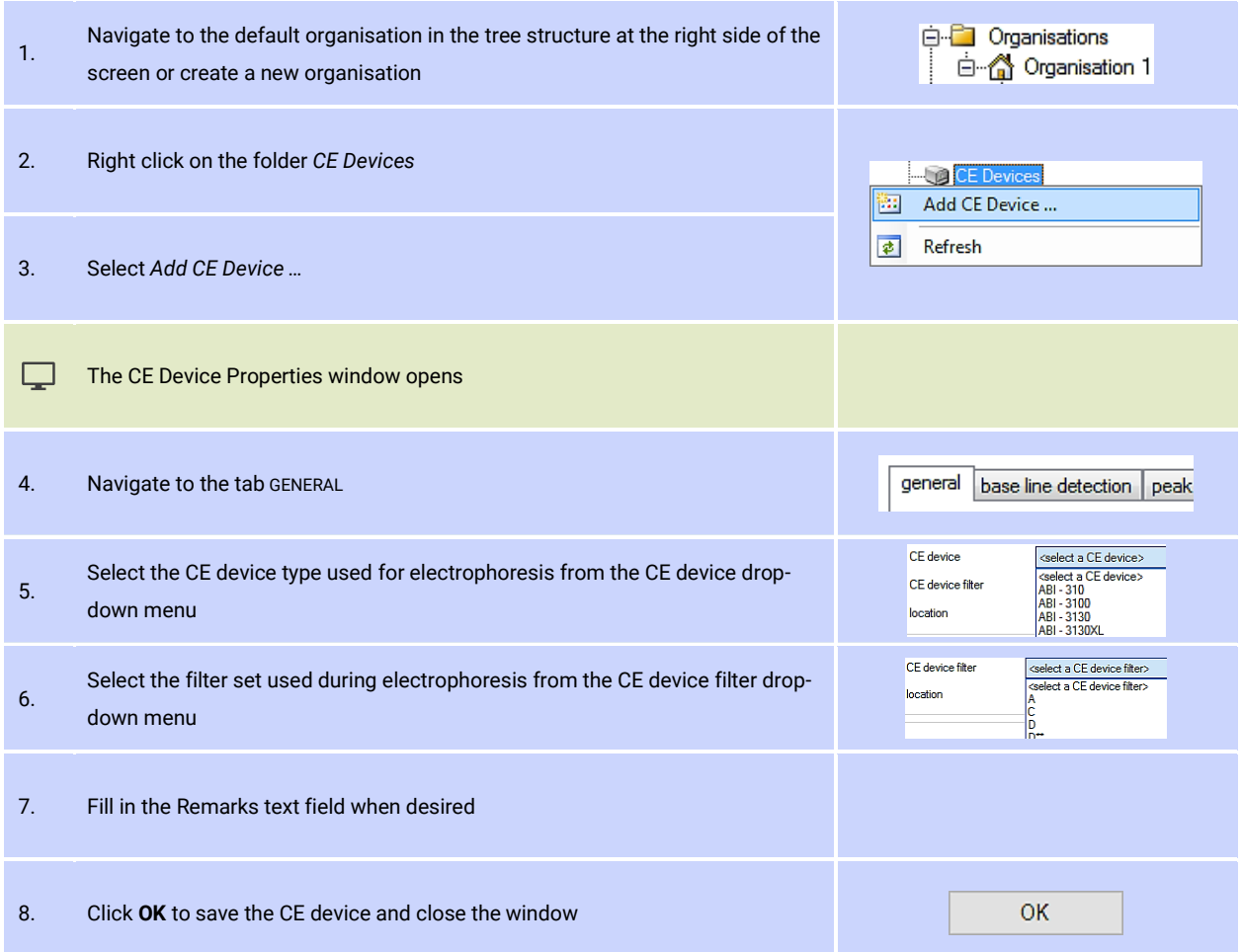

### <span id="page-9-0"></span>**5.Create a project**

Organisations form the top layer in which data is stored in Coffalyser.Net. Data storage can be further refined by creating projects. Each organisation can hold an unlimited number of projects. This chapter describes how projects can be created.

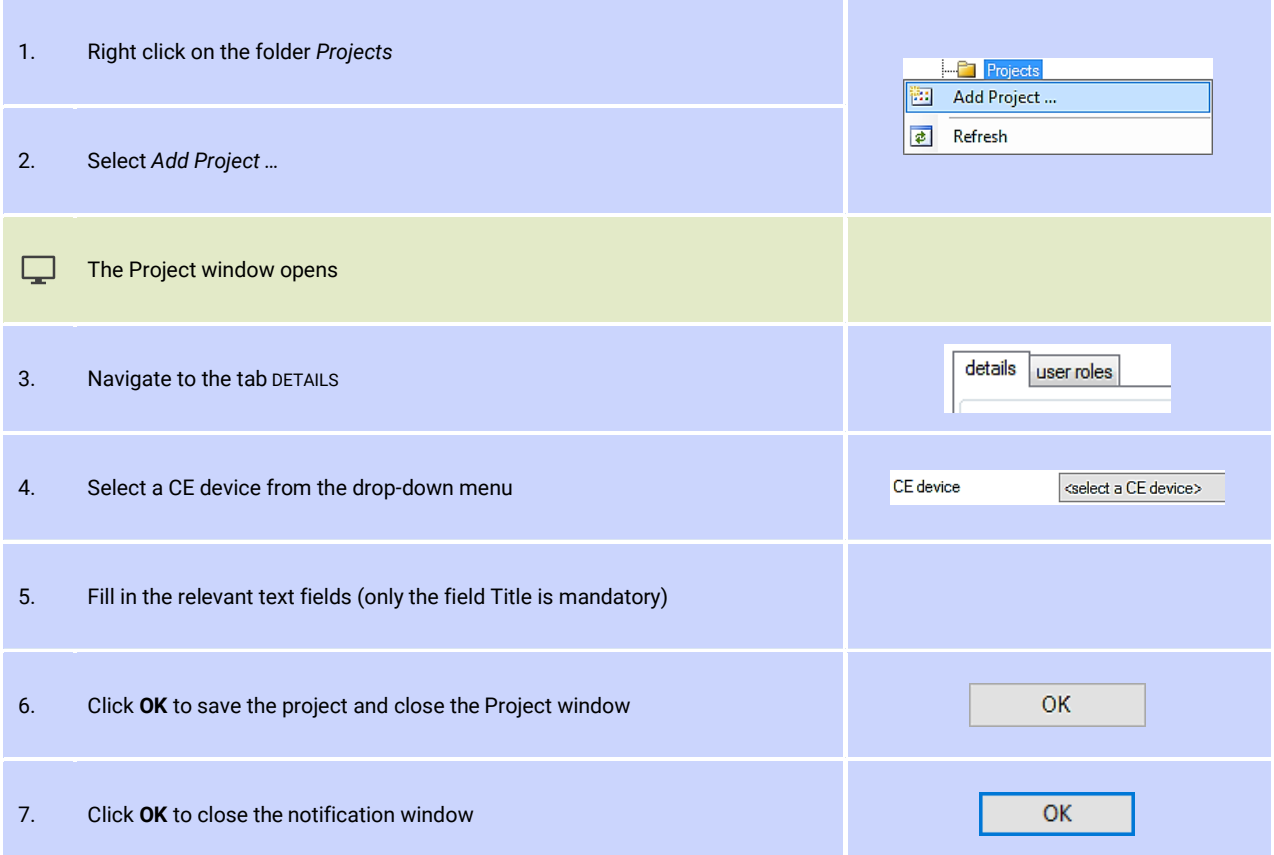

### <span id="page-10-0"></span>**6.a Set up a copy number analysis experiment and analyse data**

The deepest layer in the data storage structure is formed by experiments. Experiments hold the actual raw MLPA data as well as the analysis results. Per project an unlimited number of experiments can be created.

In this chapter the procedure for copy number analysis is described. The combined analysis of copy number and methylation status is described in the next chapter.

#### IMPORTANT NOTES:

- The use of a manual bin set is mandatory. This can be done by setting the probe recognition method to *manual* in the Fragment Analysis Settings window. This requires a manual bin set to be present in the Coffalyser sheet.
- All other parameters for fragment analysis and comparative analysis must be left on their default values in a diagnostic setting. These parameters have been determined after extensive testing and changing them might lead to inclusion of samples with a lower quality in the analysis. Adjusting these parameters should only be done in a research setting.
- When Coffalyser.Net is used in a diagnostic setting, the quality scores FRSS, FMRS and CAS of all samples should have 4 green bars after the comparative analysis.

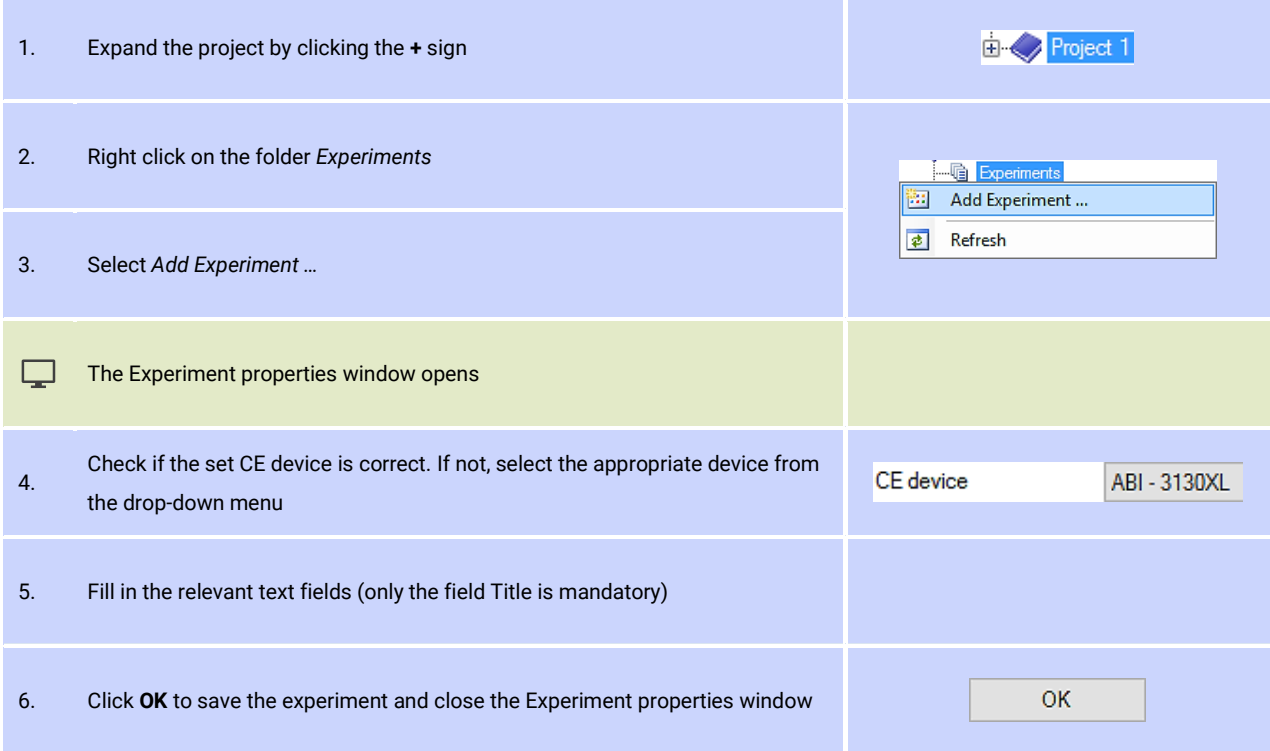

<span id="page-11-0"></span>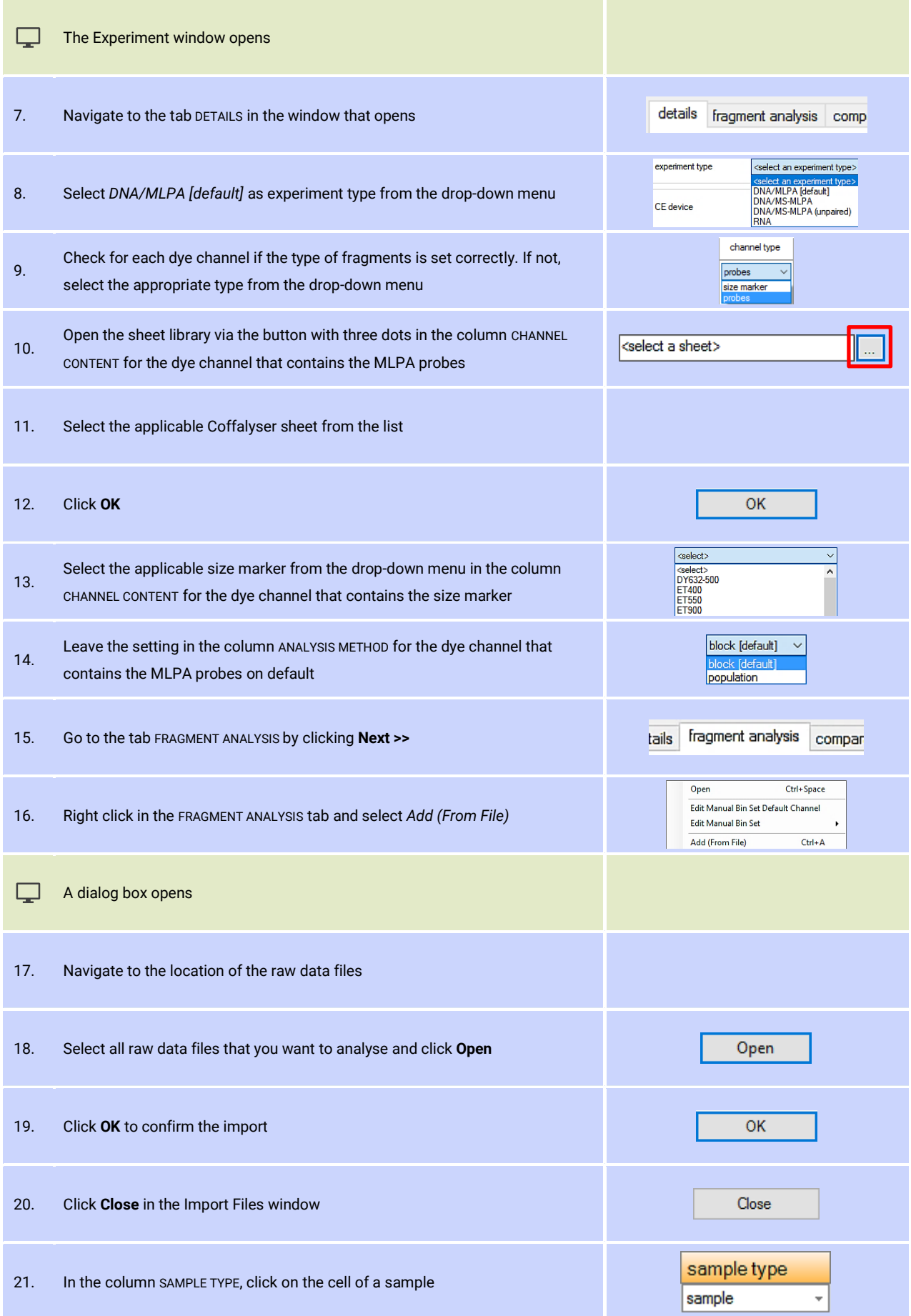

<span id="page-12-2"></span><span id="page-12-1"></span><span id="page-12-0"></span>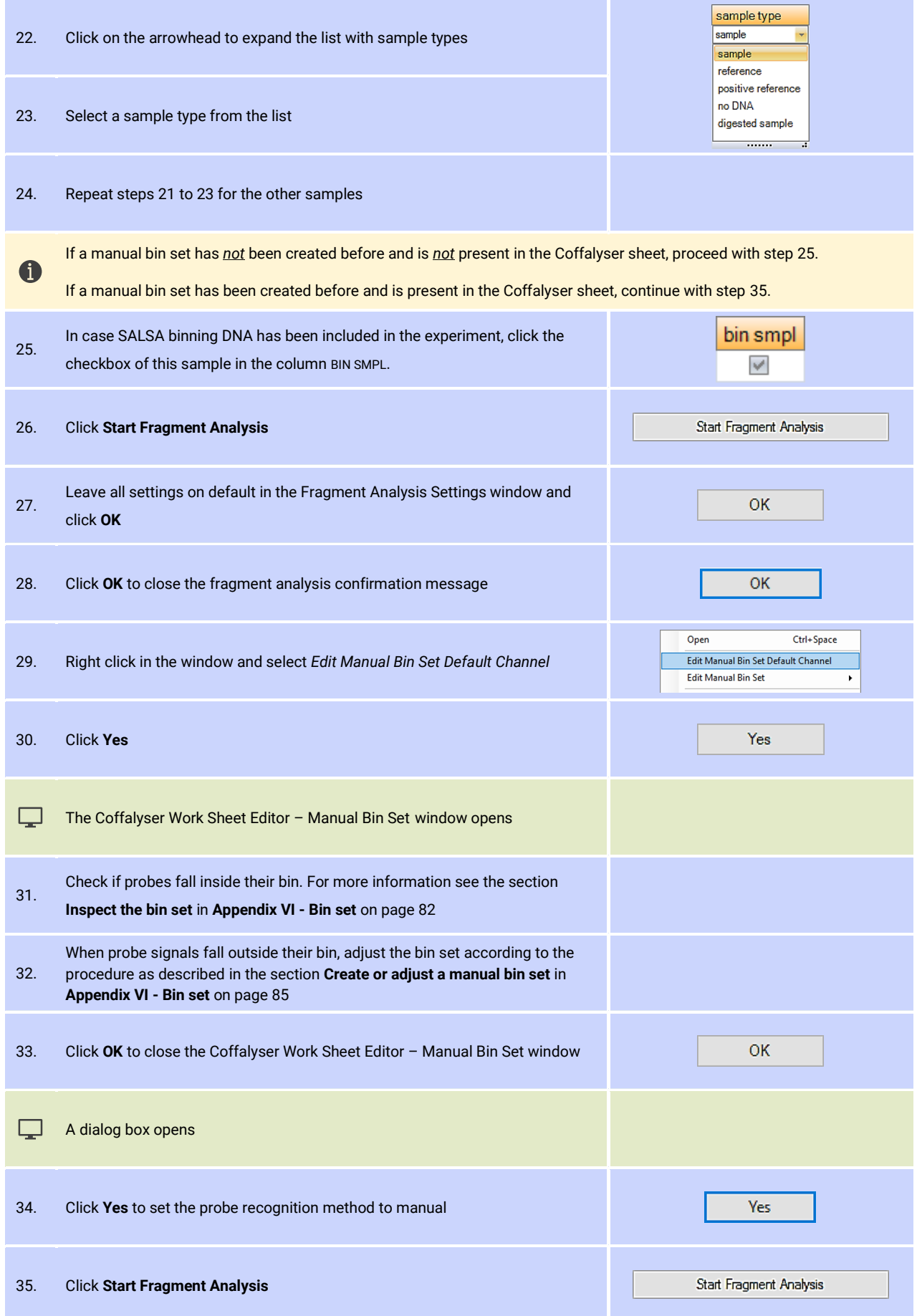

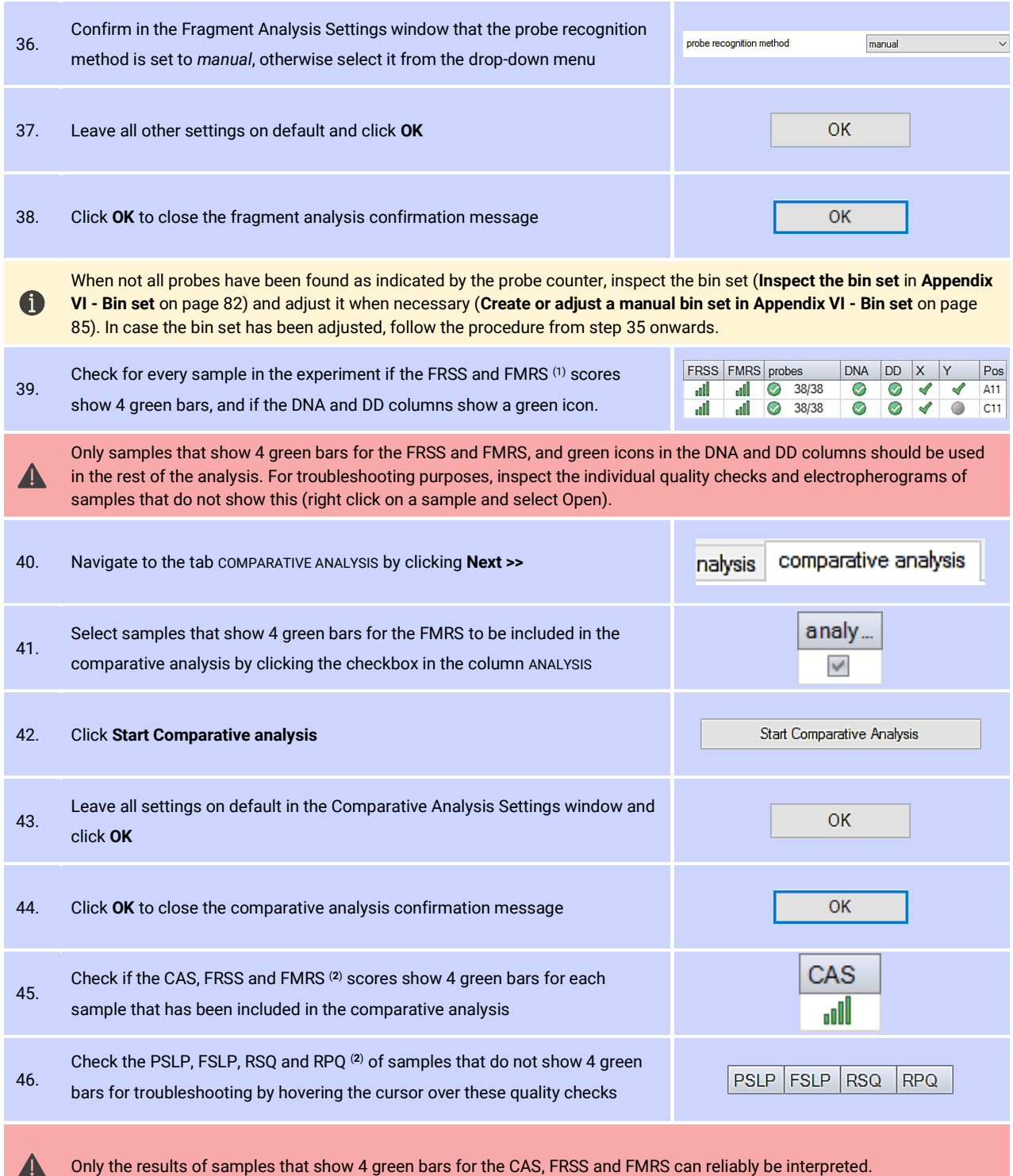

<span id="page-13-0"></span><sup>1</sup> See chapter **[10.](#page-22-0) [Quality scores](#page-22-0)** for a description.

<sup>2</sup> See chapter **[10.](#page-22-0) [Quality scores](#page-22-0)** for a description.

### <span id="page-14-0"></span>**6.b Set up a methylation status analysis experiment and analyse data**

Two types of experiments exist in Coffalyser.Net: one for copy number analysis and one for the combined analysis of copy number and methylation status. In this chapter the combined analysis of copy number and methylation status is described. The procedure for copy number analysis is described in the previous chapter.

#### IMPORTANT NOTES:

- The use of a manual bin set is mandatory. This can be done by setting the probe recognition method to *manual* in the Fragment Analysis Settings window. This requires a manual bin set to be present in the Coffalyser sheet.
- All other parameters for fragment analysis and comparative analysis must be left on their default values in a diagnostic setting. These parameters have been determined after extensive testing and changing them might lead to inclusion of samples with a lower quality in the analysis. Adjusting these parameters should only be done in a research setting.
- When Coffalyser.Net is used in a diagnostic setting, the quality scores FRSS, FMRS and CAS of all samples should have 4 green bars after the comparative analysis.

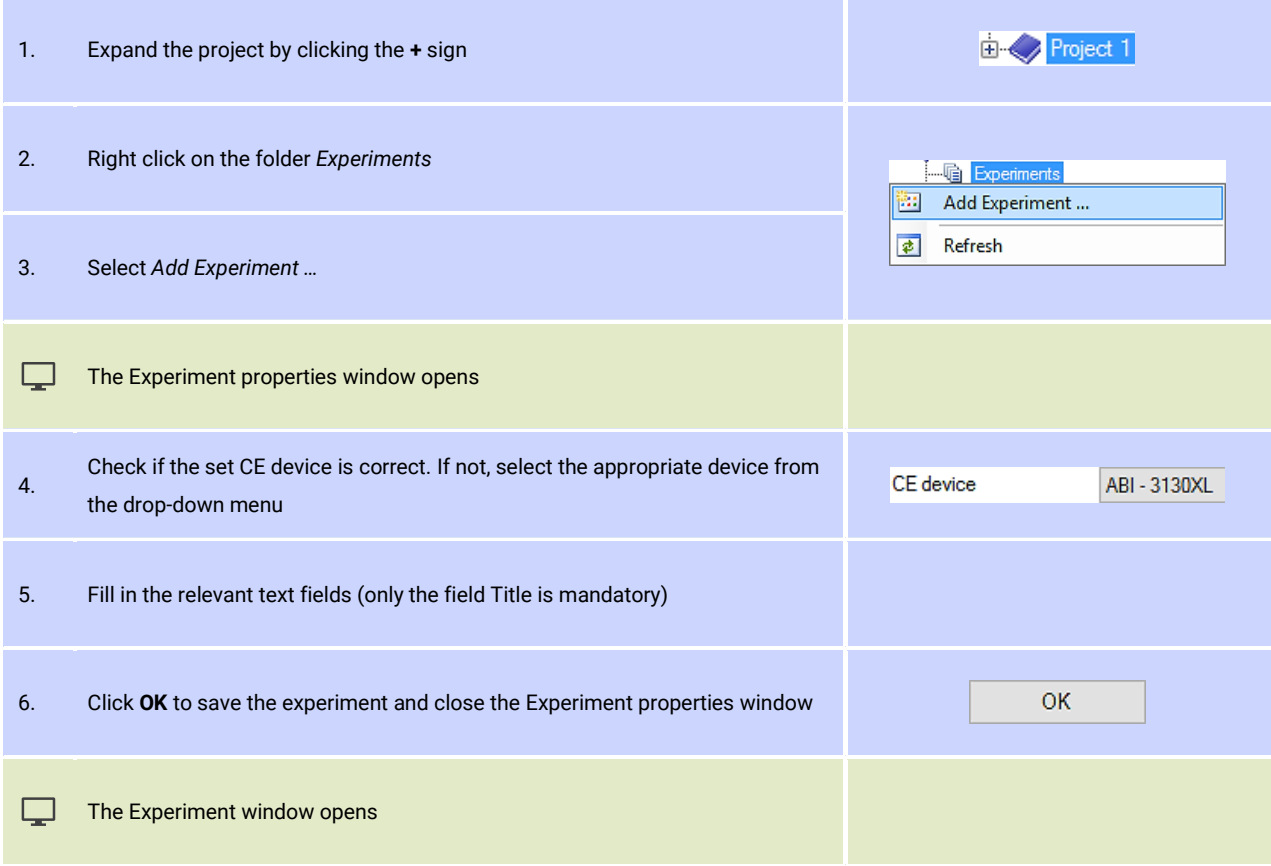

<span id="page-15-0"></span>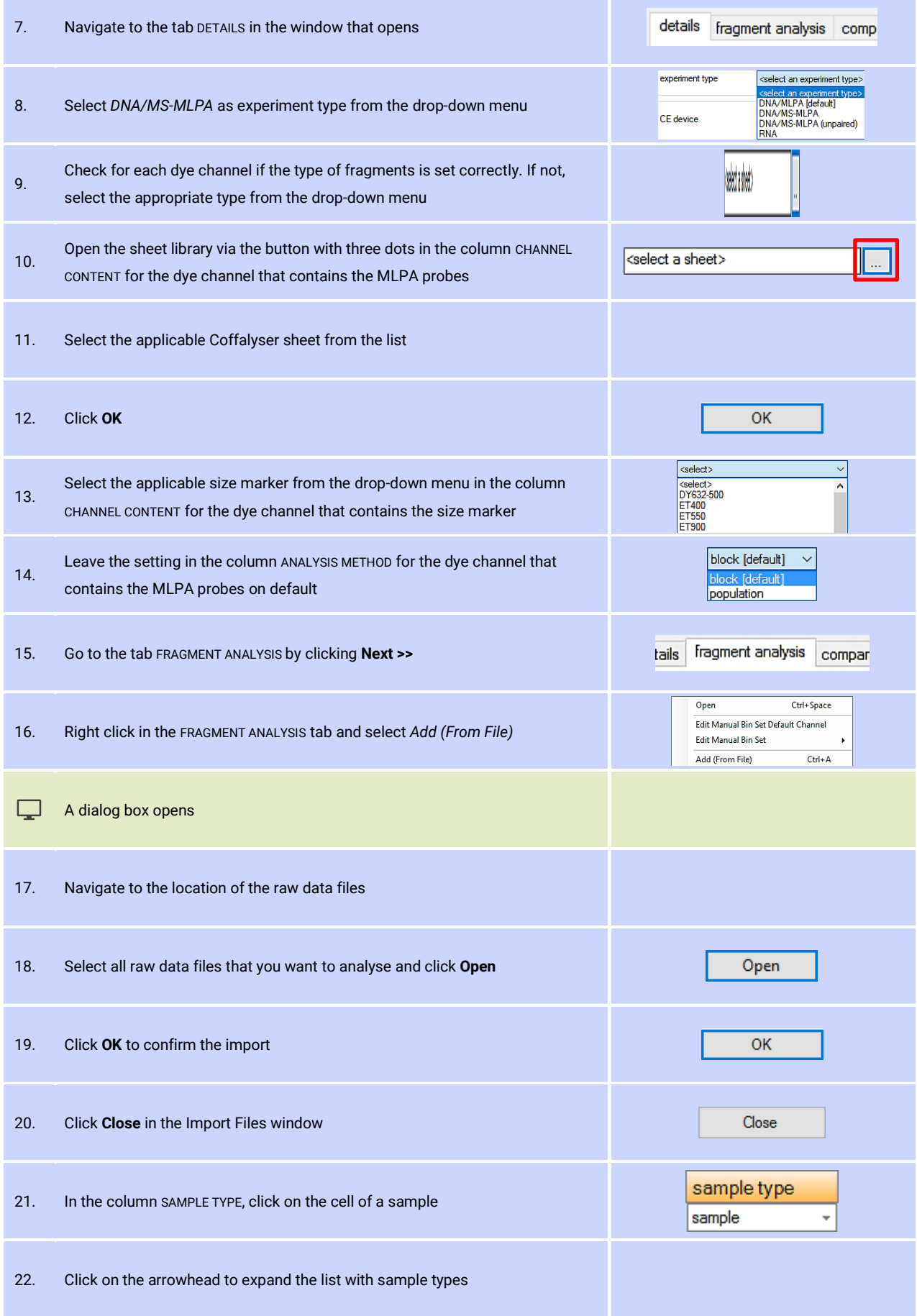

<span id="page-16-1"></span><span id="page-16-0"></span>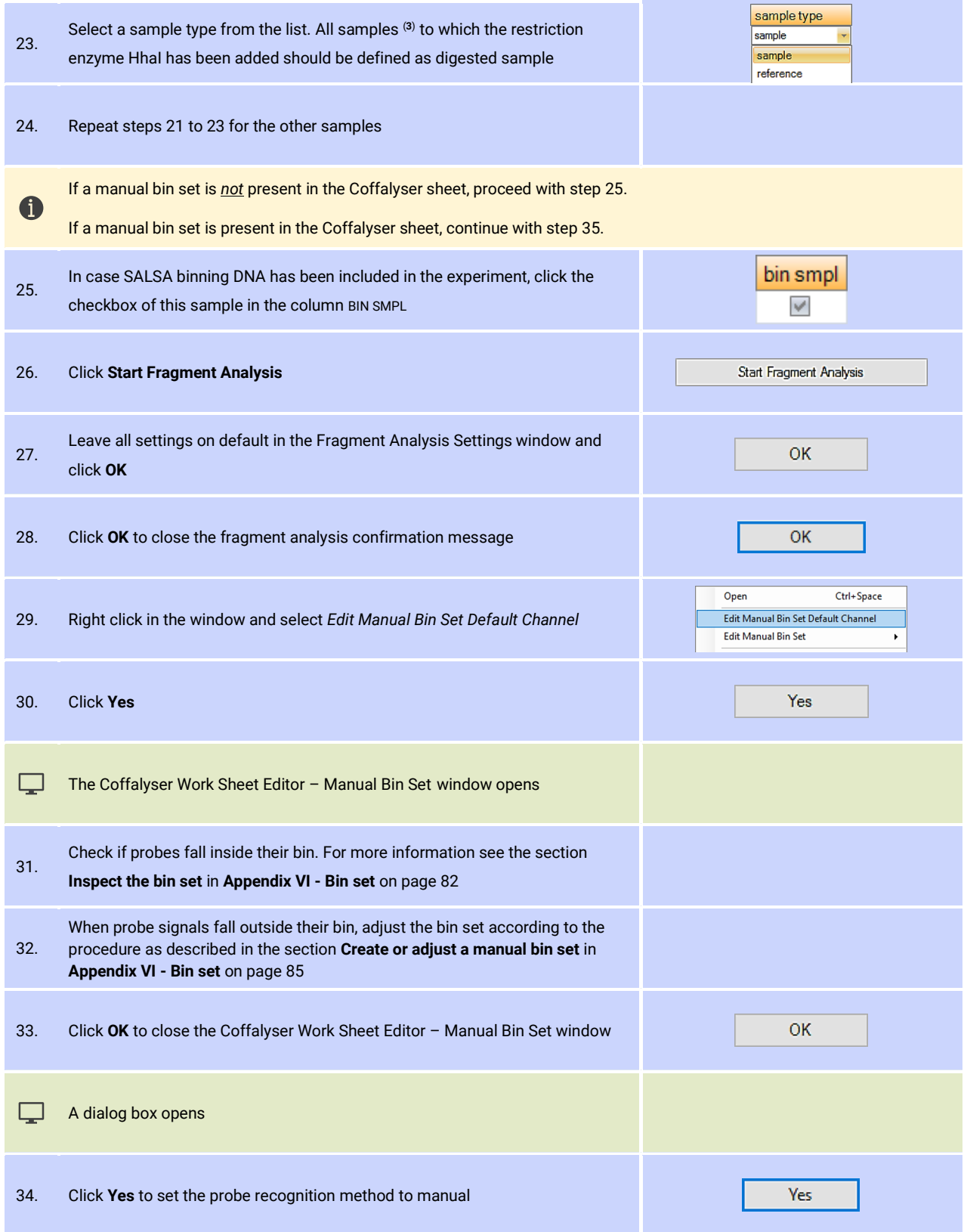

 $3$  This is also applicable for the digested counterparts of reference samples and positive control samples. These should be defined as 'digested sample'. No DNA samples to which the HhaI restriction enzyme is added should be defined as 'No DNA'.

<span id="page-17-1"></span><span id="page-17-0"></span>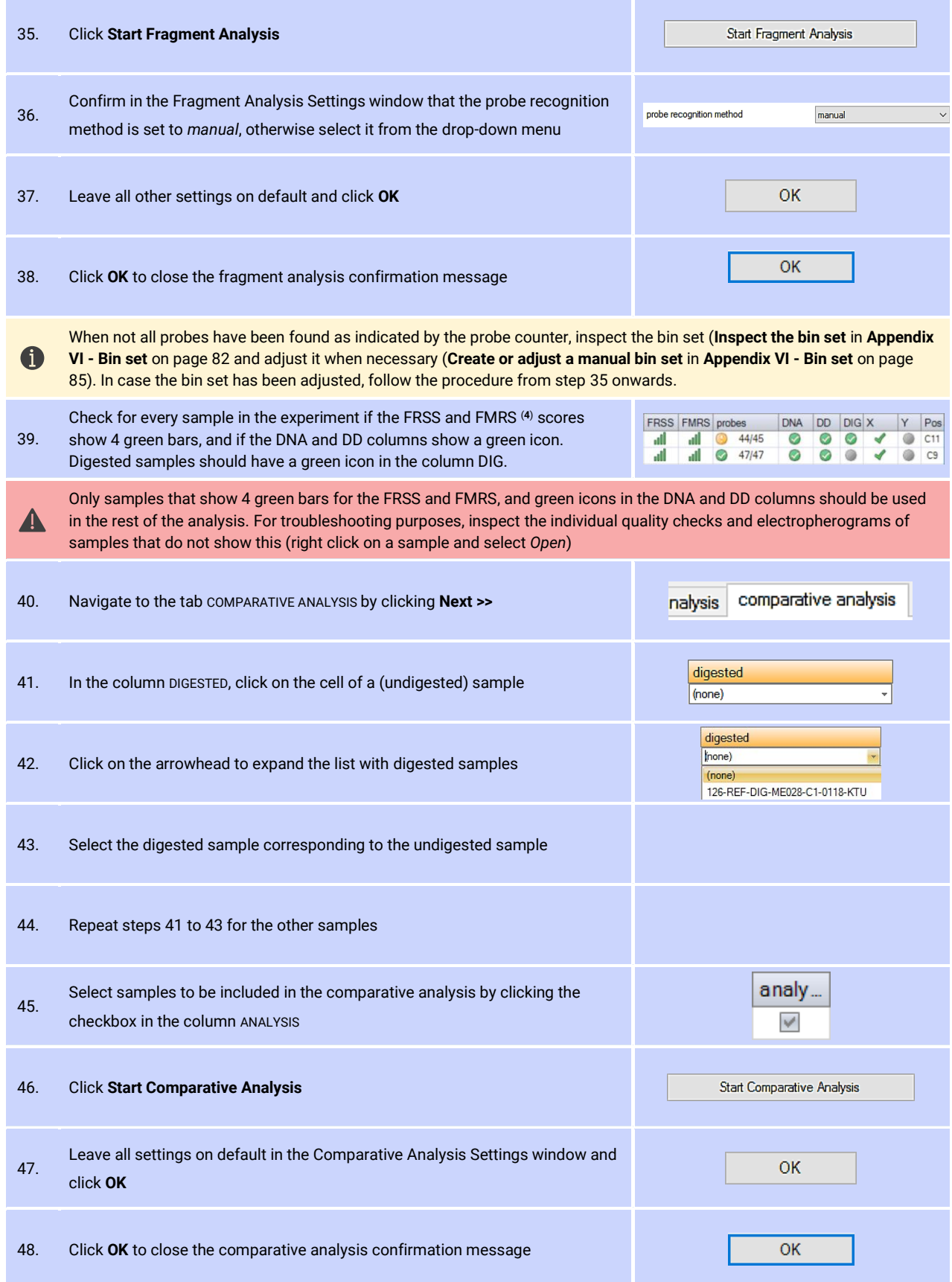

<span id="page-17-2"></span><sup>4</sup> See chapter **[10. Quality scores](#page-22-0)** for a description.

<span id="page-18-0"></span>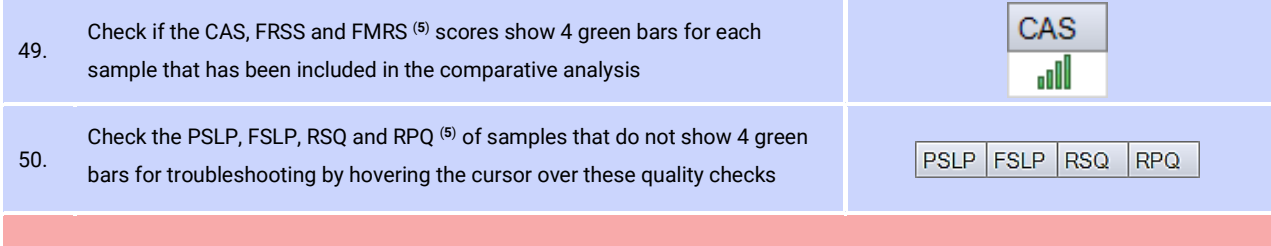

Only the results of samples that show 4 green bars for the CAS, FRSS and FMRS can reliably be interpreted.

 $\blacktriangle$ 

<sup>5</sup> See chapter **[10. Quality scores](#page-22-0)** for a description.

### <span id="page-19-0"></span>**7.View analysis results**

Coffalyser.Net offers the possibility to view the analysis results of all samples at once, but results of individual samples can also be viewed. It is recommended to first view the results of the complete experiment. In this way samples of interest can easily be spotted and subsequently be assessed in more detail by opening the results of these samples. Consult the most recent product description and (MS-)MLPA General Protocol for interpretation of the results. Additional information about the display of results in Coffalyser.Net and interpretation can be found in **Appendix I – [Normalisation](#page-23-0)** on pag[e 24.](#page-23-0)

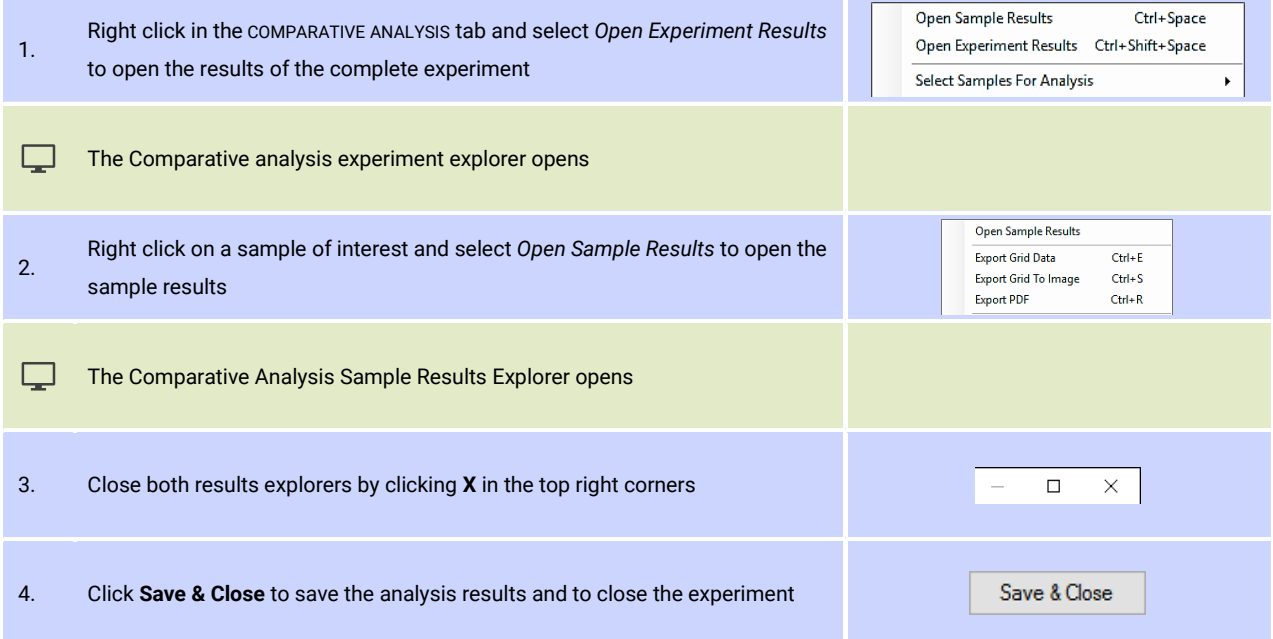

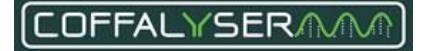

### <span id="page-20-0"></span>**8.Export results (optional)**

Results can be exported from Coffalyser.Net in several formats. Experimental results can be exported from the Comparative Analysis Experiment Explorer, whereas results of individual samples can be exported from the Comparative Analysis Sample Results Explorer (see chapter **[7. View analysis](#page-19-0)  [results](#page-19-0)**).

#### **EXPORT RESULTS OF A COMPLETE EXPERIMENT**

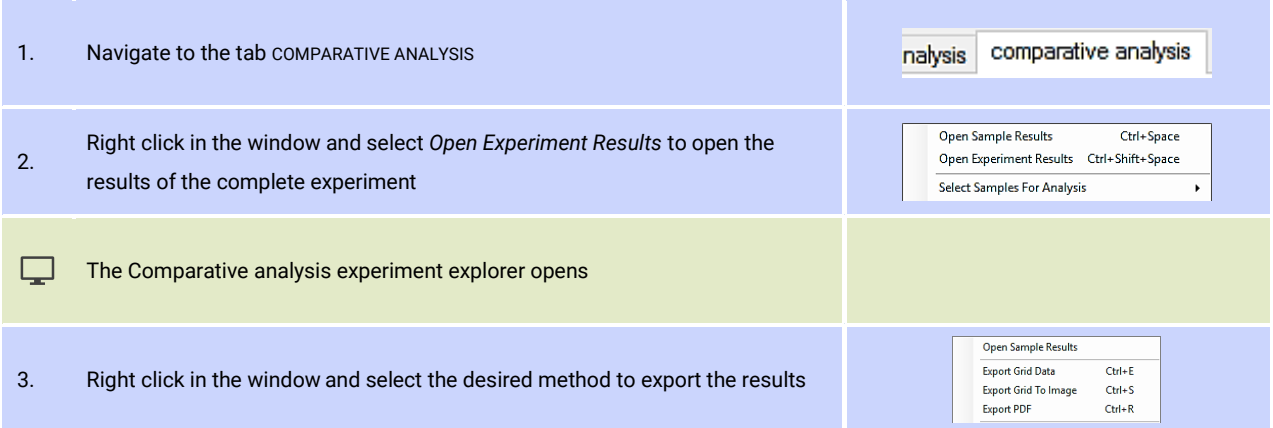

#### **EXPORT RESULTS OF AN INDIVIDUAL SAMPLE**

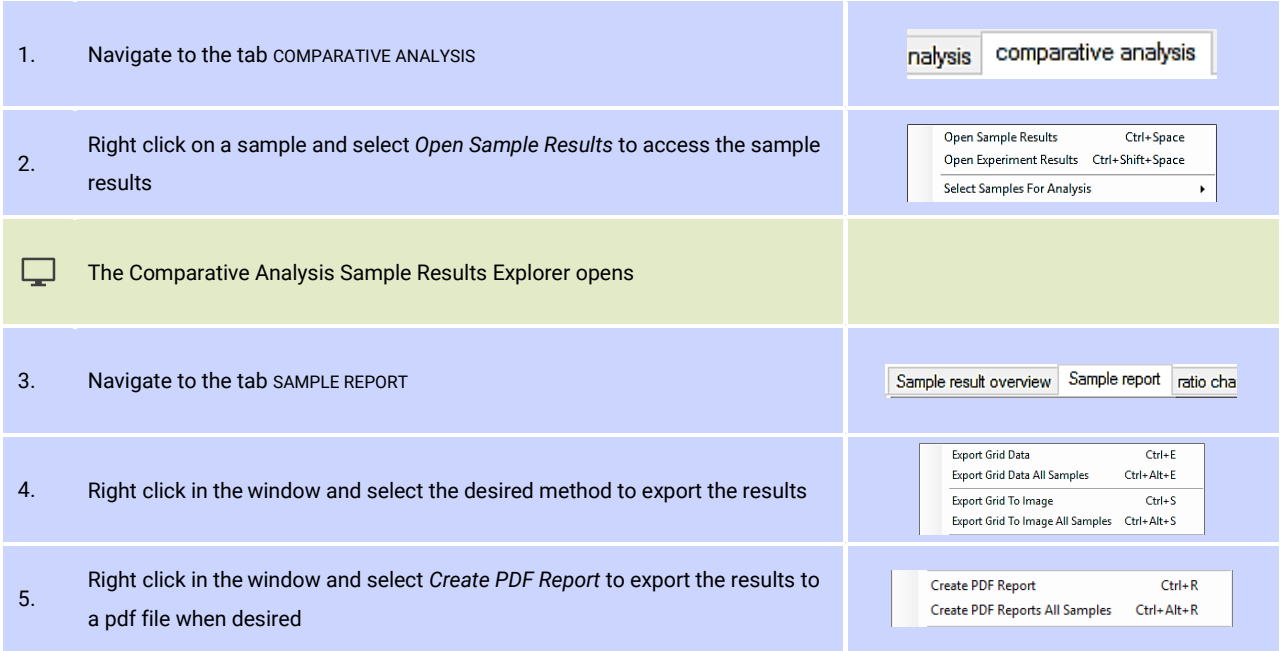

## <span id="page-21-0"></span>**9.Open existing experiments**

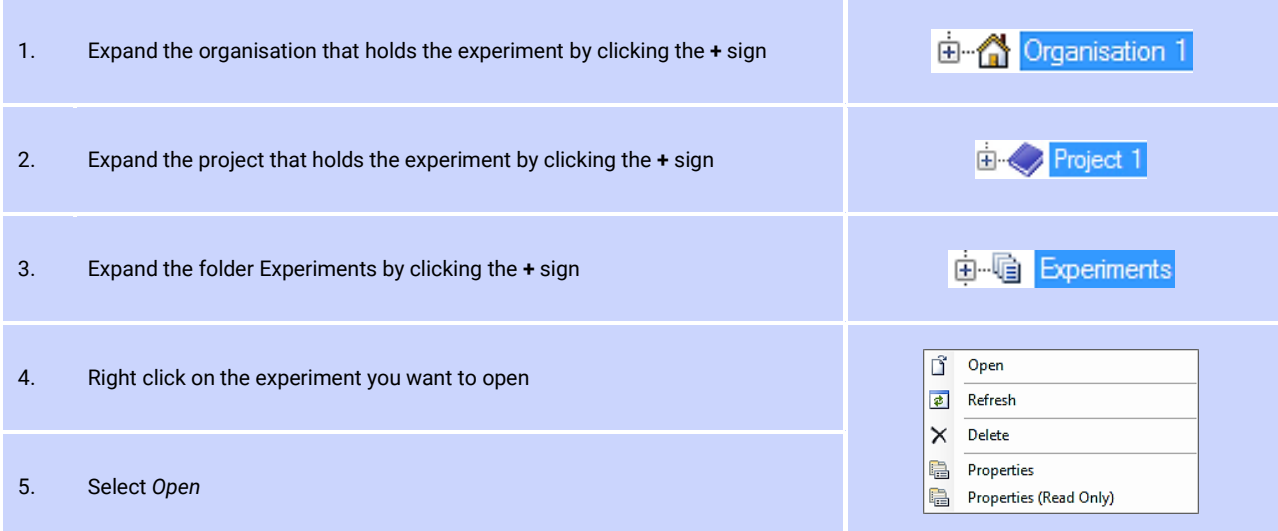

### <span id="page-22-0"></span>**10. Quality scores**

- The FRSS (Fragment Run Separation Score) indicates the quality of the capillary electrophoresis. It consists of several quality checks on the peak pattern of the size marker. Please see **[Appendix II -](#page-35-0) [Quality scores Fragment Analysis](#page-35-0)** on page [36](#page-35-0) for more information.
- The FMRS (Fragment MLPA Reaction Score) indicates the quality of the MLPA experiment. It consists of several quality checks on the peak pattern of the MLPA probes. Please see **[Appendix II](#page-35-0)  - [Quality scores Fragment Analysis](#page-35-0)** on pag[e 36](#page-35-0) for more information.
- The CAS (Coffalyser Analysis Score) indicates the quality of the normalisation. It consists of the PSLP, FSLP, RSQ, RPQ and FMRS.
- The PSLP (Preliminary Signal Sloping Probes) indicates if the difference in signal sloping between the sample and the reference samples is within limits.
- The FSLP (Final-normalisation Signal Sloping Probes) indicates if the correction for signal sloping could be applied successfully.
- The RSQ (Reference Sample Quality) indicates if the reference samples provide reproducible results.
- The RPQ (Reference Probe Quality) indicates if the reference probes provide reproducible results.

The scores of the individual quality checks on the peak patterns of the size marker (FRSS) and MLPA probes (FMRS) can be assessed by opening the samples from the Fragment analysis tab.

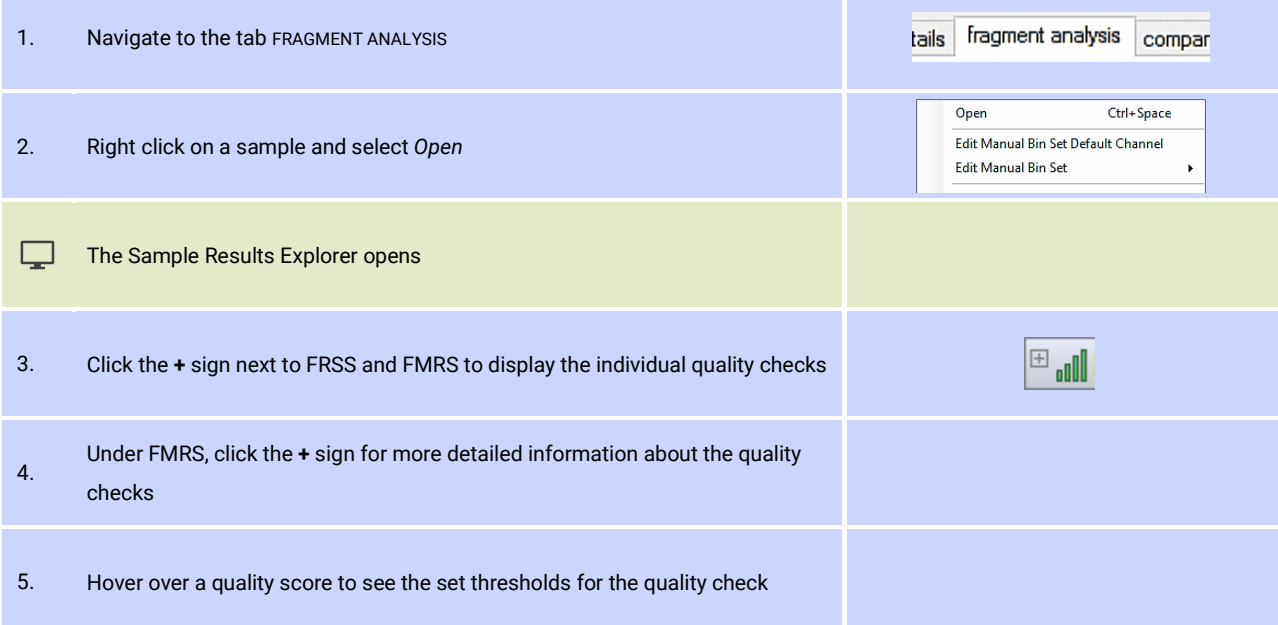

### <span id="page-23-0"></span>**Appendix I – Normalisation and result interpretation**

MLPA is a relative technique that is based on the analysis of relative changes in probe signals. Absolute fluorescent signal intensities of MLPA probes, as measured by the capillary electrophoresis instrument, require normalisation before they can be used for data analysis.

### <span id="page-23-1"></span>**Normalisation**

#### <span id="page-23-2"></span>**Copy number analysis**

Coffalyser.Net uses a series of normalisation steps and calculations to compute final probe ratios.

In a process called intra-normalisation, Coffalyser.Net converts absolute signal intensities into relative values by normalising probe signals against the signals of the reference probes in one sample. This is done for each sample. During inter-normalisation, Coffalyser.Net compares each sample to the reference samples.

A simplified version of the normalisation process is as follows:

#### **Step 1**

The signal intensity of target probe 1 (Tp1) is divided by the signal intensity of reference probe 1 (Rp1) in sample 1. The same is done in reference sample 1. The first value is then divided by the second value.

This is done for every **reference probe** included in the probemix. This results in the same number of intermediate ratios for target probe 1 as there are reference probes in the probemix. Next, the median value is taken over these intermediate ratios. See the equation below.

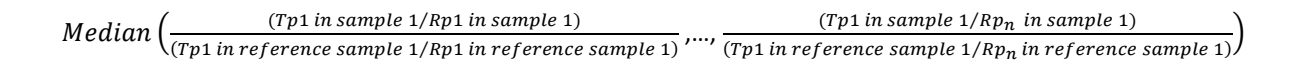

#### **Step 2**

Step 1 is repeated using every **reference sample** included in the analysis. This results in as many median values for target probe 1 in sample 1 as there are reference samples in your analysis.

Coffalyser.Net then calculates the average value over these median values. This results in the final ratio of target probe 1 in sample 1.

This procedure is repeated for all probes (except mutation-specific probes and probes with a very low signal, see section **[Final ratio vs. intra ratio percentage](#page-33-0)** on page [34\)](#page-33-0).

#### **No reference samples defined in analysis**

When no reference samples are defined in an analysis, all samples are used for normalisation. This will result in the same number of median values for a probe as there are samples. The median value over these medians is the final ratio for a probe in a sample. This procedure is repeated for all probes and samples.

#### **More information**

The exact procedures and algorithms as used in Coffalyser.Net for normalisation of MLPA data have been described by the developers of Coffalyser.Net (Jordy Coffa and Joost van den Berg (2011). Analysis of MLPA Data Using Novel Software Coffalyser.NET by MRC-Holland, Modern Approaches To Quality Control, Dr. Ahmed Badr Eldin (Ed.), InTech, DOI: 10.5772/21898. Available from: [https://doi.org/10.5772/21898\)](https://doi.org/10.5772/21898).

#### <span id="page-24-0"></span>**Methylation-specific MLPA analysis**

The analysis of MS-MLPA data is divided into two parts. In the first part copy numbers are determined by normalising the *undigested* patient samples to the *undigested* reference samples, like in copy number analysis. In the second part the methylation status of a sample is determined. This is done by comparing the digested sample to its undigested counterpart.

Simplified, the second part of the normalisation works as follows:

The signal intensity of target probe 1 (Tp1) is divided by the signal intensity of reference probe 1 (Rp1) in the digested sample 1. The same is done in the undigested sample 1. The first value is then divided by the second value.

This is done with every reference probe included in the probemix, which will result in as many intermediate ratios for target probe 1 as there are reference probes in the probemix. Next, the median value is taken over these intermediate ratios. See the equation below.

 $Median \left(\frac{(Tp_1 in \textit{digested sample 1}/Rp_1 in \textit{digested sample 1})}{(T_{T-1} in \textit{digested sample 2}/p_{T-1} in \textit{digested sample 2})}\right)$ (Tp1 in digested sample 1/Rp1 in digested sample 1)  $($ Tp1 in digested sample 1/Rp<sub>n</sub> in digested 1)<br>(Tp1 in undigested sample 1/Rp1 in undigested sample 1)<sup> $\cdots$ </sup> (Tp1 in undigested sample 1/Rp<sub>n</sub> in undigested sam (1  $\mu$ 1 *in angested sample 1/hp<sub>n</sub> in angested 1)*<br>(Tp1 *in undigested sample 1/Rp<sub>n</sub> in undigested sample 1)* 

This procedure is repeated for all probes (except mutation-specific probes and probes with a very low signal, see section **[Final ratio vs. intra ratio percentage](#page-33-0)** on page [34\)](#page-33-0).

### <span id="page-25-0"></span>**Results and interpretation**

#### IMPORTANT NOTES:

The following results should always be confirmed visually in the size called peak pattern and / or raw run data:

- Homozygous deletions
- Single probe deletions and gains
- MS-MLPA results
- **Mosaicisms**
- Aberrant and unexpected results

It is recommended to visually confirm other results as well, but this is not required.

#### <span id="page-25-1"></span>**Copy number analysis**

#### **95% confidence interval**

Besides calculating probe ratios, Coffalyser.Net also makes use of statistics to determine if a result is reliable or not. To do so, it calculates a 95% confidence interval over the reference samples for each probe. This represents the range in which the probe's ratio is expected to fall in 95 out of 100 reference samples. The 95% confidence interval of a probe over the reference samples is depicted as a coloured bar in the ratio chart (se[e Figure 1\)](#page-25-2).

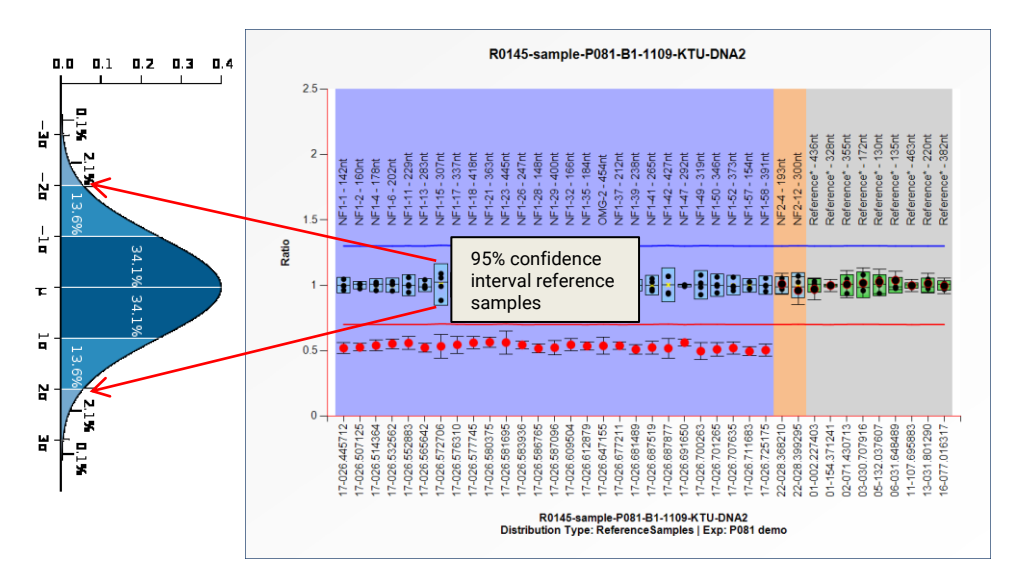

<span id="page-25-2"></span>**Figure 1.** 95% confidence intervals over the reference samples.

In addition, it also calculates a 95% confidence interval estimate for each probe in a sample. This represents the range in which the probe's ratio is expected to fall in 95 out of 100 experiments on this sample. The 95% confidence interval of a probe in a sample is depicted as error bars in a ratio chart that surround the calculated probe ratio which is represented as a dot (see [Figure 2\)](#page-26-0).

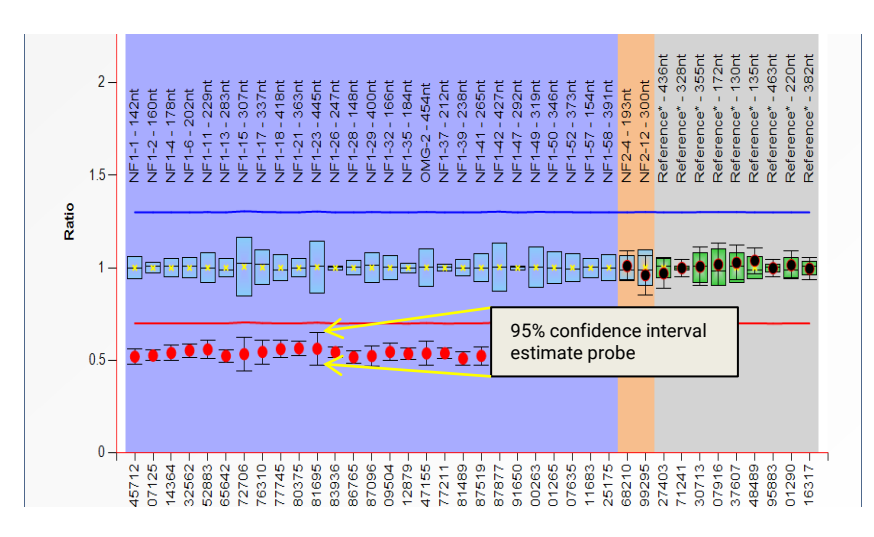

<span id="page-26-0"></span>**Figure 2.** 95% confidence interval estimates of probes in a sample.

When these two 95% confidence intervals do not overlap, it can be concluded with a high degree of certainty that the result in a sample is significantly different from the reference samples. In case there is an overlap, the result is less clear, and it can therefore not be concluded that the result is different from the reference samples.

#### **Arbitrary borders**

Coffalyser.Net also displays arbitrary borders in ratio charts as red (lower arbitrary border) and blue (upper arbitrary border) lines. By default, the borders are placed -/+ 0.3 from the average probe value of a probe over the reference samples (indicated by a yellow 'x' in the ratio chart). For example, when the average value of a probe over the reference samples is 0.95, the lower arbitrary border is set at 0.65 (0.95 - 0.3) and the upper arbitrary border at 1.25 (0.95 + 0.3). Because the average value of the probes over the reference samples is different for every probe (it is not ratio 1 for all probes), the arbitrary borders are not straight lines.

When a probe ratio crosses these borders, this is indicative for a duplication or deletion (assuming that the normal copy number of the sequence targeted by the probe is two). However, crossing an arbitrary border does not necessarily mean that the probe's target sequence is indeed deleted or duplicated! For instance, it could be that the 95% confidence interval of the same probe over the reference sample also crosses the arbitrary borders. In that case, the probe result in a sample might not be different from the reference samples.

#### **Display of results in Coffalyser.Net**

Coffalyser.Net offers the possibility to display probe results in grids, ratio charts and pdf reports. [Figure 3](#page-27-0) presents an overview of possible probe results and how they are displayed in the different areas of Coffalyser.Net.

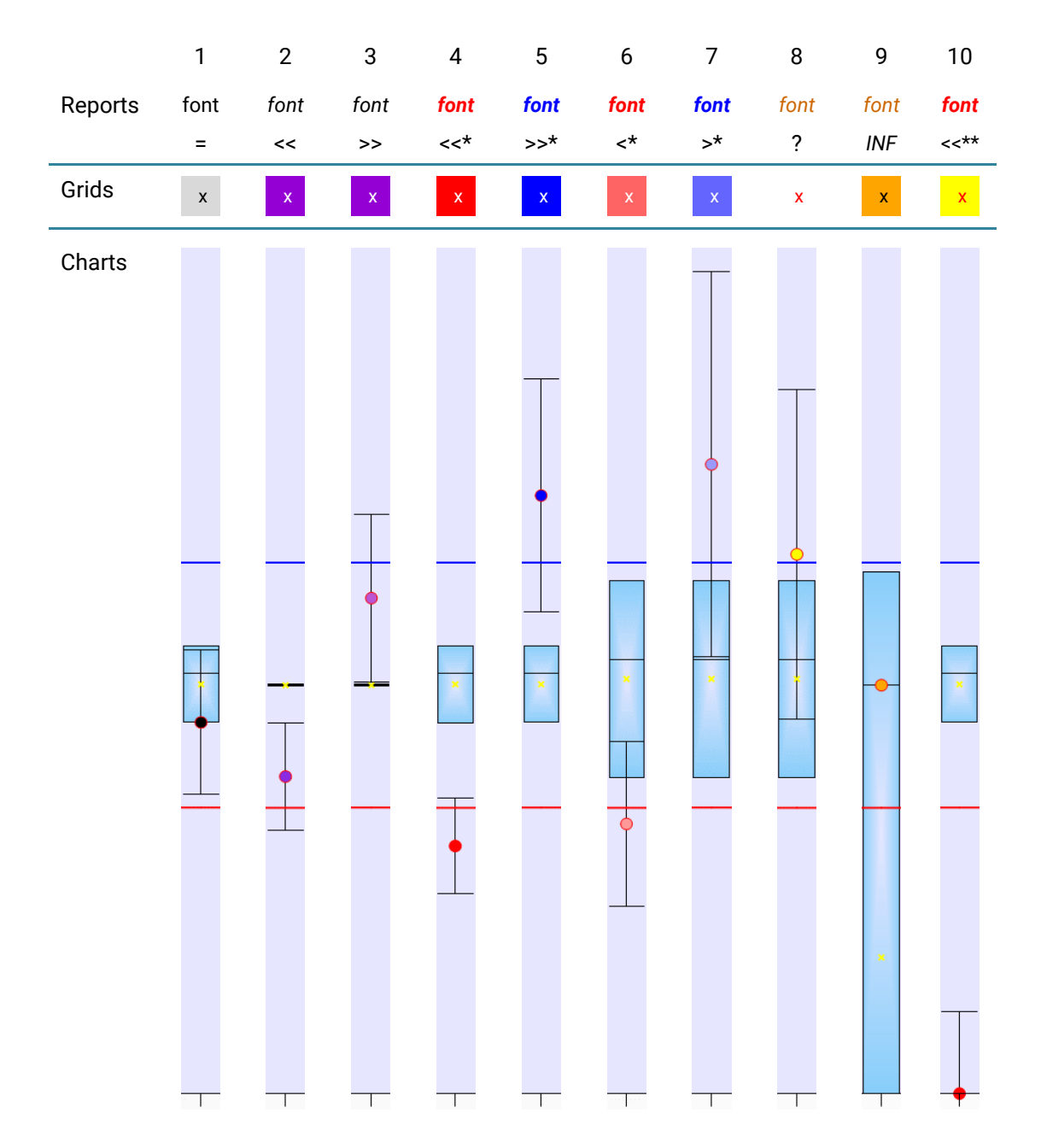

#### <span id="page-27-0"></span>**Figure 3** Probe results in Coffalyser.Net

**Situation 1**: Probe results do not indicate a copy number change: in pdf reports the ratio has a black font colour and an equal to (=) sign is shown in the column [REF], and grey or green cells (target probes) and yellow cells (reference probes) are shown in the grids. In the ratio charts the 95% confidence interval estimates of the probes overlap with the 95% confidence intervals of the same probes over the reference samples (the blue boxes).

**Situation 2:** Probe results indicate significantly decreased signals compared to the reference samples as a decrease of more than two standard deviations has been calculated. In pdf reports the ratio is in italics and has a black font colour. In the column [REF] this is indicated by two less-than brackets (<<). In the grids, cells are coloured purple to indicate that the lower arbitrary border has not been crossed. In ratio charts, the error bars do not overlap with the 95% confidence intervals of the same probes over the reference samples (the blue boxes).

**Situation 3:** Probe result indicates a significantly increased signal compared to the reference samples as an increase of more than two standard deviations has been calculated. In pdf reports the ratio is in italics and has a black font colour. In the column [REF] this is indicated by two greater-than brackets (>>). In the grids, cells are coloured purple to indicate that the upper arbitrary border has not been crossed. In ratio charts the error bars do not overlap with the 95% confidence interval of the same probe over the reference samples (the blue box).

**Situation 4:** Probe results indicate a heterozygous deletion (assuming that the probe normally targets two copies). A decrease of more than two standard deviations has been calculated and the lower arbitrary border has been crossed. In pdf reports the ratio is in bold and italics, and has a red font colour. In the column [REF] this is indicated by two less-than brackets with an asterisk (<<\*). In the grids, cells are coloured bright red. In ratio charts the error bars do not overlap with the 95% confidence intervals of the same probes over the reference samples (the blue boxes), and the probe ratios cross the lower arbitrary border (the red line).

**Situation 5:** Probe results indicate a heterozygous duplication (assuming that the probe normally targets two copies). An increase of more than two standard deviations has been calculated and the upper arbitrary border has been crossed. In pdf reports the ratio is in bold and italics, and has a blue font colour. In the column [REF] this is indicated by two greater-than brackets with an asterisk (>>\*). In the grids, cells are coloured deep blue. In ratio charts the error bars do not overlap with the 95% confidence intervals of the same probes over the reference samples (the blue boxes), and the probe ratios cross the upper arbitrary border (the blue line).

**Situation 6:** The probe result indicates a non-significantly decreased signal compared to the reference samples as a decrease of only one standard deviation has been calculated. However, the lower arbitrary border has been crossed. In pdf reports the ratio is in bold and italics, and has a red font colour. In the column [REF] this is indicated by one less-than bracket with an asterisk (<\*). In the grids, cells are coloured light red. In ratio charts the error bars overlap with the 95% confidence interval of the same probe over the reference samples (the blue box), and probe ratio crosses the lower arbitrary border (the red line).

**Situation 7:** The probe result indicates a non-significantly increased signal compared to the reference samples as an increase of only one standard deviation has been calculated. However, the upper arbitrary border has been crossed. In pdf reports the ratio is in bold and italics, and has a blue font colour. In the column [REF] this is indicated by one greater-than bracket with an asterisk (>\*). In the grids, cells are coloured light blue. In ratio charts the error bar overlaps with the 95% confidence interval of the same probe over the reference samples (the blue box) and the probe ratio crosses the upper arbitrary border (the blue line).

**Situation 8:** The probe result is inconclusive, although the (in this case lower) arbitrary border has been crossed. In pdf reports the ratio is in italics, and has a brown font colour. In the column [REF] this is indicated by a question mark (?). In grids, cells are white. In ratio charts the probe ratio dot is coloured yellow.

**Situation 9:** The probe result indicates a strange, uncommon situation in which the majority of the reference samples does not have a signal for this probe. A ratio is calculated based on the reference samples that do have a signal, which is dangerous. This situation is most often encountered in special probemixes, when no dedicated reference samples are used, and/or when incorrect reference samples have been selected. In pdf reports the ratio is in italics, and has a brown font colour. In the column [REF] this is indicated by the term *INF*. In grids, cells are orange. In ratio charts the probe ratio dot is coloured orange.

**Situation 10:** The probe result indicates that no signal has been found. In pdf reports the ratio is in bold and italics, and has a red font colour. In the column [REF] this is indicated by two less-than brackets with two asterisks (<<\*\*). In grids, cells are yellow. In ratio charts the probe ratio dot is coloured red.

NOTE: in the situations above it is assumed that the average probe value of a probe over the reference samples is 1.0.

#### <span id="page-29-0"></span>**Methylation-specific MLPA analysis**

Although in MS-MLPA analysis a methylation ratio is calculated for every probe, only the ratios of the methylation-specific probes (containing an HhaI site) are indicative for the methylation status of a sample. In Coffalyser.Net these probes are marked with [HhaI] in their names.

The calculated methylation ratio of a methylation-specific probe indicates how many copies are methylated in a sample. Therefore, to understand the methylation status of a probe in a sample, it is important to know its copy number. Some examples are listed in [Table 1.](#page-29-1)

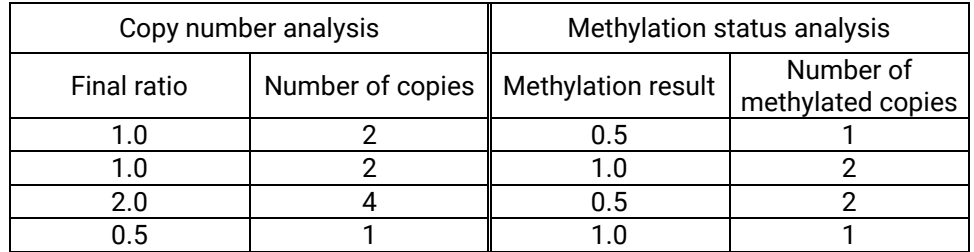

#### <span id="page-29-1"></span>**Table 1** Examples of MS-MLPA results

To determine whether the obtained results indicate an aberration, they should be compared to the results obtained for the reference samples, which are expected to have a have a normal copy number and methylation status for the regions of interest.

Coffalyser.Net calculates a 95% confidence interval over the reference samples for the methylation status of each probe (the blue boxes in in the lower ratio chart in [Figure 5\)](#page-31-0). This represents the range in which the probe's methylation value is expected to fall in 95 out of 100 reference samples. A 95% confidence interval estimate is also calculated for each probe in a sample, this represents the range in which the probe's methylation status is expected to fall in 95 out of 100 experiments on this sample (the error bars related to the probe results in the lower ratio chart i[n Figure 5\)](#page-31-0).

#### **Arbitrary borders**

Coffalyser.Net also displays arbitrary borders in both the copy number and methylation ratio charts as red (lower arbitrary border) and blue (upper arbitrary border) lines. By default, the borders are placed - /+ 0.3 from the average probe value of a probe over the reference samples. For example, when the average value of a probe over the reference samples is 0.95, the lower arbitrary border is set at 0.65 (0.95 - 0.3) and the upper arbitrary border at 1.25 (0.95 + 0.3). In the methylation chart the average value of the probes over the reference samples is different for every probe (e.g. due to the presence of a HhaI restriction site, experimental variation), therefore, the arbitrary borders are not straight lines.

When the methylation status of a probe crosses these borders, it is an indication of a difference in methylation status compared to the reference samples. However, crossing an arbitrary border does not necessarily mean that the methylation status of the probe's target sequence is indeed aberrant! For instance, it could be that the 95% confidence interval of the same probe over the reference samples also crosses the arbitrary borders. In that case, the probe result in a sample might not be different from the reference samples.

#### **Display of results in Coffalyser.Net**

In the *Comparative Analysis Experiment Explorer* Coffalyser.Net by default displays the results of the undigested and digested counterparts of a sample directly adjacent to each other (see [Figure 4\)](#page-30-0).

In the tab *ratio chart* of the Comparative Analysis Sample Results Explorer, Coffalyser.Net normally presents two ratio charts. For the selected sample the upper chart shows the results of the undigested counterpart and thus the copy number analysis, and the lower chart shows the results of the digested counterpart of the MLPA reaction and thus the methylation status analysis (see [Figure 5\)](#page-31-0).

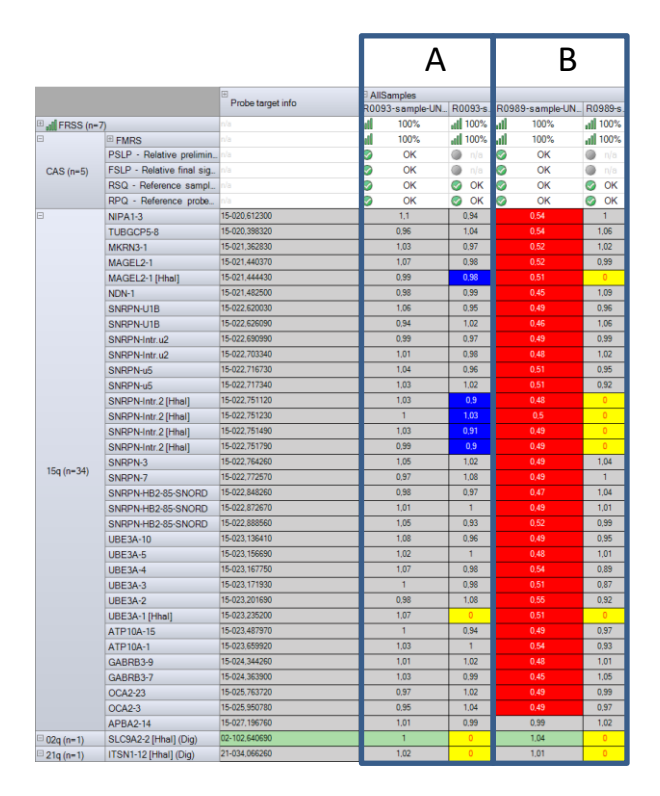

<span id="page-30-0"></span>**Figure 4** Ratio overview of the Comparative Analysis Experiment Explorer in which the results of the copy number analysis and the methylation status analysis are grouped per sample. Probes containing an HhaI site have the label [HhaI] in their names. **A:** Sample R0093 **B:** Sample R0400.

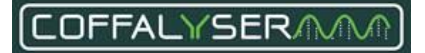

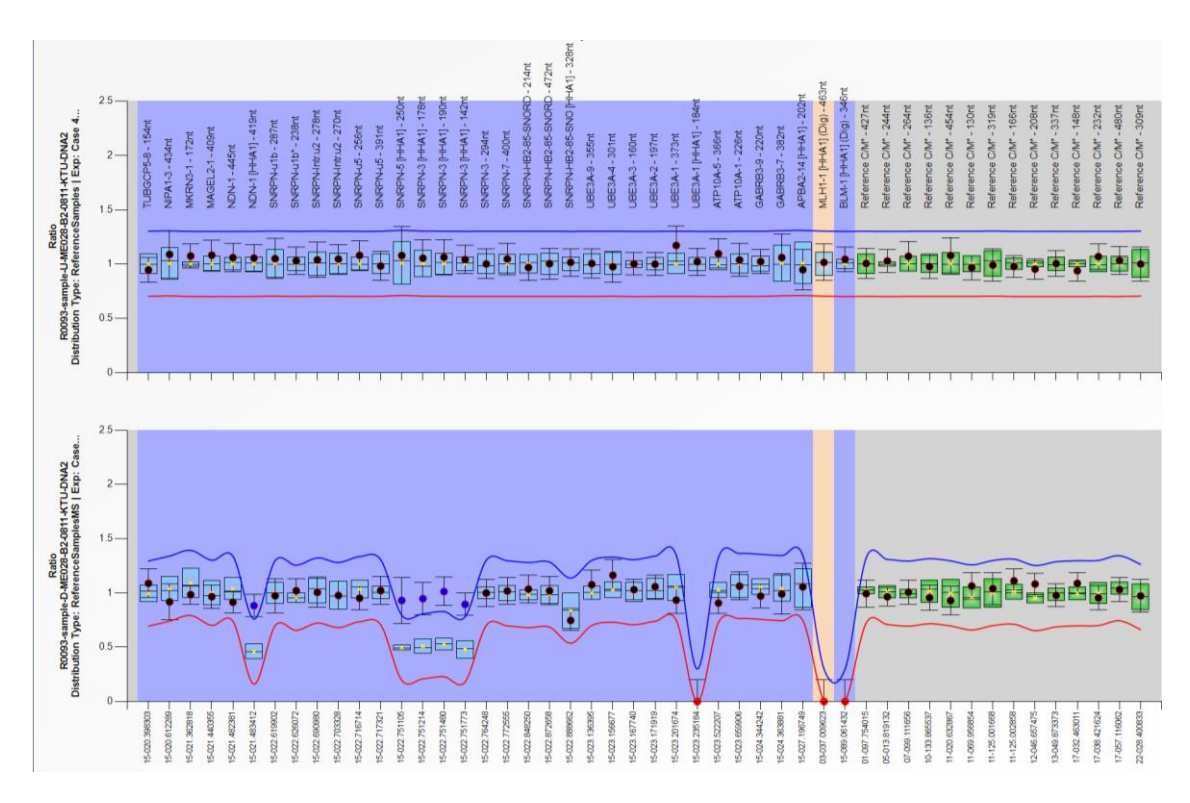

<span id="page-31-0"></span>**Figure 5** Ratio charts of a sample in the Comparative Analysis Sample Results Explorer. The upper chart displays the results of the undigested counterpart / the copy number analysis, and the lower chart displays the results of the digested counterpart / the methylation status analysis.

It is also possible to separately view the results of the undigested or digested samples in Coffalyser.Net in the tabs *Ratio overview* of the Comparative Analysis Experiment Explorer and *ratio chart* of the Comparative Analysis Sample Results Explorer.

#### **PROCEDURE: CHANGE THE DISPLAY OF RESULTS IN THE TAB RATIO OVERVIEW OF THE COMPARATIVE ANALYSIS EXPERIMENT EXPLORER**

<span id="page-31-2"></span><span id="page-31-1"></span>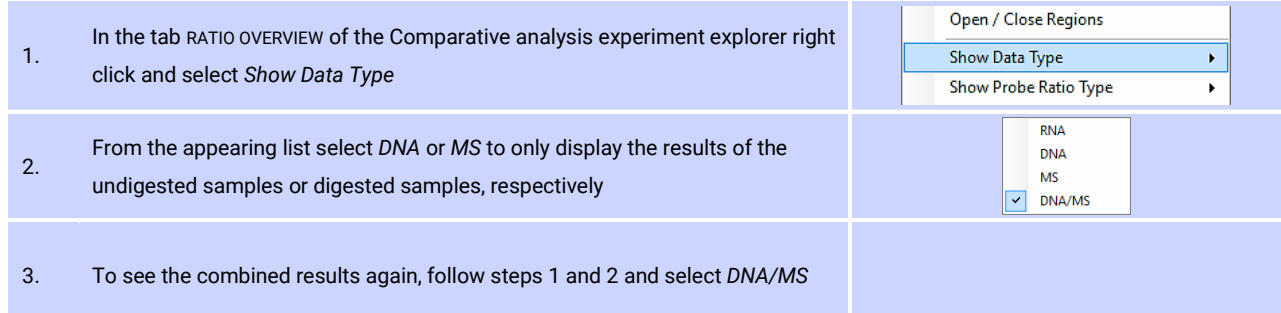

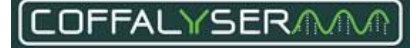

#### **PROCEDURE: CHANGE THE DISPLAY OF RESULTS IN THE TAB RATIO CHART OF THE COMPARATIVE ANAL YSI S SAMP LE RESU L TS EX P LORER**

<span id="page-32-1"></span><span id="page-32-0"></span>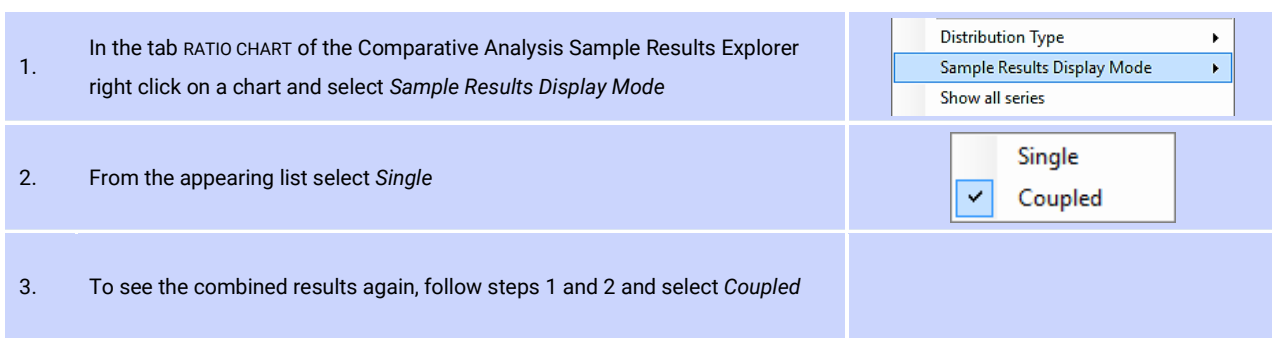

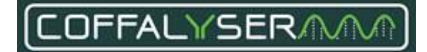

#### <span id="page-33-0"></span>**Final ratio vs. intra ratio percentage**

As described above, the normalisation is done in two steps: against the reference probes within the sample and against the reference samples. This results in a final ratio. This applies to the great majority of probes. For some probes, however, it is not possible or not meaningful to calculate a final ratio. In such cases, Coffalyser.Net calculates an intra ratio percentage, which is the result of the normalisation against the reference *probes* within the same sample. The reference *samples* are *not* taken into account at all. This is used in the following situations:

- For all mutation-specific probes, as these typically have no signal in the reference samples which means that no final ratio can be calculated.
- For signals ≤ 10% of the median signal of the reference probes in the sample. These signals are considered to be unexpectedly low, and may represent background signals or noise, so an intra ratio percentage is displayed as warning.
- For probes with a signal in the digested reaction of an MS-MLPA probemix but with no signal in the undigested reaction, in which case no final ratio can be calculated. This is an unexpected result but can occur due to noise signals or sample swaps.

Note that the intra ratio percentage cannot be used do draw conclusions about copy numbers, but only about whether a probe signal is present or absent. An intra ratio percentage only represents how high a probe signal was as compared to the reference probes in that reaction.

#### **Normalisation**

Coffalyser.Net only calculates an intra-normalised ratio for probes in the beforementioned situations. It does that by dividing the signal of the probe against the signal of every reference probe in the same sample. This results in the same number of intermediate values as there are reference probes. The median value over these intermediate values is the intra-normalised ratio.

Intra-normalised ratio = Median  $\left(\frac{Target\;probe\;in\;sample\;1}{Page\;m\;is\;new}\right)$  1 1 , … , 1  $\frac{1}{n}$ <br>Reference probe<sub>n</sub> in sample 1)

To distinguish this from the final ratios of the other probes, Coffalyser.Net displays intra-normalised ratios as percentages. In the ratio chart the intra-normalised ratio is presented as an orange box.

#### <span id="page-33-1"></span>**Mutation-specific probes**

Several MLPA probemixes contain one or more mutation-specific probes. A mutation-specific probe is a probe that has been designed to detect a specific mutation. A mutation-specific probe can only be ligated and amplified when the mutation for which it is designed, is present in a sample. Consequently, a mutation-specific probe only produces a signal in samples with the relevant mutation.

#### **Binning DNA (SD)**

Because signals of mutation-specific probes are usually absent in normal samples, the automatically determined bins for these probes might not be correct. Consequently, they might not be properly recognised. To avoid this problem, a manual bin set has to be created.

For most MLPA probemixes that contain mutation-specific probes a special Binning DNA (SD) will be supplied with the probemix. In this SD, DNA target sequences for all probes are present (including mutation-specific sequences). The MLPA data of the SD sample is useful for creating a manual bin set. See section **[6.a Set up a copy number analysis experiment and analyse data](#page-10-0)** (ste[p 25\)](#page-12-1) and section **[6.b Set up a methylation status analysis experiment and analyse data](#page-14-0)** (step [25\)](#page-16-1) for instruction on the use of an SD sample in Coffalyser.Net. **[Appendix VI -](#page-81-0) Bin set** on page [82](#page-81-0) contains instructions for creating a manual bin set.

#### IMPORTANT NOTES:

- The intra ratio percentage for a mutation-specific probe does not indicate the percentage of cells carrying the mutation!
- The results of mutation-specific probes indicating the presence or absence of a mutation, should always be confirmed visually in the size called peak pattern and/or raw run data.

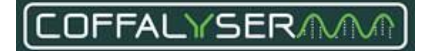

### <span id="page-35-0"></span>**Appendix II - Quality scores Fragment Analysis**

During fragment analysis Coffalyser.Net assesses the quality of both the fragment separation / electrophoresis and the MLPA reaction itself using the information from the raw data files. This is of great importance as low quality data has a negative effect on the analysis. It may complicate result interpretation and lead to false calls, or can even block the analysis completely.

 $\sqrt{x}$ Y Experiment: P081 details fragment analysis comparative analysis sample type bin smpl FRSS FMRS probes **DNA DD**  $\overline{\mathsf{x}}$ Ÿ Pos sample name 127-REF-P081-B1-1109-KTU-DNA2 ⊗ 38/38 Ø Ø A11  $\overline{1}$  $\blacksquare$ oll aall √ Å reference Ø  $C11$  $\overline{2}$ 140-RFF-P081-R1-1109-KTU-DNA2  $\mathcal{L}_{\mathcal{A}}$ ⊘ 38/38 ⊘ Á Ō ooll aall reference oll ⊘ √ √  $\mathcal{L}_{\mathcal{A}}$ ⊘ 38/38 ⊘ F11 3 161-REF-P081-B1-1109-KTU-DNA2 reference ooll Ø √ Ō  $\overline{4}$ 183-REF-P081-B1-1109-KTU-DNA2 reference  $\mathcal{C}$ an I ooll ⊘ 38/38 ⊘  $G11$  $\overline{5}$ noDNA-P081-B1-1109-KTU-DNA2 no DNA  $\Box$ <sub>n</sub>nl Ø  $0/0$ Ø  $\circledcirc$ O  $\circ$ F10 6 R0145-sample-P081-B1-1109-KTU-D., sample  $\Box$ anl an M ⊘ 38/38 Ø Ø  $\mathscr{M}$ Ō F11 Save & Close Cancel **Start Fragment Analysis** << Previous  $Next$ 

After fragment analysis Coffalyser.Net displays an overview in the tab *fragment analysis* (**[Figure 6](#page-35-1)**).

<span id="page-35-1"></span>**Figure 6.** Experiment – fragment analysis tab.

The following quality scores are shown:

- **FRSS**: Main score of the quality assessment for the fragment separation (see section **[Fragment](#page-37-0)  [Run Separation Score \(FRSS\)](#page-37-0)**).
- **FMRS**: Main score of the quality assessment for the MLPA reaction (see section **[Fragment MLPA](#page-43-0)  [Reaction Score \(FMRS\)](#page-43-0)**).
- **Probes**: Probe counter.
- **DNA**: Check for DNA concentration (also part of the FMRS).
- **DD**: Check for DNA denaturation (also part of the FMRS).
- **DIG**: Check for digestion. Only visible in experiments in which the experiment type is set to DNS/MS-MLPA (also part of the FMRS).
- **X**: Indicates the presence of a X chromosome control fragment.
- **Y**: Indicates the presence of a Y chromosome control fragment.

**FFALYSERAM**
This enables you to quickly distinguish samples with high quality raw data from those with low quality raw data.

Only samples that show 4 green bars for the FRSS and FMRS, and green icons in the DNA and DD columns, should be used in the rest of the analysis. Start troubleshooting for those samples that do not show this.

# **Fragment Run Separation Score (FRSS)**

The Fragment Run Separation Score (FRSS) is a measure for the quality of the fragment separation and peak size-calling. This score is the result of seven different evaluations of the peak pattern of the size marker. The maximum score is 100 points (or 100%). For every quality criterion that is not met, points are subtracted from the FRSS.

#### **Table 2. Overview FRSS scores**

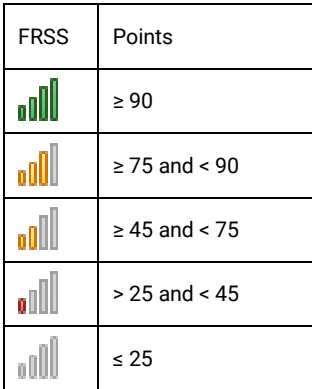

Most FRSS evaluations depend on one or more thresholds, which are specific for the (type of) capillary electrophoresis device that is used. [Table 3](#page-37-0) presents an overview of the thresholds per capillary electrophoresis device.

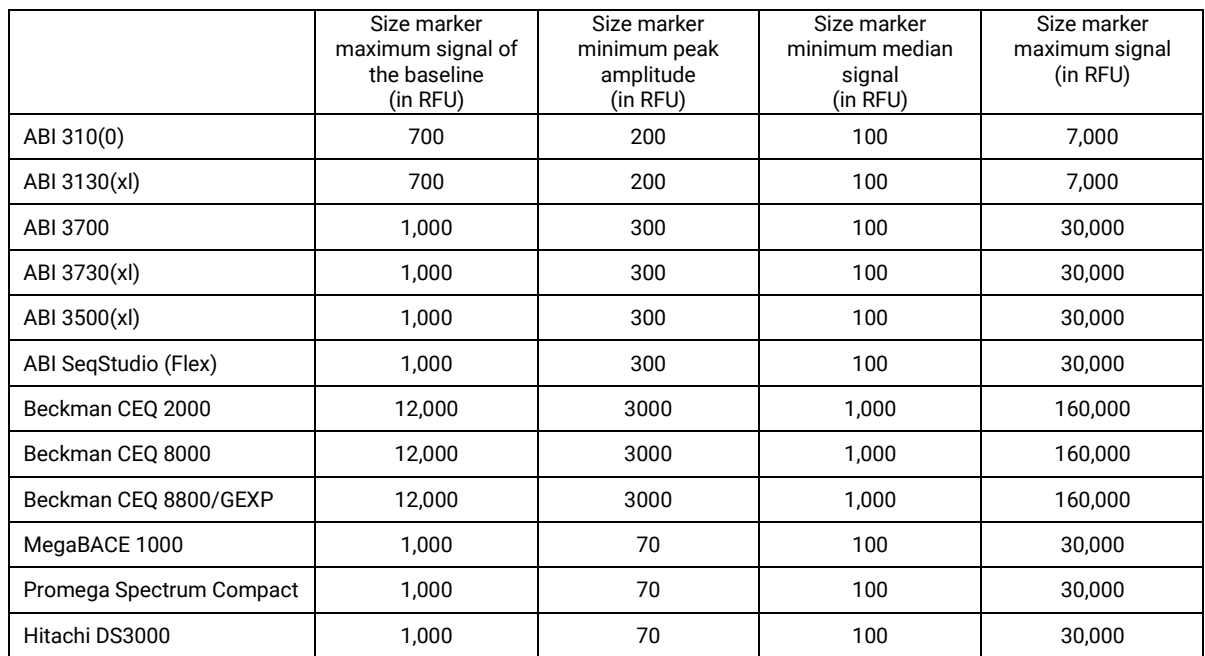

#### <span id="page-37-0"></span>**Table 3. Overview thresholds size marker signal intensities**

Diagram calculation Fragment Run Separation Score (FRSS)

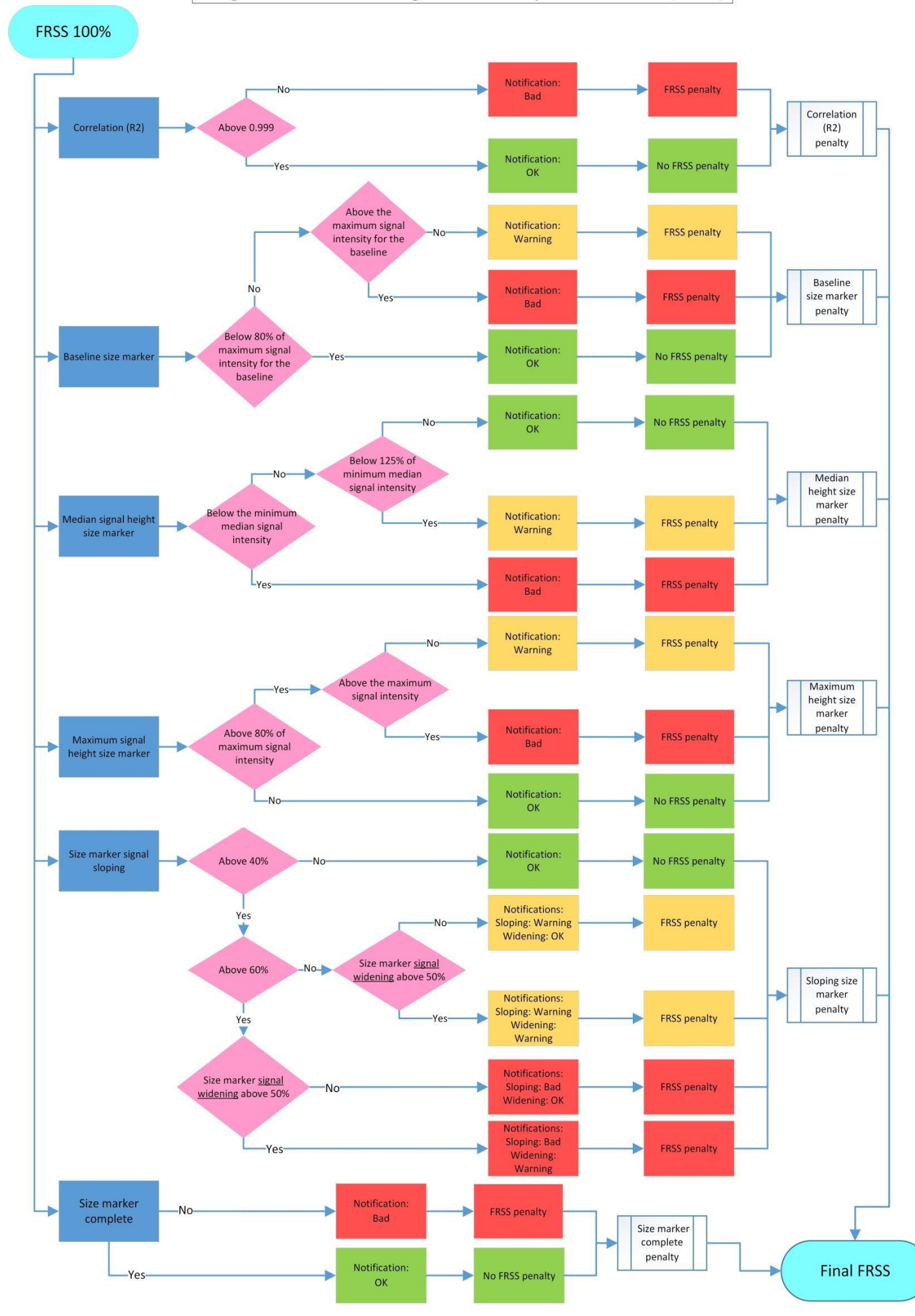

# **FRSS evaluations**

## **Correlation (R2)**

#### Background:

This indicates the correlation of the standard curve based on the size marker. A higher correlation implies a more even electrophoresis run and better size-calling of the MLPA peaks.

## Conditions:

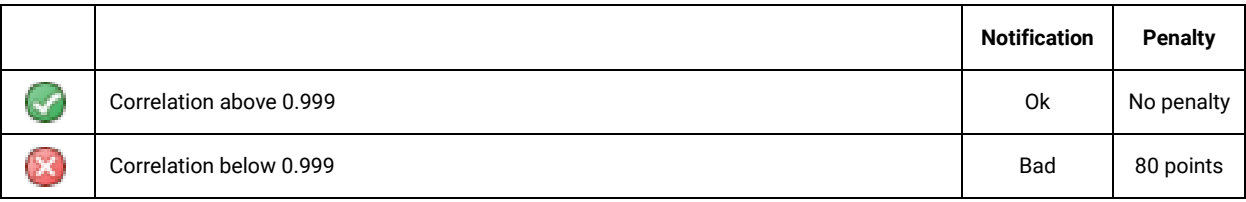

#### Related issues and solutions:

A low correlation may suggest variable conditions during the electrophoresis run. As a result, it becomes more difficult to properly identify the MLPA peaks. The raw data should be visually inspected for run artefacts. It often helps to check the CE device for flaws as well, and to replace buffer, water, polymer and the capillary array when needed. A rerun of the MLPA samples is required before the data can be interpreted.

#### **Baseline size marker**

#### Background:

This is a measure for the average signal intensity in the size marker channel when no peaks are passing the detector (the baseline). In a calibrated system this value should usually be close to 0.

#### Conditions:

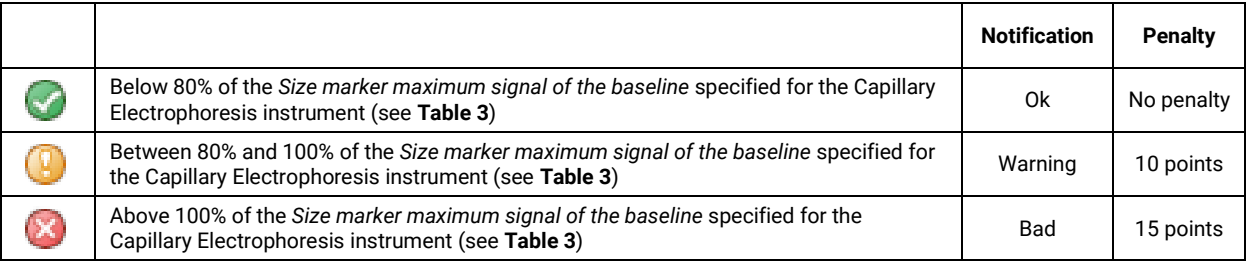

#### Related issues and solutions:

An elevated baseline can lead to erroneous size-calling of peaks. A high baseline also decreases the dynamic range of the channel. The CE device performs optimally when the baselines for all channels are lower than 5% of the maximum intensity of the device.

In case of an elevated baseline with an ABI device, remove the capillary array at the manifold end and clean the detection cell by applying a little bit of ethanol. Remove the ethanol by holding a lint-free lab wipe on the side of the detection and blow it dry with compressed air. Ensure that no air bubbles are present in the capillary array and tubing after reinstalling the array.

#### **Median signal height**

#### Background:

This indicates the median height of the peaks of the size marker. Signal intensities of the fragments of the size marker should be sufficiently high to allow accurate size-calling. In addition, these fragments should be at least 3× the signal of the baseline.

This evaluation is only relevant for those devices for which the *Size marker minimum peak amplitude* is smaller than the *Size marker minimum median signal* (see **[Table 3](#page-37-0)**)

#### Conditions:

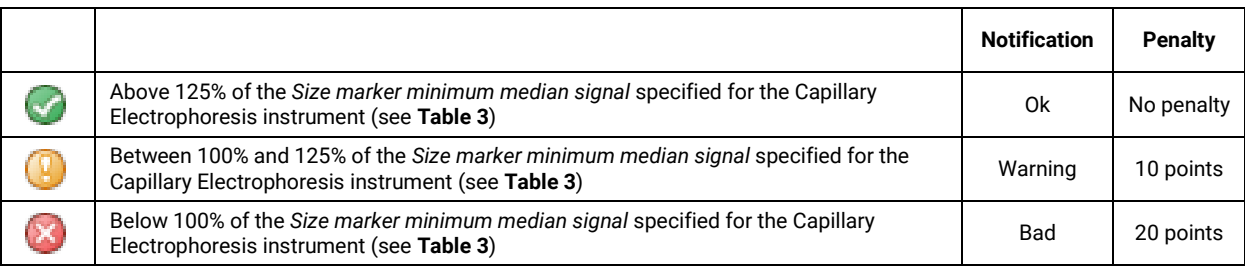

#### Related issues and solutions:

Depending on the overall signal intensity of the MLPA probe peak pattern, the signals of the size marker can be increased by adjusting the injection settings or by using more size marker in the injection mixture.

#### **Maximum signal height**

#### Background:

This indicates the highest peak in the pattern of the size marker.

#### Conditions:

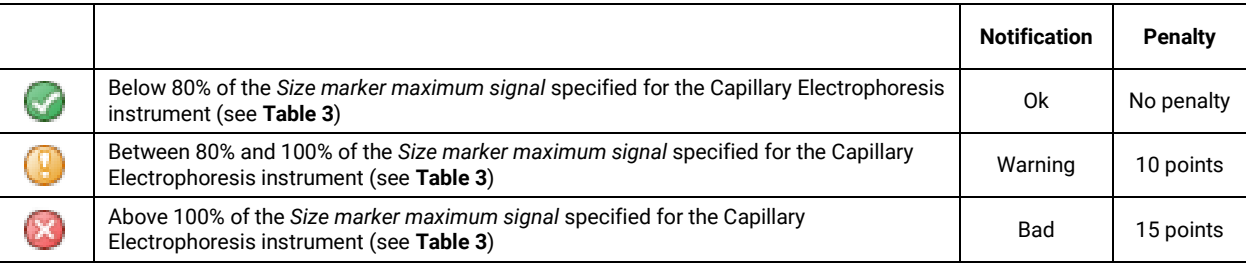

#### Related issues and solutions:

MLPA amplification products and size marker are simultaneously injected in a competitive fashion. High signals of the size marker indicate that more size marker is injected than necessary.

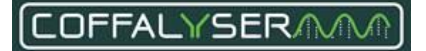

Consequently, less MLPA amplification products have been injected, which might result in less accurate measurement of these products.

Depending on the overall signal intensity of the MLPA probe peak pattern, the signals of the size marker can be decreased by adjusting the injection settings or by using less size marker in the injection mixture.

#### **Size marker signal sloping**

#### Background:

This is a measure of the drop in signal intensity of the fragments in the peak pattern of the size marker that is proportional to the length (also known as signal to size drop or, simply, sloping). Sloping of the size marker is introduced during capillary electrophoresis and it will have a similar effect on the MLPA probes.

#### Conditions:

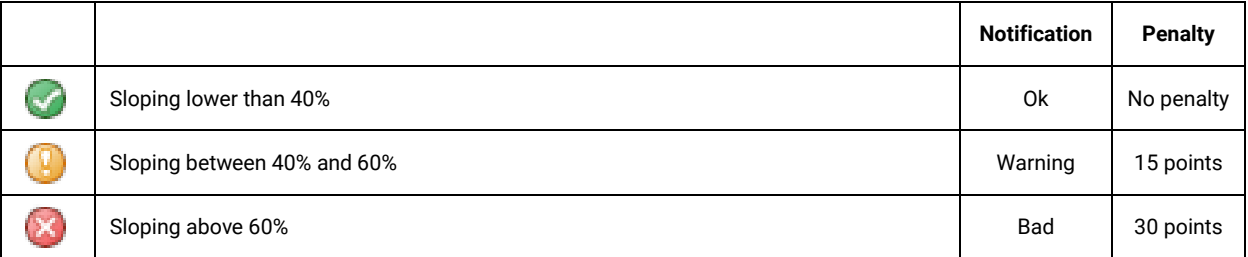

#### Related issues and solutions:

Sometimes signal sloping occurs randomly and by rerunning the samples this problem may be solved. In case it persists and/or when it is accompanied by signal widening, check the capillary electrophoresis instrument for flaws and check the age of the capillary array and polymer. These may have to be replaced.

#### **Size marker signal widening**

#### Background:

Like sloping of the size marker, signal widening of the size marker is introduced during capillary electrophoresis. It is therefore also seen for the MLPA fragments. The phenomenon of signal widening appears in the electropherogram as peaks being broader at their base and less sharp than usual.

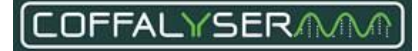

## Conditions:

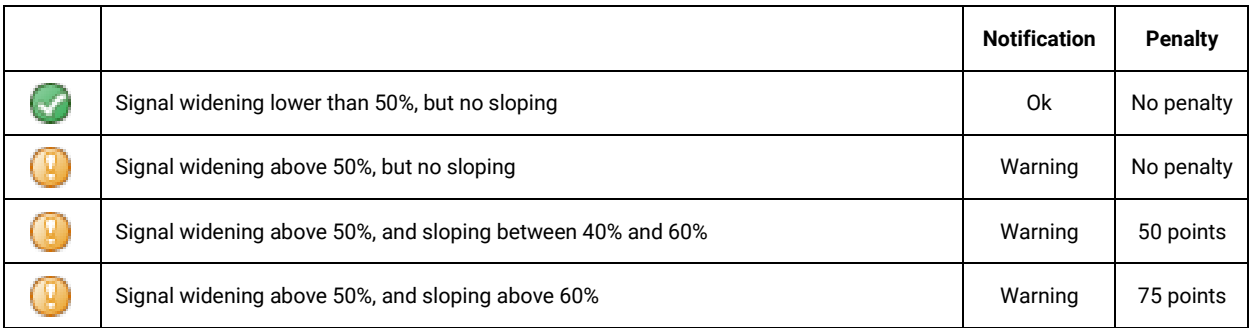

#### Related issues and solutions:

Sometimes signal widening occurs randomly and by rerunning the samples this problem may be solved. In case it persists and/or when it is accompanied by signal sloping, check the capillary electrophoresis instrument for flaws as well as the age of the capillary array and polymer. These may have to be replaced.

#### **Size marker complete**

## Background:

This indicates whether all fragments of the size marker have been detected by the software. For accurate size-calling of the MLPA probe fragments, it is important that all fragments of the size marker are present and above the set detection threshold.

## Conditions:

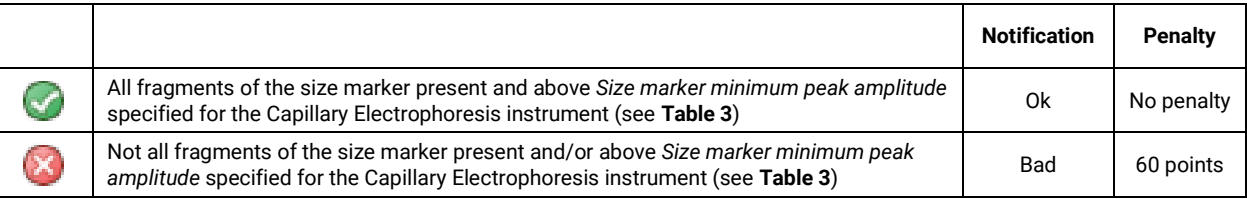

#### Related issues and solutions:

In case a notification is given, it is important to visually examine the raw data to determine the cause of the problem. When the last fragments of the size marker are not visible, the runtime was too short. The solution for this situation is prolonging the runtime and rerunning the samples.

If one or more fragments are too low to be detected by the software, the samples can be rerun with adjusted injection settings. Alternatively, samples can be reloaded with more size marker added to the injection mixture.

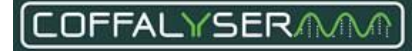

# **Fragment MLPA Reaction Score (FMRS)**

The Fragment MLPA Reaction Score (FMRS) is a measure for the quality of the MLPA reaction. This score is the result of twelve different evaluations of the peak pattern of the MLPA probes. The maximum score is 100 points (or 100%). For every quality criterion that is not met, points are subtracted from the FMRS.

## **Table 4. Overview FMRS**

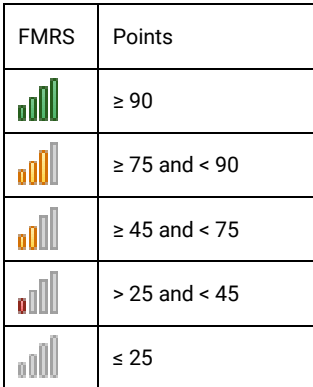

Most FMRS evaluations depend on one or more thresholds, which are specific for the (type of) capillary electrophoresis device that is used[. Table 5](#page-43-0) presents an overview of the thresholds per capillary electrophoresis device.

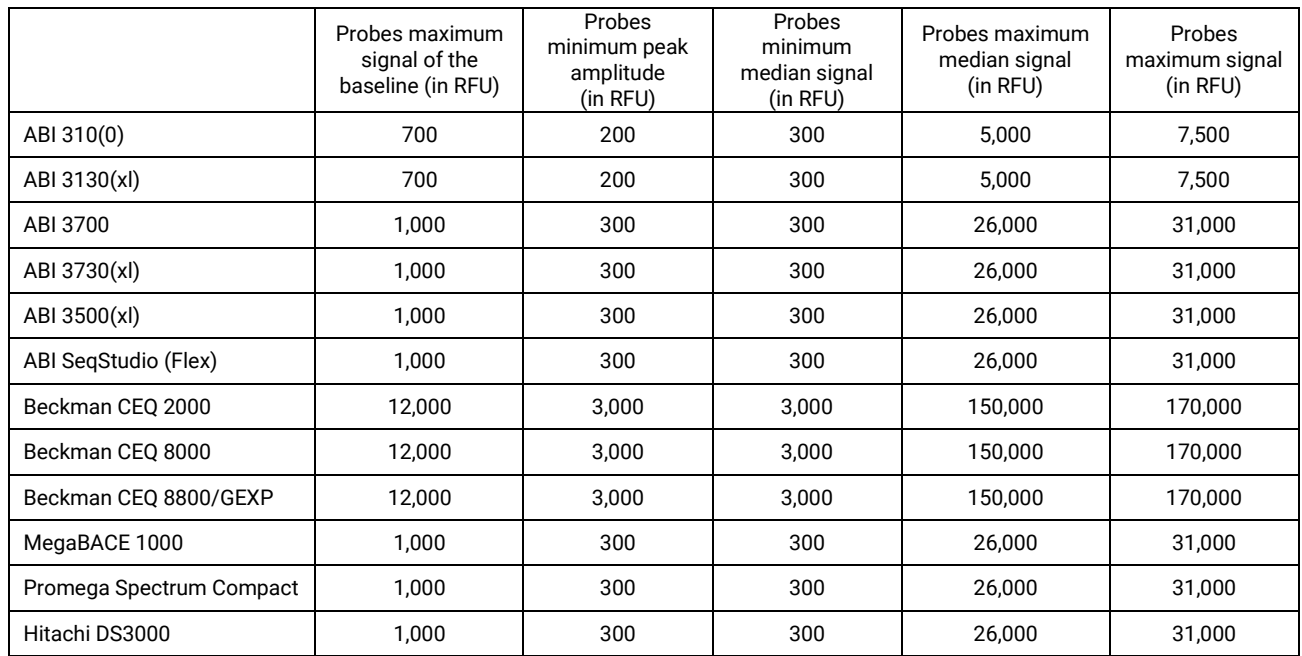

#### <span id="page-43-0"></span>**Table 5. Overview probe peak signal intensities**

# Diagram calculation Fragment MLPA Reaction Score (FMRS)

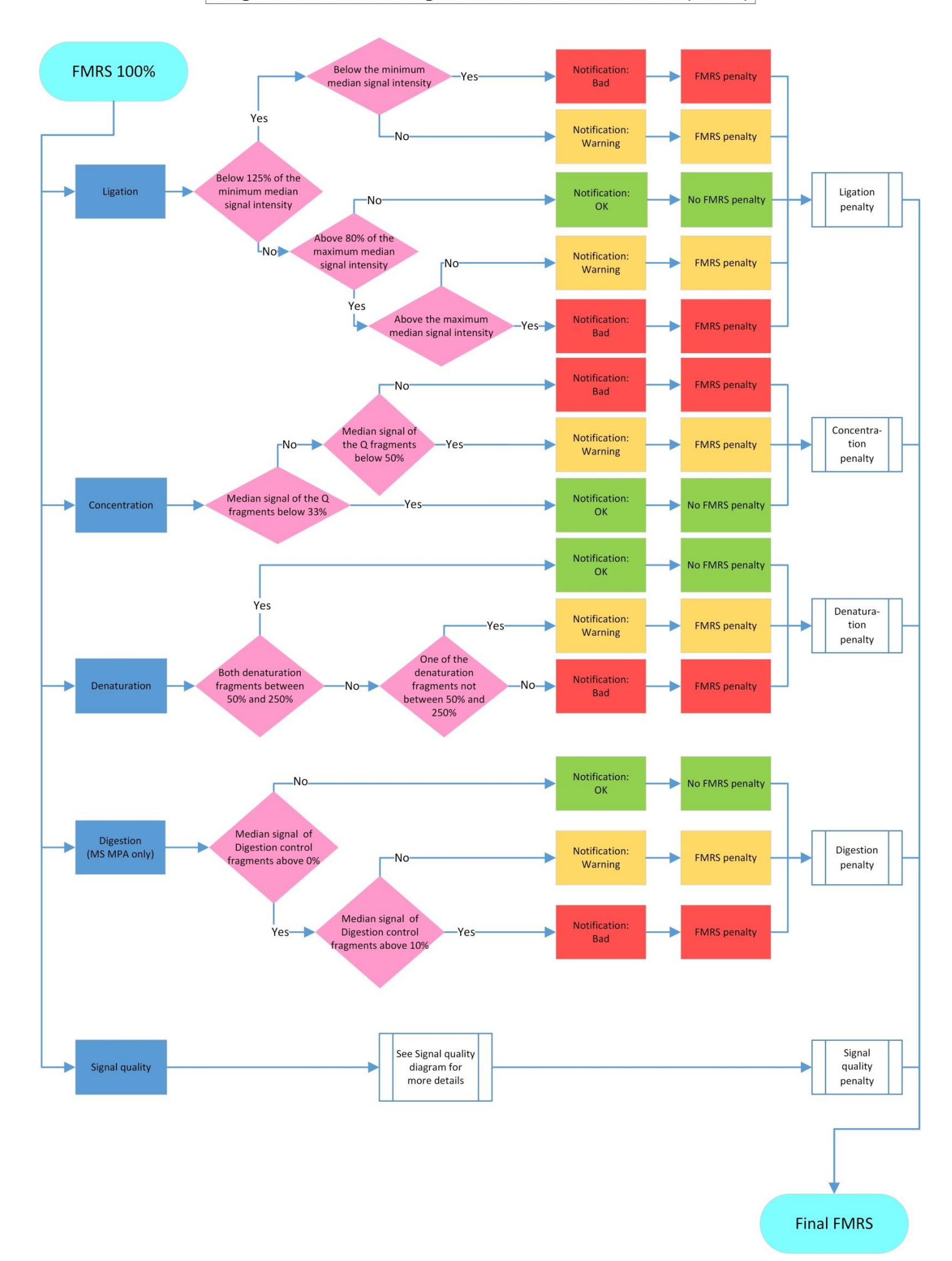

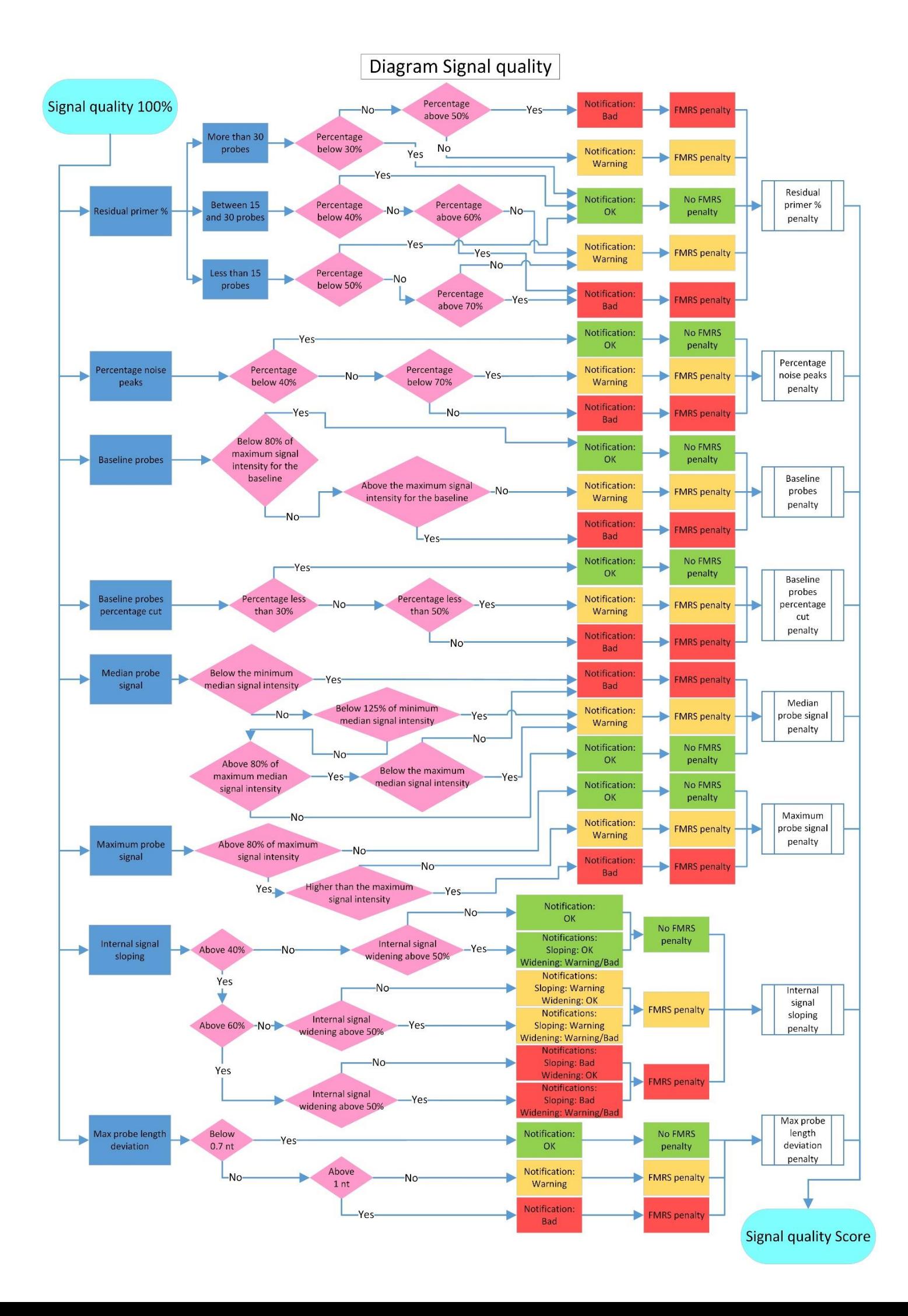

# **FMRS evaluations**

## **Benchmark**

## Background:

This indicates whether the benchmark fragment, which is usually at 92 nt, is not too high or too low. This fragment is used as a standard to which other control fragments are compared.

## Conditions:

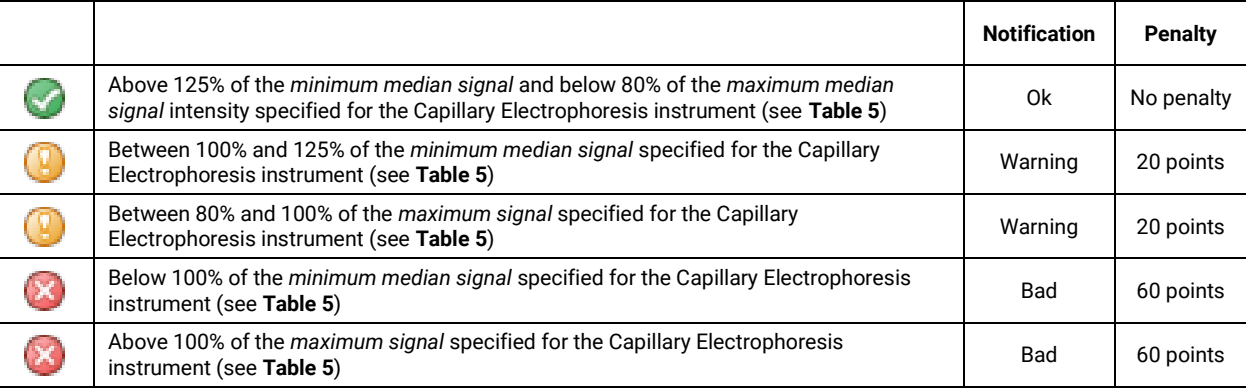

#### Related issues and solutions:

When this fragment is too low or too high, this is usually accompanied by other phenomena affecting the quality of the raw data. In case this fragment is present in the probemix, but not detected due to an incorrect bin set, the notification will be 'Bad' and Coffalyser.Net will subtract points from the FMRS. This can be solved by adjusting the bin according to the procedure in **[Create or adjust a manual bin](#page-84-0)  [set](#page-84-0)** in **[Appendix VI -](#page-81-0) Bin set** on pag[e 85.](#page-84-0)

## **Concentration**

## Background:

This is a measure for the amount of sample DNA in the MLPA reaction and the activity of the ligase enzyme. The ligase activity and amount of DNA should be sufficient as they are both critical for reliable data analysis and result interpretation. To determine these, Coffalyser.Net compares the four Q-fragments at 64, 70, 76 and 82 nt to the benchmark fragment, which is usually at 92 nt.

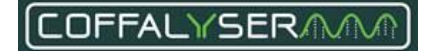

## Conditions:

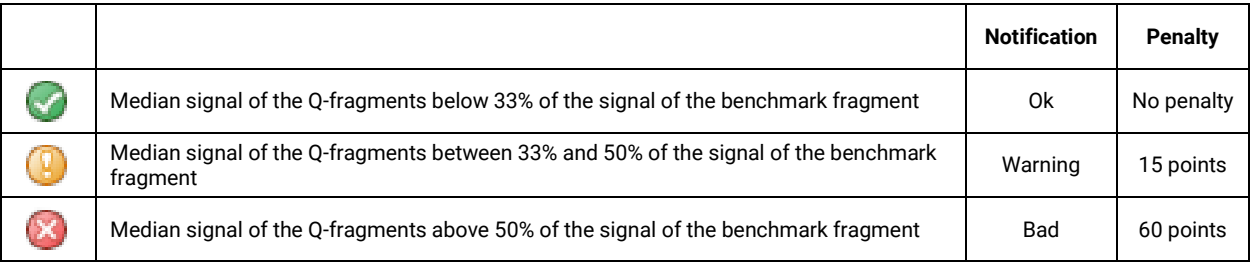

#### Related issues and solutions:

The Q-fragments are DNA and ligase independent and they show increased signal intensities in case of less or no DNA, or diminished ligase activity. A notification might indicate that insufficient DNA has been used. The recommended amount of DNA for MLPA usually ranges from 50 to 100 ng (see the protocol and application-specific product description for details). Please note that measuring devices might overestimate the DNA concentration.

It is important not to vortex the ligase enzyme as this will destroy the enzyme.

#### **Denaturation**

#### Background:

This is predominantly a measure for DNA denaturation. Incomplete denaturation of sample DNA affects the hybridisation efficiency of probes to their target sequences. As a consequence, these sequences are not completely covered by their probes leading to aberrant and unreliable results, in particular for GC-rich target sequences. Coffalyser.Net assesses the denaturation by comparing the Dfragments (D1, usually at 88 nt, and D2, usually at 96 nt) to the benchmark fragment, which is usually at 92 nt.

#### Conditions:

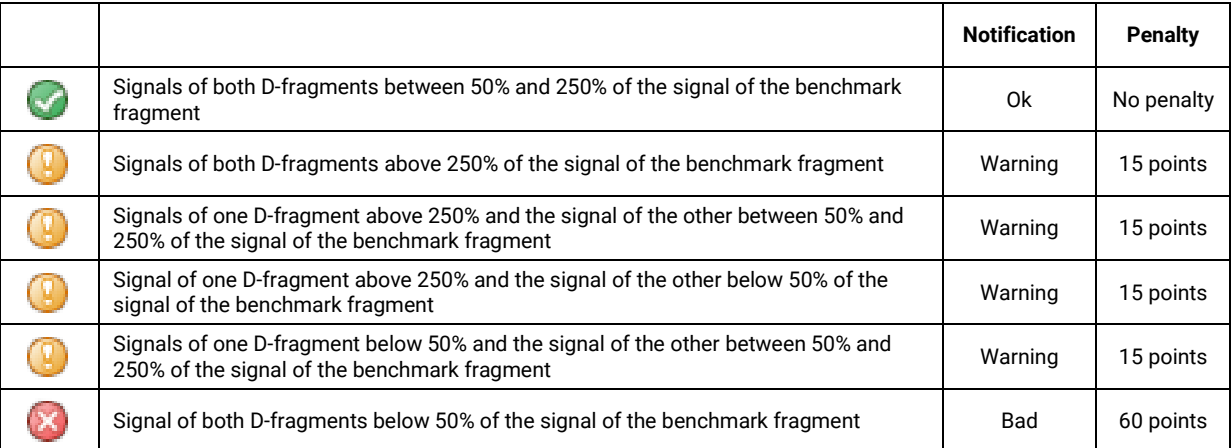

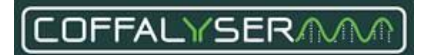

#### Related issues and solutions:

Low signals of both D-fragments indicate that the DNA denaturation was incomplete. Some contaminants are known to impair DNA denaturation. It might therefore help to dilute the DNA sample. Contaminants that are present in the sample are diluted as well, thereby reducing their effect. Next to this, an extra purification step possibly helps to improve the quality of the samples, which might lead to better results.

Other results of the D-fragments might be an indication of other problems in the MLPA reaction. [Contact](https://support.mrcholland.com/new-ticket) the Technical Support department of MRC Holland for further assistance.

#### **Digestion (only DNA/MS-MLPA)**

#### Background:

This indicates whether the digestion by the restriction enzyme HhaI is complete. Most MS-MLPA probemixes contain one or more digestion control probes. These probes contain a HhaI restriction site that is never methylated and should therefore always be digested. Consequently, no signal for these probes should be present in the raw data of the digested reaction.

#### Conditions:

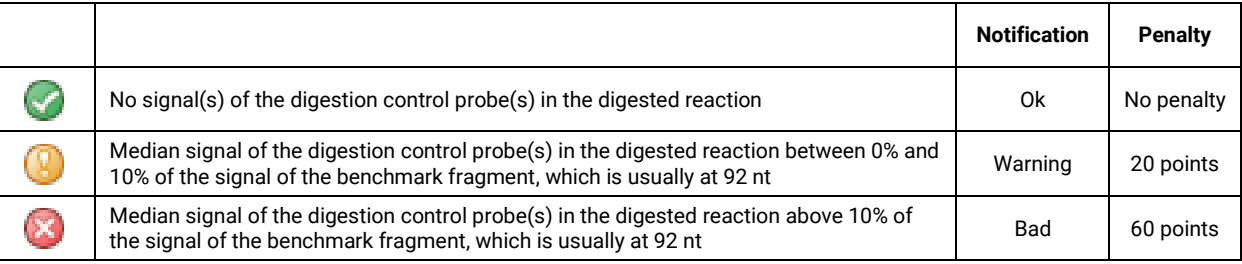

#### Related issues and solutions:

A signal of the digestion control probes in samples to which the HhaI enzyme has been added indicates reduced activity of this enzyme. Ensure that the ligation-digestion reaction is performed at 48° C (in contrast to the 54° C in 'normal' MLPA experiments). It is important not to vortex the HhaI enzyme as this will destroy the enzyme.

#### **Signal quality – Residual primer %**

#### Background:

This is a measure for the amount of unused primer and therefore for the efficiency of the PCR reaction. In a successful MLPA reaction the great majority of available primer is incorporated into the MLPA probes. Coffalyser.Net compares the amount of fluorescence of the primer peak (which consists of unused primer) to the total fluorescence of the detected MLPA probe peaks in a sample to calculate whether sufficient primer is incorporated.

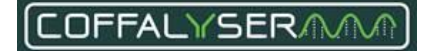

## Conditions:

#### **Samples with more than 30 detected MLPA probe peaks:**

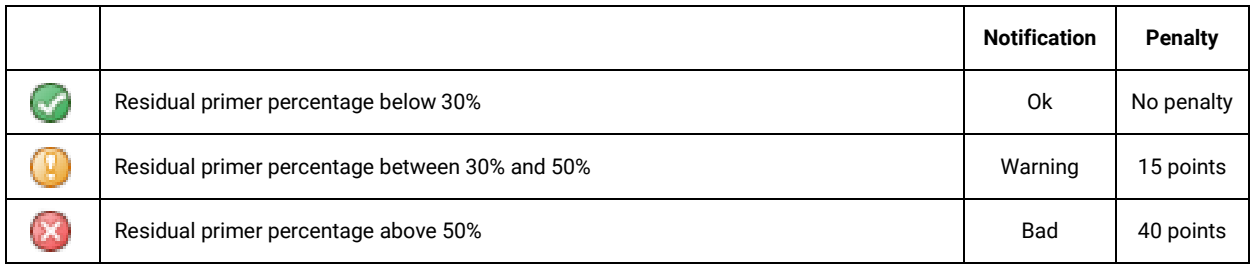

#### **Samples with 15-30 detected MLPA probe peaks:**

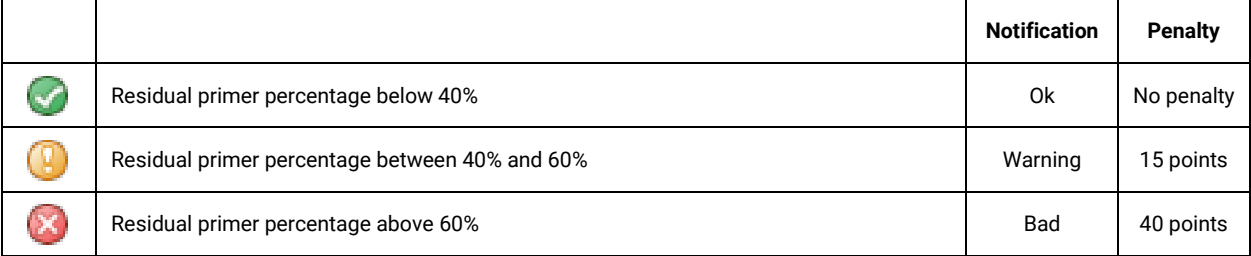

#### **Samples with less than 15 detected MLPA probe peaks:**

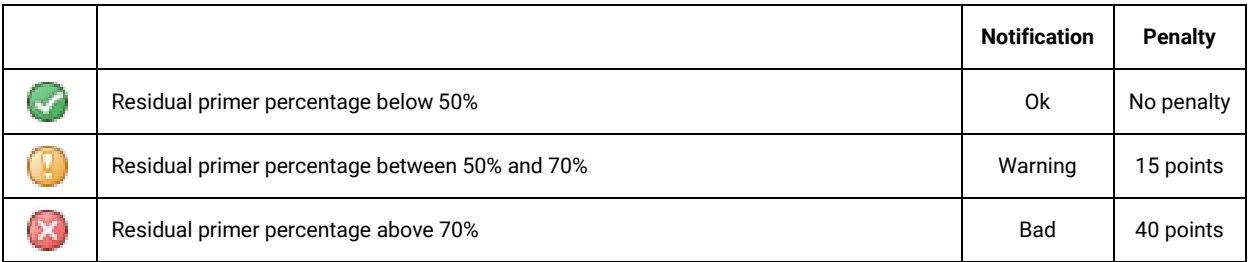

Related issues and solutions:

A high percentage of residual primer, which is often visible as a high primer peak in the shorter length region of the electropherogram, indicates that the PCR was suboptimal. This might be accompanied by a low overall peak pattern of the MLPA probes.

Some contaminants are known to have a negative effect on the PCR by affecting the polymerase enzyme. In case of contamination, it might help to dilute the DNA sample. Contaminants that are present in the sample are diluted as well, thereby reducing their effect. Next to this, an extra purification step possibly helps to improve the quality of the samples, which might lead to better results.

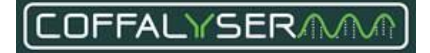

#### **Signal quality – Percentage noise peaks**

#### Background:

This indicates the number of peaks that are detected but not recognised as MLPA probes as percentage of the number of detected MLPA probes.

#### Conditions:

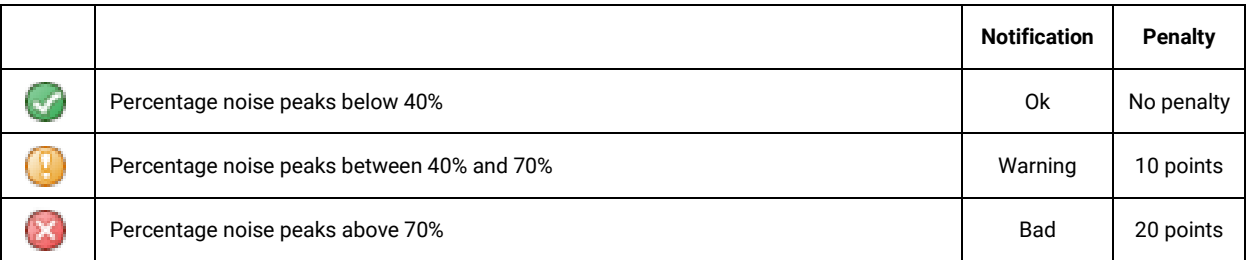

#### Related issues and solutions:

Large amounts of noise peaks may disturb the quantification of fluorescence of other probe related peaks. Noise peaks can have several causes including a high DNA concentration, too much polymerase, contamination of the DNA sample, and overload of the capillary electrophoresis device.

Problems related to noise peaks might be resolved by diluting the DNA sample. Ensure to add the right amount of polymerase to the PCR mixture. Ensure that the amount of PCR product in the injection mixture does not exceed 10% of the total volume. Diluting the PCR product first before adding it to the injection mixture for electrophoresis might also help to improve results.

#### **Signal quality – Baseline probes**

#### Background:

This is a measure for the average signal intensity in the probe channel when no peaks are passing the detector (the baseline). In a calibrated system this value should usually be close to 0.

## Conditions:

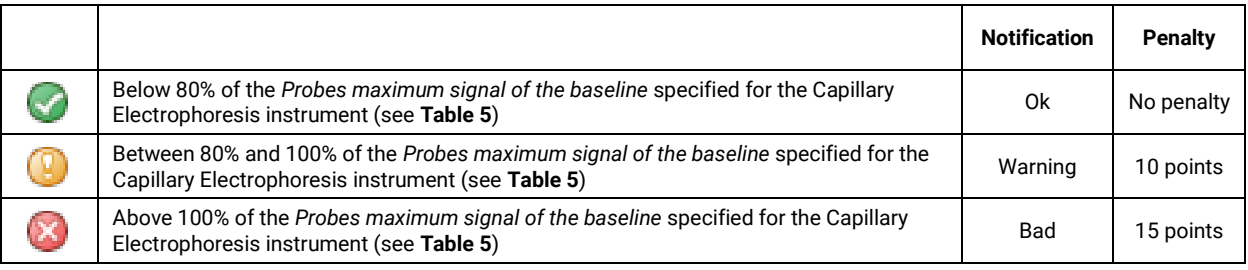

#### Related issues and solutions:

An elevated baseline can lead to erroneous size-calling of peaks. A high baseline also decreases the dynamic range of the channel. The CE device performs optimally when the baselines for all channels are lower than 5% of the maximum intensity of the device.

In case of an elevated baseline with an ABI device, remove the capillary array at the manifold end and clean the detection cell by applying a little bit of ethanol. Remove the ethanol by holding a lint-free lab wipe on the side of the detection and blow it dry with compressed air. Ensure that no air bubbles are present in the capillary array and tubing after reinstalling the array.

#### **Signal quality – Baseline probes percentage cut**

#### Background:

This is a measure for the amount of fluorescence below the MLPA probe peaks. In other words, it indicates if the probe peaks fully return to the baseline.

## Conditions:

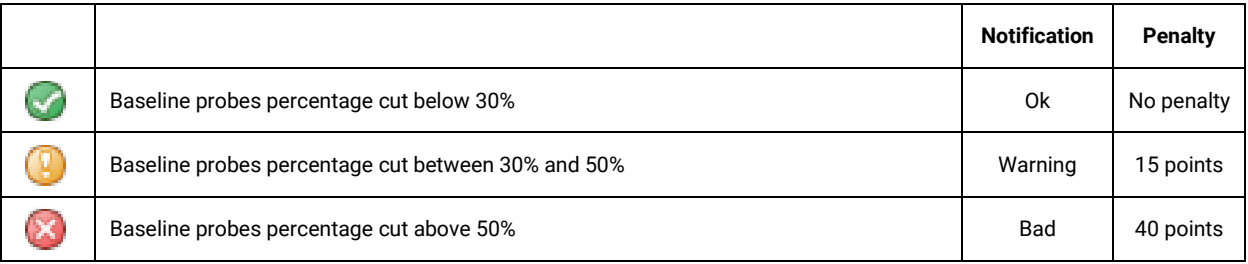

#### Related issues and solutions:

A high *Baseline probes percentage cut* may be caused by an overload of the capillary electrophoresis device with PCR product. Ensure that the amount of PCR product in the injection mixture does not exceed 10% of the total volume. Diluting the PCR product first before adding it to the injection mixture for electrophoresis might also help to improve results. Next to this, lowering the injection settings (when possible) might help to reduce the *Baseline probes percentage cut*.

## **Signal quality – Median probe signal**

#### Background:

This indicates the median height of the peaks of the MLPA probes. For accurate measurement, signal intensities of the MLPA probes should not be too high or too low. The median signal intensity should be at least 3× the signal of the baseline.

## Conditions:

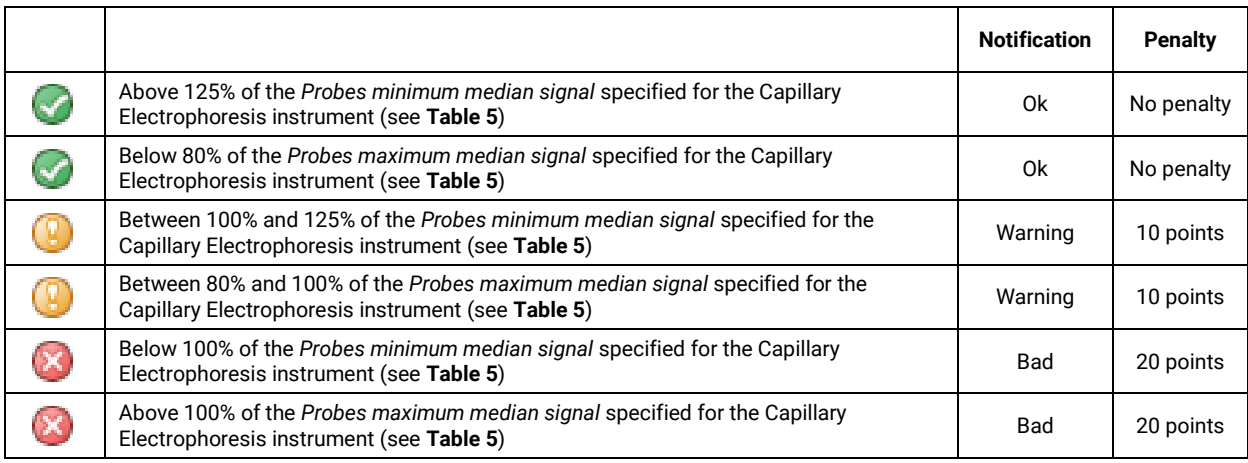

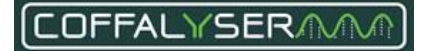

#### Related issues and solutions:

The signals of the MLPA probes can be increased or decreased by adjusting the injection settings. Optimisation of signal intensities should be done using the reference samples as these are expected to have no copy number changes of the probe target sequences.

#### **Signal quality – Maximum probe signal**

#### Background:

This indicates the highest peak in the pattern of the MLPA probes.

Conditions:

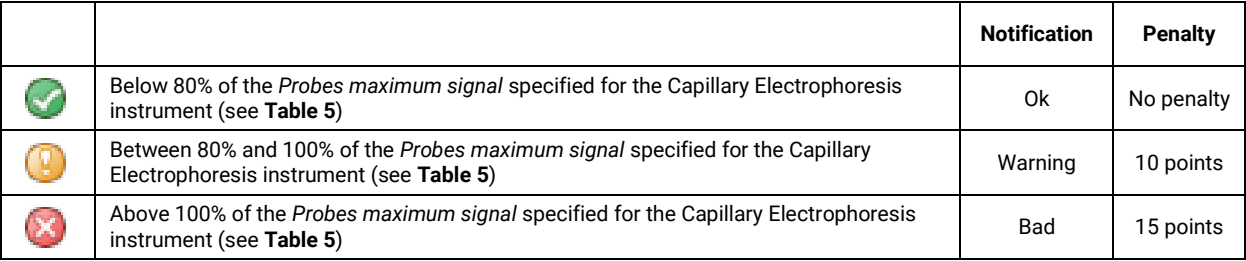

#### Related issues and solutions:

When signal intensities are close to the maximum detection limit of the CE device, measurement of these signals is less accurate. The signals of the MLPA probes can be decreased by lowering the injection settings. Optimisation of signal intensities should be done using the reference samples as these are expected to have no copy number changes of the probe target sequences.

## **Signal quality – Internal signal sloping**

#### Background:

This is a measure of the drop in signal intensity of the fragments in the peak pattern of the MLPA probes that is proportional to the length (also known as signal to size drop or, simply, sloping).

## Conditions:

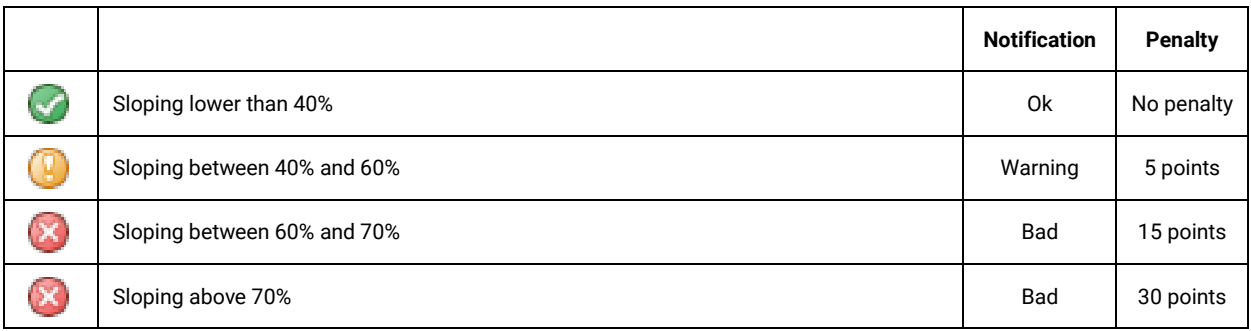

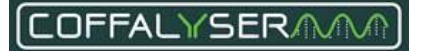

#### Related issues and solutions:

Sloping that is only visible in the peak pattern of the MLPA probes (and not in the peak pattern of the size marker) is introduced in the MLPA experiment itself. It is usually a result of a decreased amplification efficiency of the polymerase for the longer MLPA probes. This reduced efficiency can be caused by things such as contaminants in the sample, evaporation during the overnight hybridisation step or evaporation when the ligase enzyme is added.

Depending on the exact cause, several solutions are available for this problem:

- Reduce the time that the wells are uncovered by using multichannel pipets, especially during the addition of the ligase.
- Ensure that the tubes are closed properly. Some plastics deform due to the heat. In that case, switching to a different brand of tubes might be worthwhile.
- Use a thermocycler with heated lid and ensure that it works properly.
- It might help to dilute the DNA sample. Contaminants that are present in the sample are diluted as well, thereby reducing their effect. Next to this, an extra purification step possibly helps to improve the quality of the samples, which might lead to better results.

#### **Signal quality – Internal signal widening**

#### Background:

Like signal widening of the size marker, signal widening of MLPA probes is introduced during capillary electrophoresis. It is therefore seen in the peak patterns of the size marker and the MLPA probes. The phenomenon of signal widening appears in the electropherogram as peaks being broader at their base and less sharp than usual.

#### Conditions:

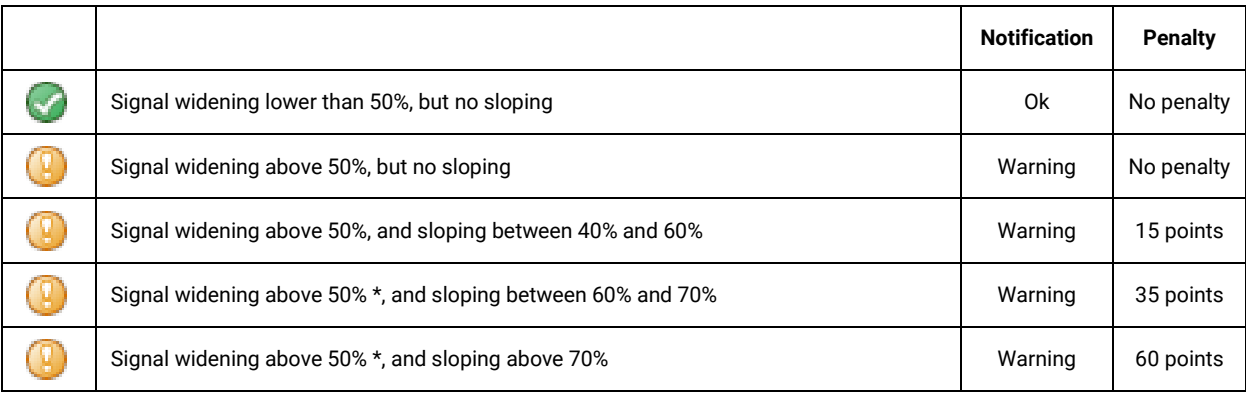

\*When signal widening is more than 80%, the notification will be 'Bad'. However, the penalty will not change

#### Related issues and solutions:

Sometimes signal widening occurs randomly and by rerunning the samples this problem may be solved. In case it persists and/or when it is accompanied by signal sloping, check the capillary electrophoresis instrument for flaws and check the age of the capillary array and polymer. These may have to be replaced.

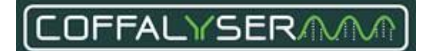

## **Signal quality – Max probe length deviation**

#### Background:

This indicates if all probe peaks are not too far off the centre of their bins in a sample. For reliable analysis, probe signals should fall within their bin in order to be correctly identified by the software.

#### Conditions:

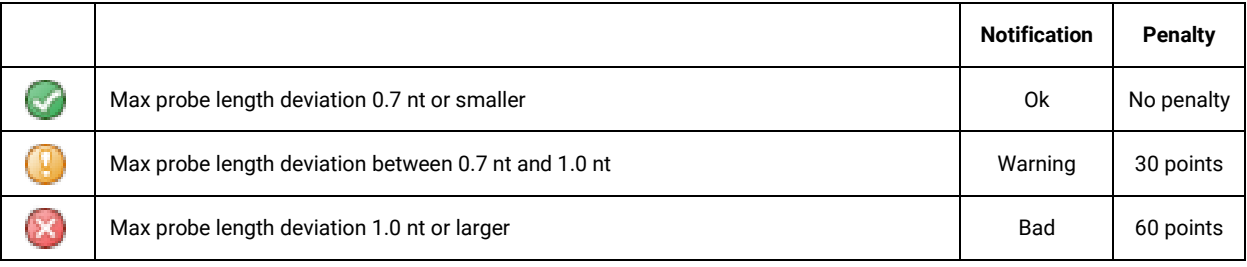

#### Related issues and solutions

When peaks of the same probe deviate too much from the centre of the bin in several samples, the bin set might not be correct. This can happen when changes have been made to the capillary electrophoresis device or electrophoresis conditions, such as using a different polymer type, size standard or another capillary array. Adjusting the bin set may be necessary in such a case.

When over time probes deviate further from the centre of the bin, this may be indicative of problems with the capillary electrophoresis device. It is then recommended to check the capillary electrophoresis instrument for flaws and check the age of the capillary array and polymer. These may have to be replaced.

# **Probe counter**

#### IMPORTANT NOTES:

- Peaks will only be recognised as probe signals when they are higher than the *Probes minimum peak amplitude (in RFU)* specified for each instrument type (see [Table 5\)](#page-43-0) AND when they are higher than 10% of the median signal intensity over the reference probes.
- In rare cases, slope correction may cause low signals to cross the beforementioned thresholds, which may result in the probe counter changing after comparative analysis.
- When probes, for which the value in the column COPY NUMBER (NORMAL) in the Coffalyser sheet is >0, are not detected, the probe counter will show a lower number of detected probes. Reference samples will get a lower FMRS score in case one or more target or reference probes are not detected. Patient/test samples will only get a reduced FMRS score when reference probes are not detected.

The probe counter in the fragment analysis tab shows the number of probes found / the number of probes expected for each sample.

The number of expected probes indicates the number of probes that is expected to generate a signal in healthy individuals. For most probemixes this is equal to the number of probes in the probemix. See

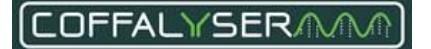

[Figure 7](#page-55-0) for an example. If less probes are found than expected, it may be due to a problem in the experiment/analysis, but it can also be a real result (e.g. homozygous deletion). In these situations the peak patterns should be inspected.

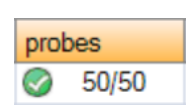

<span id="page-55-0"></span>**Figure 7.** Example of the probe counter of a probemix. 50 probes have been found and 50 probes are expected.

# **MS-MLPA probemixes**

For most MS-MLPA probemixes, the number of expected probes in digested samples is lower than in undigested samples. The reason is that most MS-MLPA probemixes contain digestion control probes that should be completely digested by the restriction enzyme. Next to this, some probes with a restriction site are expected to be completely digested in samples of healthy individuals. These probes are therefore expected not to generate a signal.

Incomplete digestion and/or methylation of the target sequence (which can be a real result) may lead to signals of probes that are expected to be absent in a digested sample. This results in an increase in the number of unexpected probes in the probe counter. The probe counter will then display the number of found probes / number of expected probes | number of unexpected probes. [Figure 8](#page-55-1) shows an example of the probe counter for a digested sample in which the digestion was not complete. 6 probes that were expected to be fully digested showed a signal, resulting in the probe counter showing 6 unexpected probes.

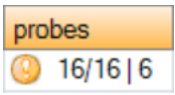

<span id="page-55-1"></span>**Figure 8.** Example of the probe counter of a digested sample in which the digestion was not complete.

Note that contamination with another probemix or PCR product may also result in the probe counter showing unexpected probes.

## **Probemix with mutation-specific probes**

Several probemixes contain one or more mutation-specific probes. In case a mutation-specific probe is included in the probemix, which only generates a signal when the mutation is present in a sample, the number of expected probes is 1 less than the total number of probes in the probemix. Signals of mutation-specific probes are unexpected because they are unexpected in healthy individuals.

For example, when a probemix contains 51 probes of which one is a mutation-specific probe, 50 probes will be found and 50 probes will be expected in a sample of a healthy individual. The probe counter will appear as in [Figure 7.](#page-55-0)

When the mutation, for which a mutation-specific probe is designed, is present in a sample, the mutation-specific probe will generate a signal. The probe counter will then display the number of

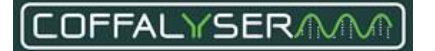

found probes / number of expected probes | number of unexpected probes. For example, when a probemix containing 50 probes + 1 mutation-specific probe is used on a sample that harbours the mutation, 50 probes will be found, 50 probes are expected and there will be 1 unexpected signal. The probe counter will appear as in [Figure 9.](#page-56-0)

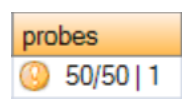

<span id="page-56-0"></span>**Figure 9.** Example of the probe counter of a sample tested with a probemix containing a mutationspecific probe. 50 probes have been found, 50 probes are expected and 1 probe is unexpected, which is the mutation-specific probe.

In case the mutation, for which a mutation-specific probe is designed, is present in a sample and this sample has a homozygous deletion, the probe counter may look like 45/50 | 1.

# **Probe ID colours**

In the tabs *genomic profile* of the (fragment analysis) Sample Results Explorer and *Electropherograms* of the Comparative Analysis Sample Results Explorer Coffalyser.Net visualises which probe signals are expected, unexpected and below or above 10% of the signals of the reference probes in a sample by highlighting the probe IDs.

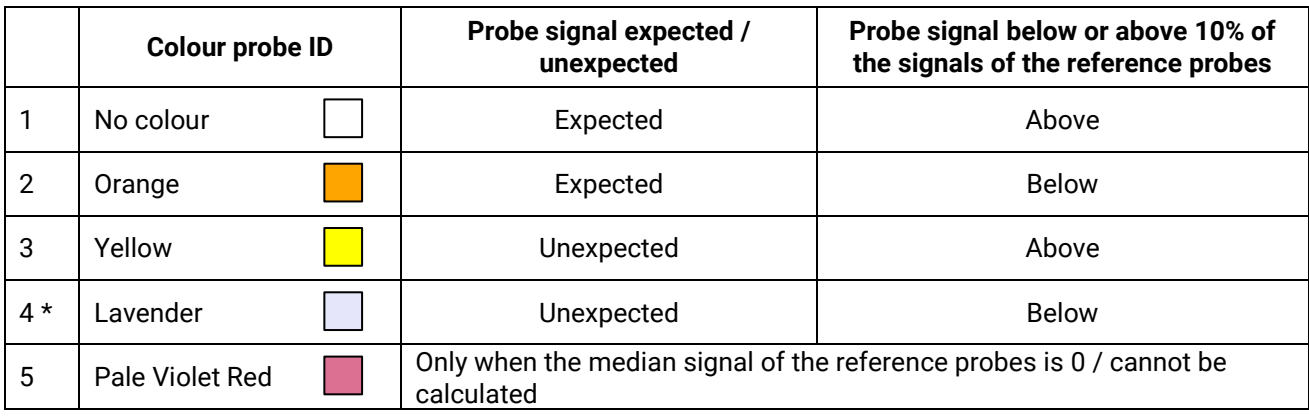

Table 6. Overview of the colours of the probe ID

\* Probes in this category are not counted in the probe counter, but they are included in the comparative analysis

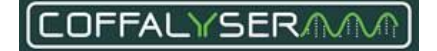

# **Appendix III - Sheet library**

For reliable analysis and result interpretation, it is important that peaks in raw run data are properly recognised as signals coming from MLPA probes and fragments. Coffalyser.Net uses so-called Coffalyser sheets for this process. A Coffalyser sheet contains all necessary information that is specific for one lot of a probemix. Coffalyser sheets are stored in the sheet library.

The sheet library in Coffalyser.Net consists of two sections: a hidden and an active one. After updating the library, all available Coffalyser sheets are stored in the hidden section. Before you can analyse your data, you need to add the Coffalyser sheet to the active section. The reason for this setup is that more than 400 probemixes are available with numerous lots. As the active section only holds the Coffalyser sheets that you have added, it is easier to find the correct sheet for your experiment. In addition, it is possible to make adjustments to the sheets in the active section (e.g. creating a manual bin set, adding synthetic probes to the sheet), which are not saved in the original Coffalyser sheet in the hidden section. It is therefore possible to add the original Coffalyser sheet, as provided by MRC Holland, to the active section of the library again.

# **Update of the sheet library**

When a new lot of a probemix or a completely new probemix is released, its corresponding Coffalyser sheet is made available for downloading. Coffalyser sheets are also sometimes updated, for example to add product notifications. In order to get these new or modified Coffalyser sheets, you'll need to update the sheet library.

In Coffalyser.Net a sheet library update function is incorporated, which downloads all available Coffalyser sheets from the MRC Holland servers. See the section **Procedure: [Update sheet library](#page-58-0)  [\(Internet download](#page-58-0)**) for instructions. It is also possible to import the sheet library file into the software manually. This is predominantly useful when Coffalyser.Net is installed on a computer that is not connected to the internet or that cannot connect to our servers. The section **Procedure: [Update sheet](#page-58-1)  [library \(Import from file](#page-58-1)**) describes how to do this. It is important to update the sheet library regularly. The software will notify you when the sheet library has not been updated for more than 7 days.

NOTE: The update of the sheet library will only update the Coffalyser sheets in the hidden section of the sheet library. The sheets in the active section and any manual bin sets stored within them remain unaffected.

NOTE: The software gives a notification when the update of the sheet library has successfully been completed. This notification includes the number of updated items. In case it states that 0 items were updated, this indicates that the library was already up to date.

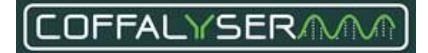

# <span id="page-58-0"></span>**PROCEDURE: UPDATE SHEET LIBRARY (INTERNET DOWNLOAD)**

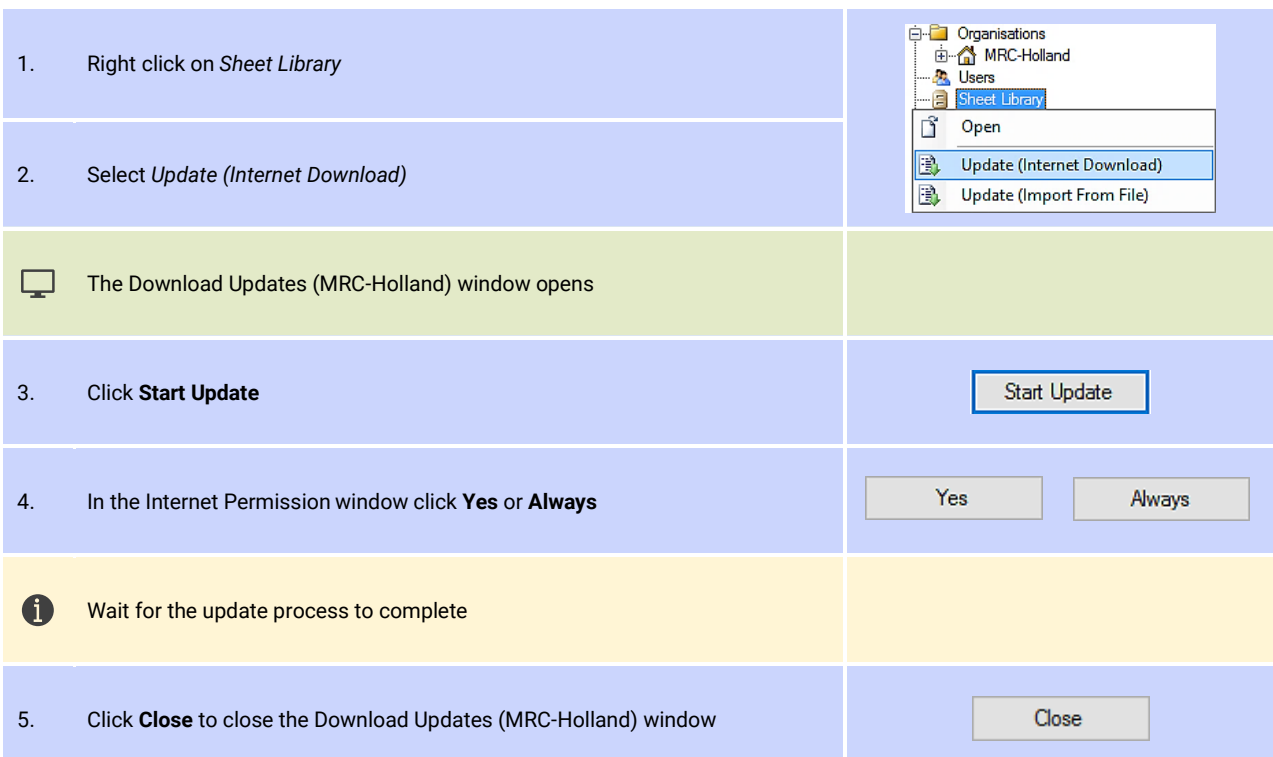

#### <span id="page-58-1"></span>**PROCEDURE: UPDATE SHEET LIBRARY (IMPORT FROM FILE)**

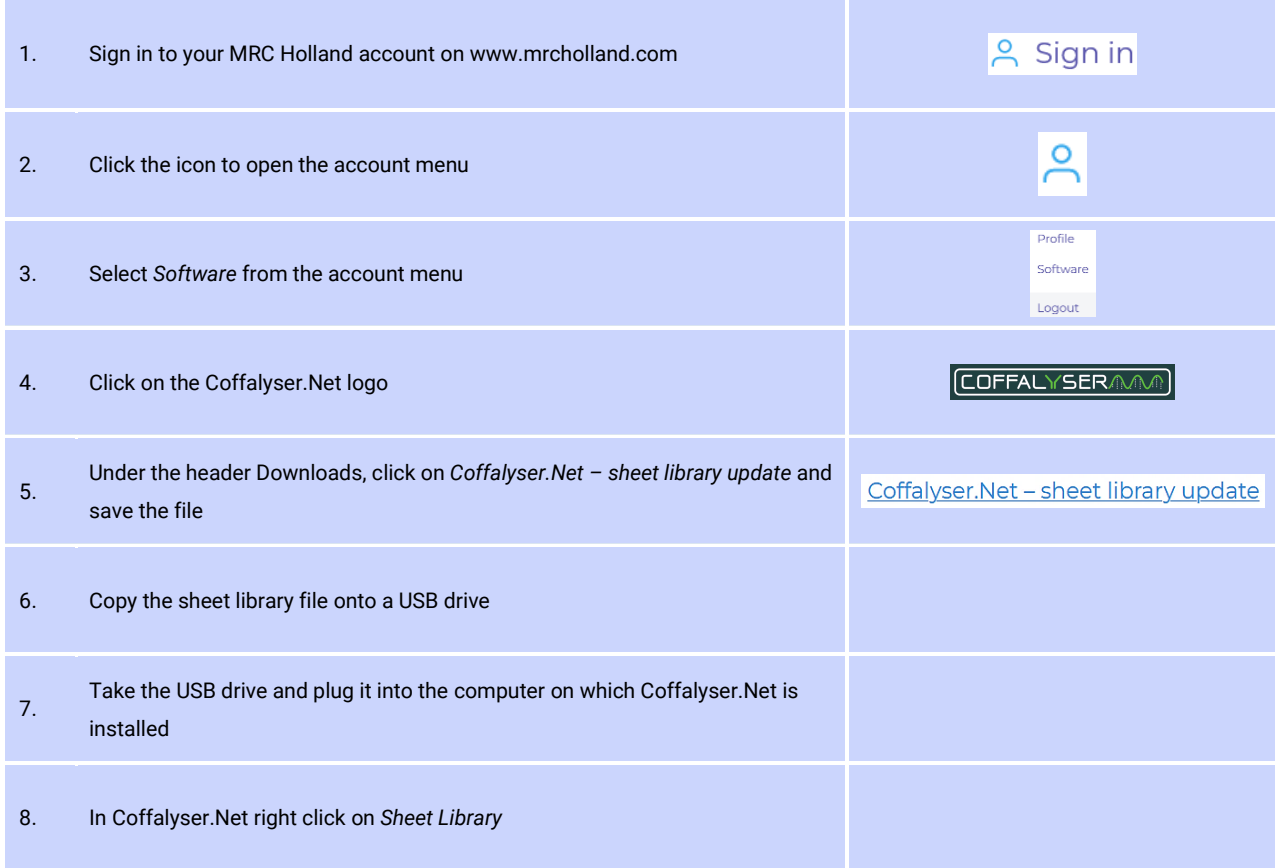

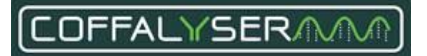

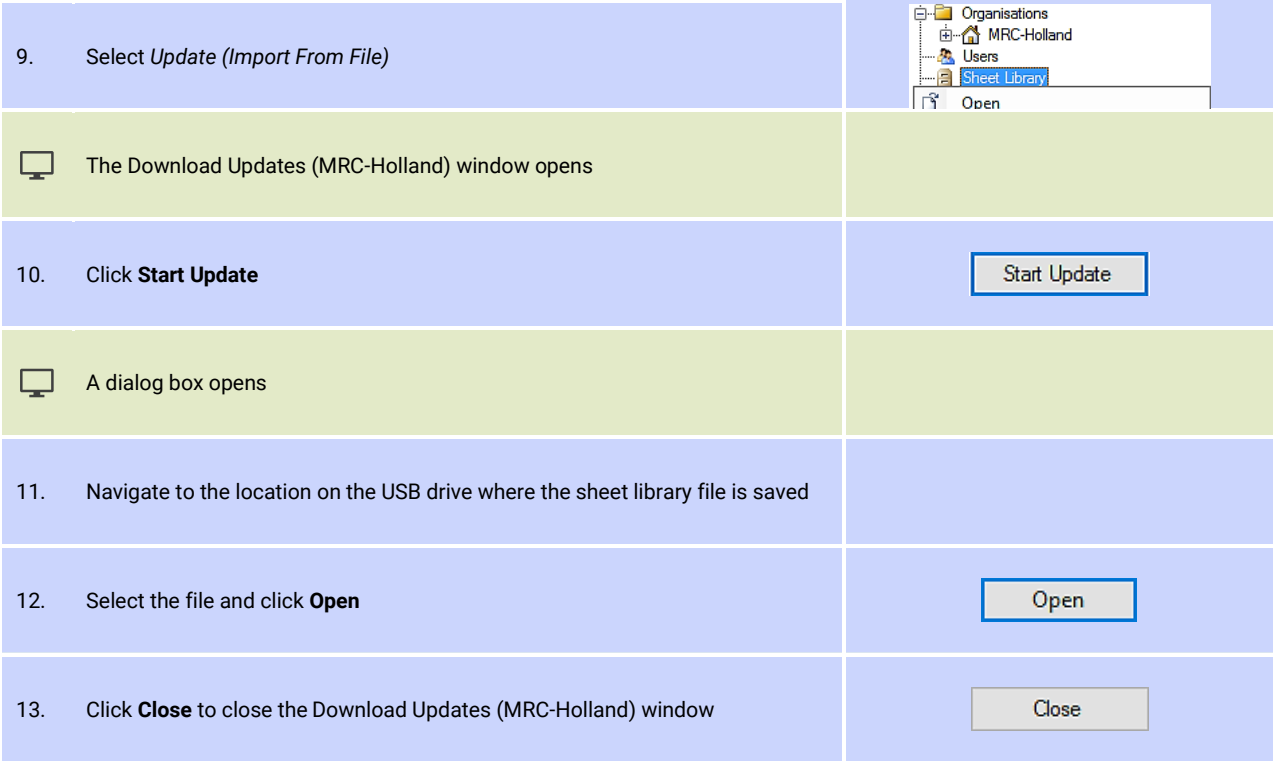

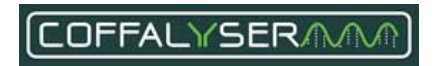

# **Manage the sheet library**

Coffalyser sheets can be managed in the active section of the sheet library: they can be added, deleted and edited. This allows users to modify the sheet library and its contents to their needs. Coffalyser.Net also keeps track of the creation and modification dates of Coffalyser sheets and by which user this was done, which is especially useful in a multiuser environment.

#### **Box 1: Manage Coffalyser Work Sheet window**

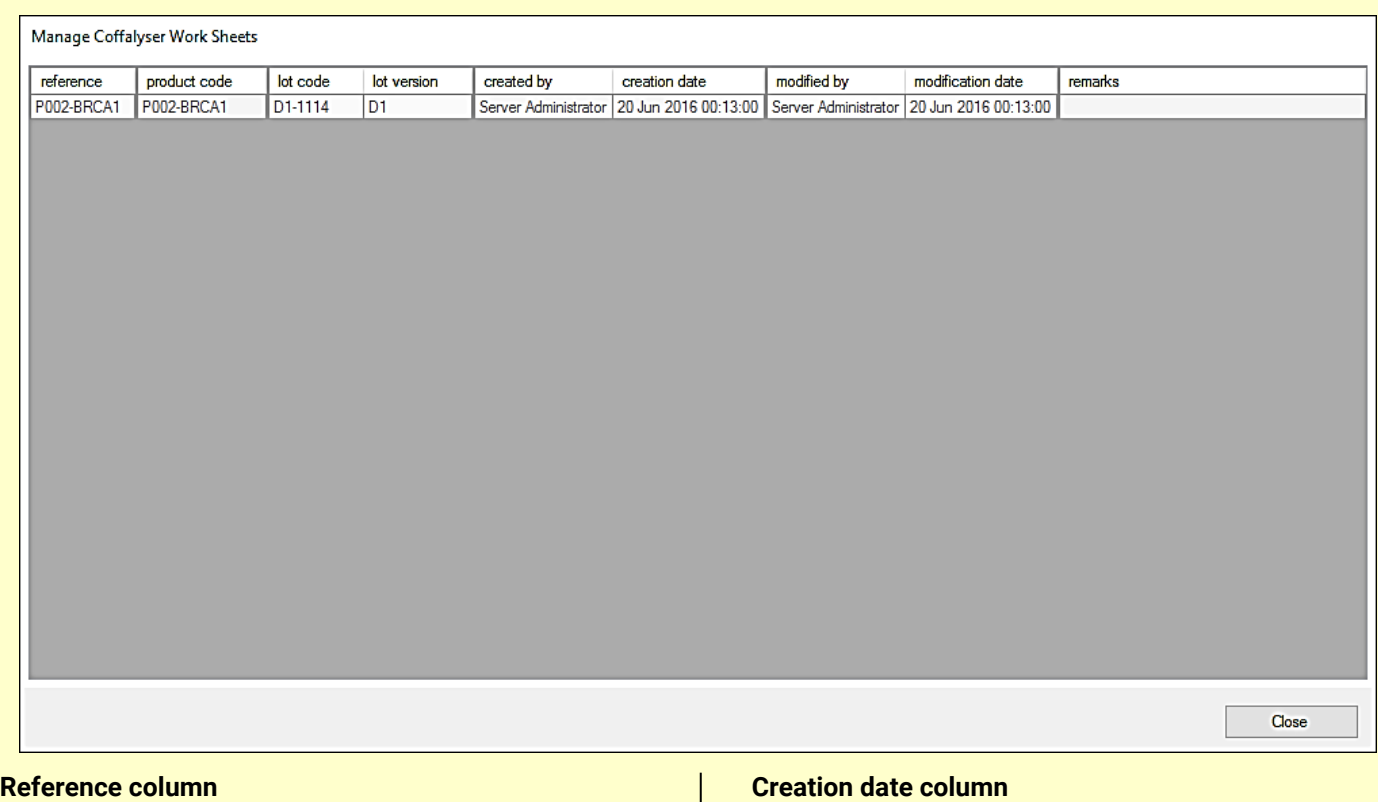

The reference name of the probemix.

**Product code column**  The product code of the probemix.

**Lot code column** The lot number of the probemix.

**Lot version column** The version number of the probemix.

**Created by column** The name of the user who created the Coffalyser sheet.

**Creation date column** The date and time the Coffalyser sheet was created.

## **Modified by column**

The name of the user who last modified the Coffalyser sheet.

**Modification date column** The date and time the Coffalyser sheet was last modified.

**Remarks column** Remarks made in the Coffalyser sheet.

**Close button** Closes the Manage Coffalyser Work Sheets window.

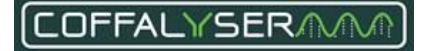

# **Add Coffalyser sheets to the sheet library**

There are two sources from which Coffalyser sheets can be added to the active section of the sheet library.

**1.** The hidden section of the sheet library. This is the most common and recommended option. It requires that the sheet library is up to date.

**2.** A Coffalyser sheet file. This is useful when you want to share a (modified) Coffalyser sheet between two computers that are not in the same network.

Coffalyser.Net also allows you to add empty Coffalyser sheets (or blank templates) to the active section of the sheet library. This is useful when you have a custom probemix that is not based on a probemix from MRC Holland. All probe-related information has to be added manually to the Coffalyser sheet before you can analyse data.

## **PROCEDURE: ADD A COFFALYSER SHEET FROM THE HIDDEN SECTION (CREATE A WORK SHEET BASED ON AN MRC COFF ALYSER S HEET)**

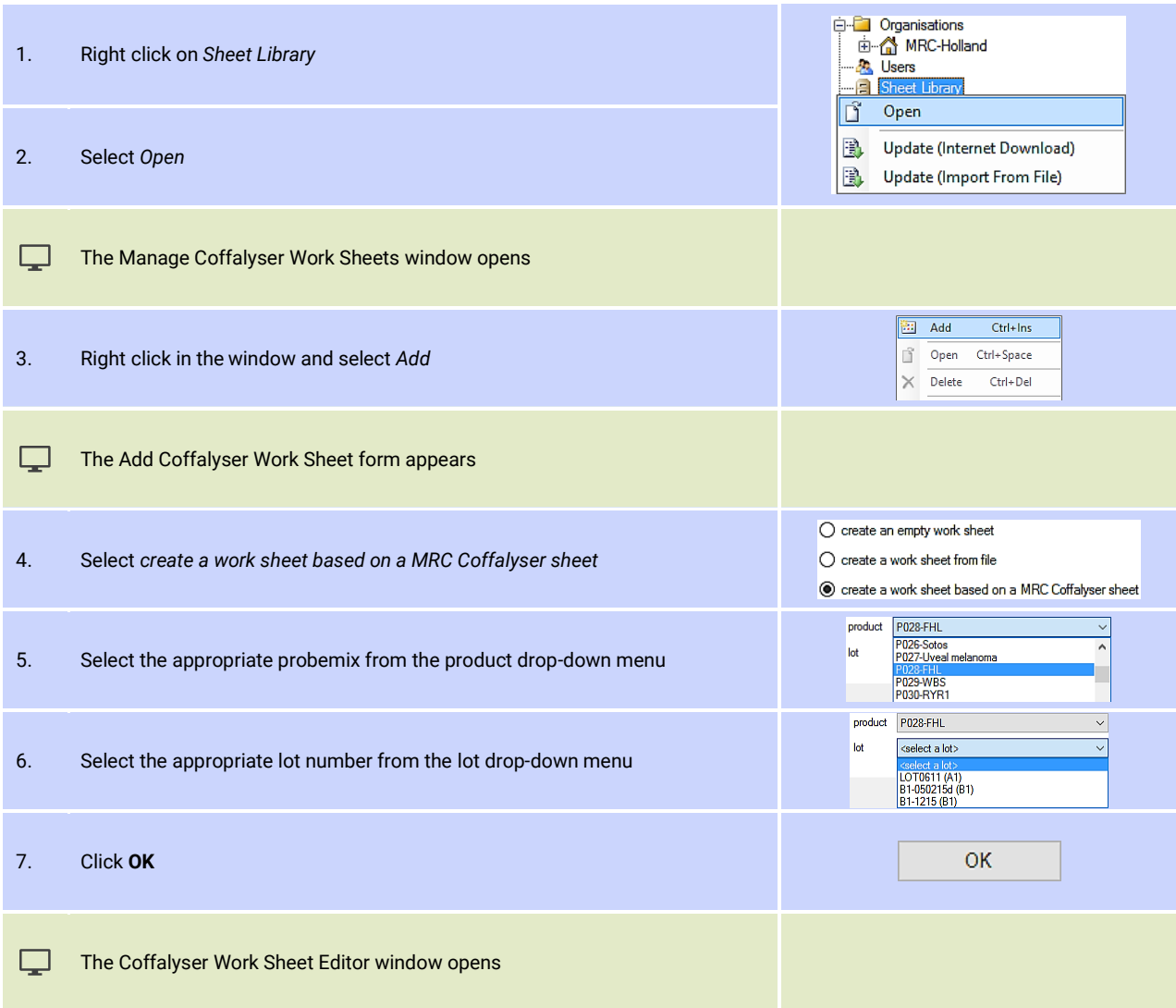

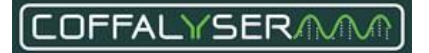

ОK

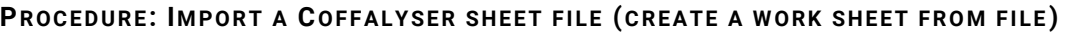

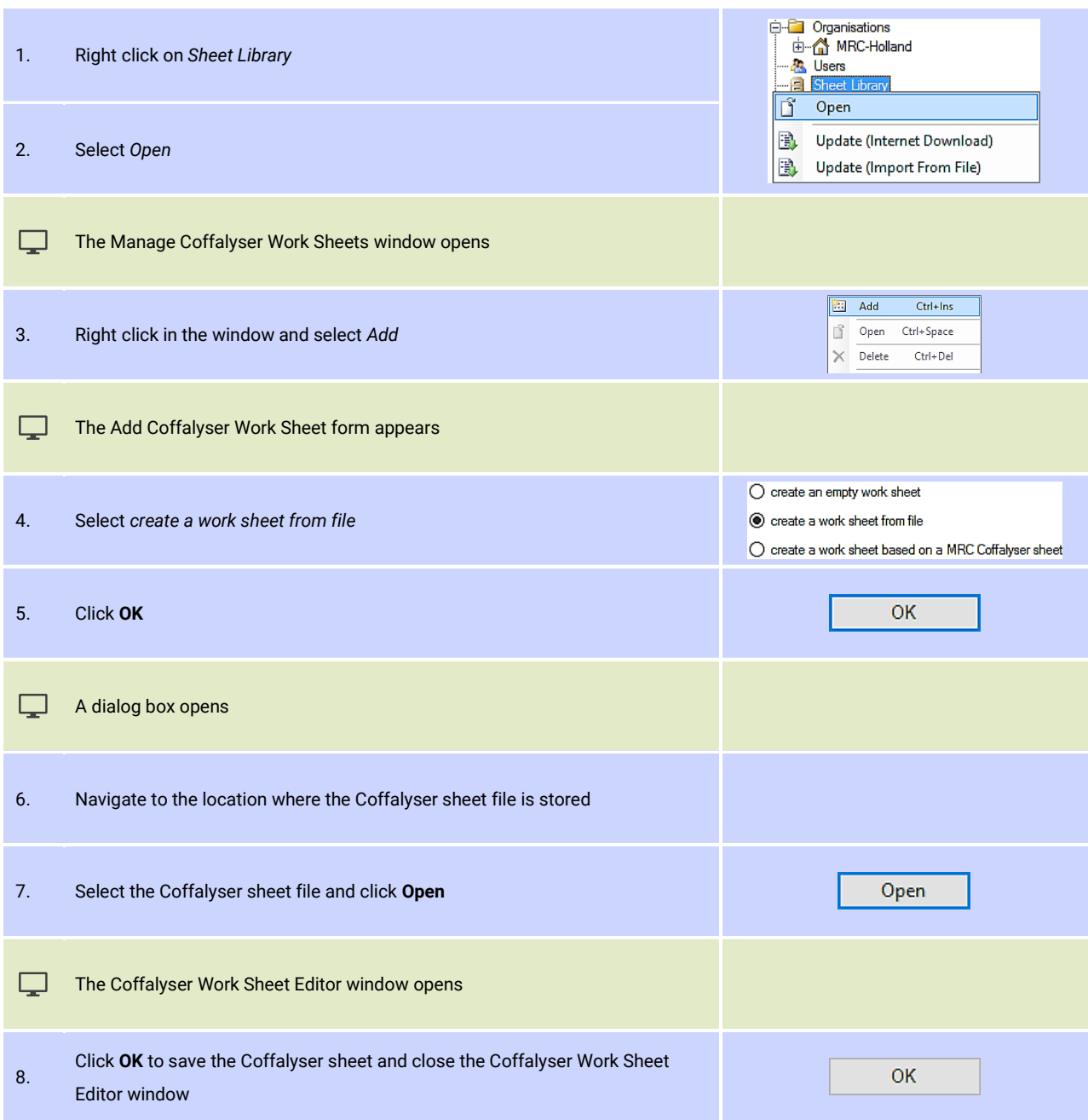

#### **PROCED URE: AD D AN EMP TY COFFA LY SER SHEET**

1. Right click on *Sheet Library* 

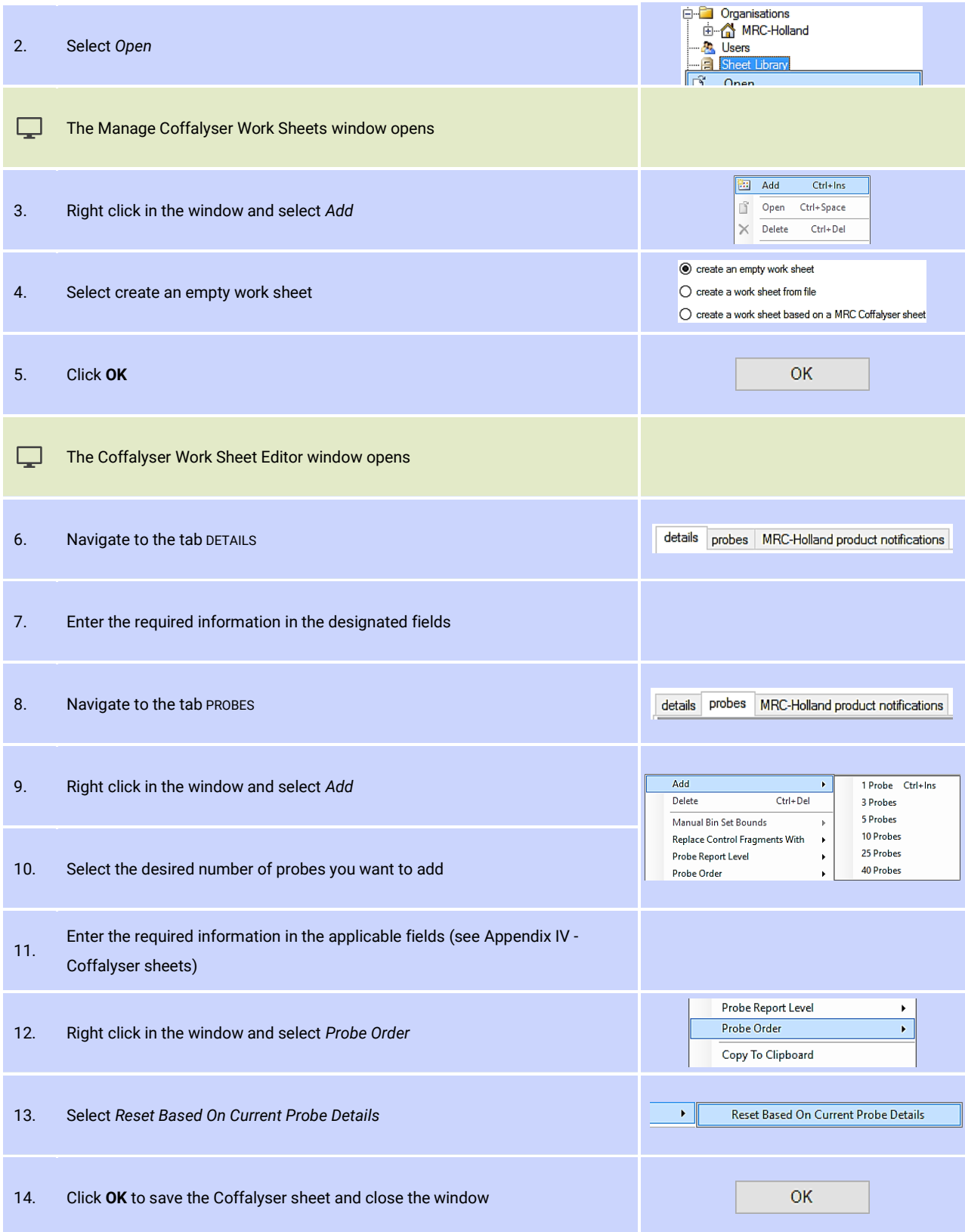

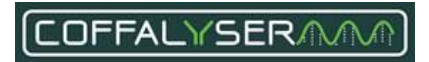

# **Delete Coffalyser sheets from the sheet library**

Coffalyser sheets can be deleted from the sheet library via the designated function. However, this is only possible for Coffalyser sheets that are not linked to an experiment. If you want to delete a Coffalyser sheet that is linked to an experiment, it is necessary to delete the experiment first.

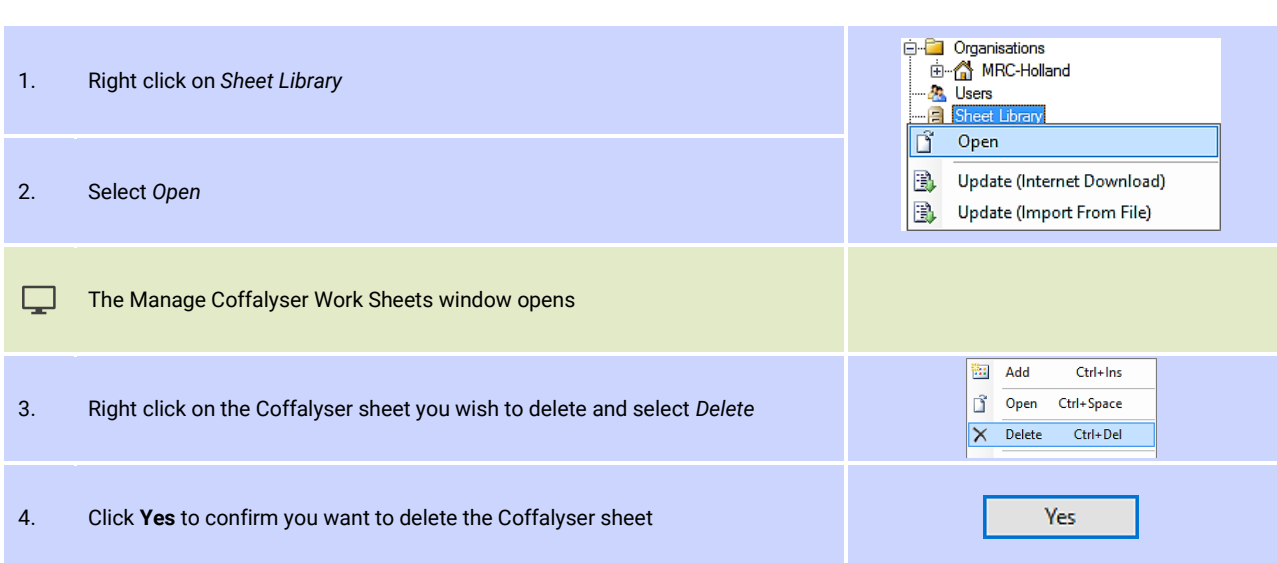

#### **PROCED URE: DELE TE A COFFALY SER SHEET**

![](_page_64_Picture_4.jpeg)

# **Display or hide columns in the sheet library**

Coffalyser.Net allows you to select which columns are displayed in the sheet library. It is possible to display or hide multiple columns at once by selecting a group or select individual columns from these groups.

Four groups exist:

- **Columns: -All-**: Displays all columns.
- **Columns: -None-**: Hides all columns.
- **Columns: Default**: Displays the default columns reference, product code, lot code, lot version and remarks.
- **Columns: Log**: Displays the log columns created by, creation date, modified by and modification date.

#### **PROCEDURE: DISPLAY OR HIDE MULTIPLE COLUMNS AT ONCE**

![](_page_65_Figure_8.jpeg)

#### **PROCEDURE: DISPLAY OR HIDE A SINGLE COLUMN**

![](_page_65_Picture_160.jpeg)

![](_page_65_Picture_11.jpeg)

# <span id="page-66-0"></span>**Appendix IV - Coffalyser sheets**

A Coffalyser sheet contains information of all probes that have been included in the corresponding probemix. All relevant and necessary information of a probemix is stored in the three tabs of a Coffalyser sheet.

#### **Box 2: Coffalyser Work Sheet Editor window – details tab**

![](_page_66_Picture_158.jpeg)

#### **Created by**

The creation date + time and the name of the user who created the Coffalyser sheet.

#### **Modified by**

The modification date + time and the name of the user who last modified the Coffalyser sheet.

#### **Reference**

The reference name of the probemix.

#### **Product code**

The product code of the probemix.

#### **Lot code / version** The lot and version number of the probemix.

#### **Control fragments**

The set of control fragments included in the probemix.

#### **Analysis method**

The analysis method.

#### **SD sample**

It is indicated whether or not an SD sample is available for this probemix. If so, the number of this SD sample is displayed in the adjacent text field and the intended purpose (Binning only or Binning & reference sample) is displayed in the drop-down menu.

#### **Remarks**

Remarks about this worksheet or probemix can be entered in the text field.

#### **Export button**

Exports the Coffalyser sheet as .bin file.

#### **OK button**

Saves (changes in) the worksheet and closes the Coffalyser Work Sheet editor.

#### **Cancel button**

Closes the Coffalyser Work Sheet editor without saving changes.

![](_page_66_Picture_27.jpeg)

#### **Box 3: Coffalyser Work Sheet Editor window – probes tab Box 4: Coffalyser Work Sheet Editor window – MRC-Holland product notifications tab**

![](_page_67_Picture_199.jpeg)

**MRC-Holland product notifications** All notifications about the product and/or probes.

**Export** The number by which probes are ordered in **Export button** Exports the Coffalyser sheet as .bin file.

**Function(s)** The function(s) of a probe in the probemix.

**Gene** The gene to which the probe is targeted.

#### **GenBank Exon**

The exon of the gene to which the probe is targeted.

#### **Chromosomal band**

The chromosomal band of the target sequence of the probe.

**MV location** The location of the target sequence of the probe based on NCBI Map Viewer HG18.

#### **Chromosome**

The chromosome on which the target sequence of the probe is located.

# **OK button**

Saves (changes in) the Coffalyser sheet and closes the Coffalyser Work Sheet editor.

**Cancel button** Closes the Coffalyser Work Sheet editor without saving changes. The New York State State State State State State State State State State State State State Sta

**Length (design)** The length on which the probe has been designed.

**Length (Coffalyser)** The length of the probe as found by MRC Holland.

**Manual\_binset\_lower\_bound** The lower boundary of the probe's bin.

**Manual\_binset\_upper\_bound** The upper boundary of the probe's bin.

#### **OK button**

Saves (changes in) the Coffalyser sheet and closes the Coffalyser Work Sheet editor.

#### **Cancel button**

Closes the Coffalyser Work Sheet editor without saving changes.

![](_page_67_Picture_24.jpeg)

# **Display or hide columns in a Coffalyser sheet**

When a Coffalyser sheet is opened, Coffalyser.Net only shows a subset of columns. However, it allows you to select other columns to be displayed as well. It is possible to display multiple columns at once by selecting a group or by selecting individual columns from these groups. Columns can be hidden in a similar fashion. In [Table 7](#page-68-0) to [Table 10](#page-69-0) all columns are presented per group, together with a description. In addition, it is noted whether information in a column is mandatory. All required information is already available for sheets retrieved from the servers of MRC Holland. You only need to understand the details of a Coffalyser sheet if you work with a custom probemix.

![](_page_68_Picture_190.jpeg)

#### <span id="page-68-0"></span>**Table 7. Columns: default**

#### **Table 8. Columns: Advanced**

![](_page_69_Picture_206.jpeg)

# **Table 9. Columns: Methylation**

![](_page_69_Picture_207.jpeg)

# <span id="page-69-0"></span>**Table 10. Columns: Info**

![](_page_69_Picture_208.jpeg)

![](_page_69_Picture_6.jpeg)

#### <span id="page-70-0"></span>**PROCEDURE: DISPLAY OR HIDE MULTIPLE COLUMNS AT ONCE**

![](_page_70_Picture_116.jpeg)

#### **PROCED URE: DI SP LA Y OR HI D E A SI NGLE COLUMN**

![](_page_70_Picture_117.jpeg)

# **Edit Coffalyser sheets**

Coffalyser sheets can be modified to a great extent. It is for instance possible to add extra information to probes and to change the way probes are displayed in the screens and reports. The paragraphs in this section deal with all functions that can be used to adjust Coffalyser sheets.

## IMPORTANT NOTE:

Coffalyser sheets should not be edited in a diagnostic setting. Changes made to a Coffalyser sheet will have an effect on the analysis results!

# **Add and delete probes in a Coffalyser sheet**

Coffalyser.Net allows you to add and remove probes from a Coffalyser sheet. These functions are predominantly useful when you have a customised MLPA probemix.

## **PROCED URE: AD D PROBES TO A COFFA LYSER S HEET**

![](_page_71_Picture_126.jpeg)

![](_page_71_Picture_8.jpeg)
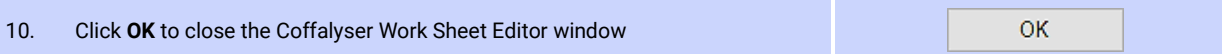

## **PROCED URE: DELE TE A PR OBE FROM A COFFA LYSER SHEET**

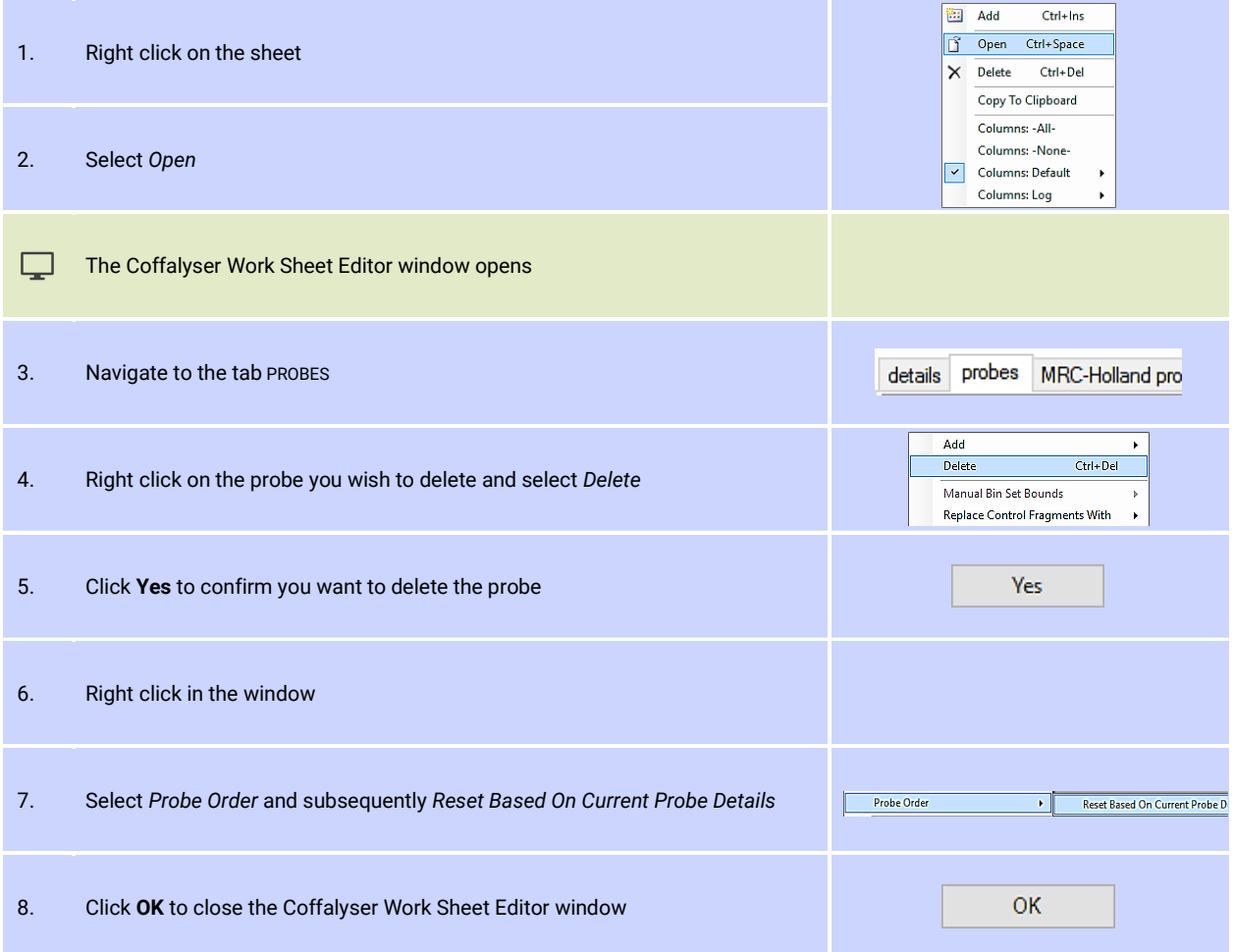

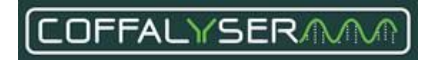

# **Probe report levels**

It is possible to change the probe labels in screens and reports. For instance, the name of the gene targeted by a probe or the chromosomal position can be displayed. This is done via the Probe report level functionality in the Coffalyser sheet. [Table 11](#page-73-0) lists all possible probe report levels together with a description of each one of them.

<span id="page-73-0"></span>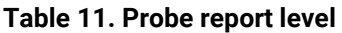

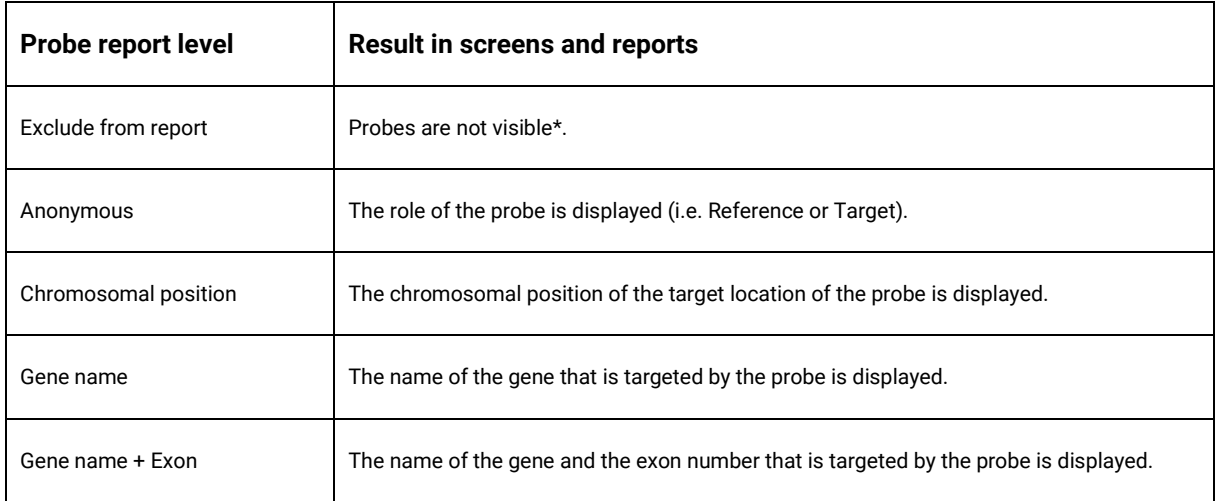

\*Probes that are excluded from the report are not visible, but they are included in the analysis.

The probe report levels can be adjusted for each probe separately, but also for a subset of probes. The following subsets exist in Coffalyser.Net: 1. All probes, 2. Control fragments, 3. Non-reference Probes, 4. Reference Probes (Any Type), 5. Reference Probes (Copy Number), 6. Reference Probes (Methylation).

## **PROCEDURE: CHANGE THE PROBE REPORT LEVEL OF INDIVIDUAL PROBES**

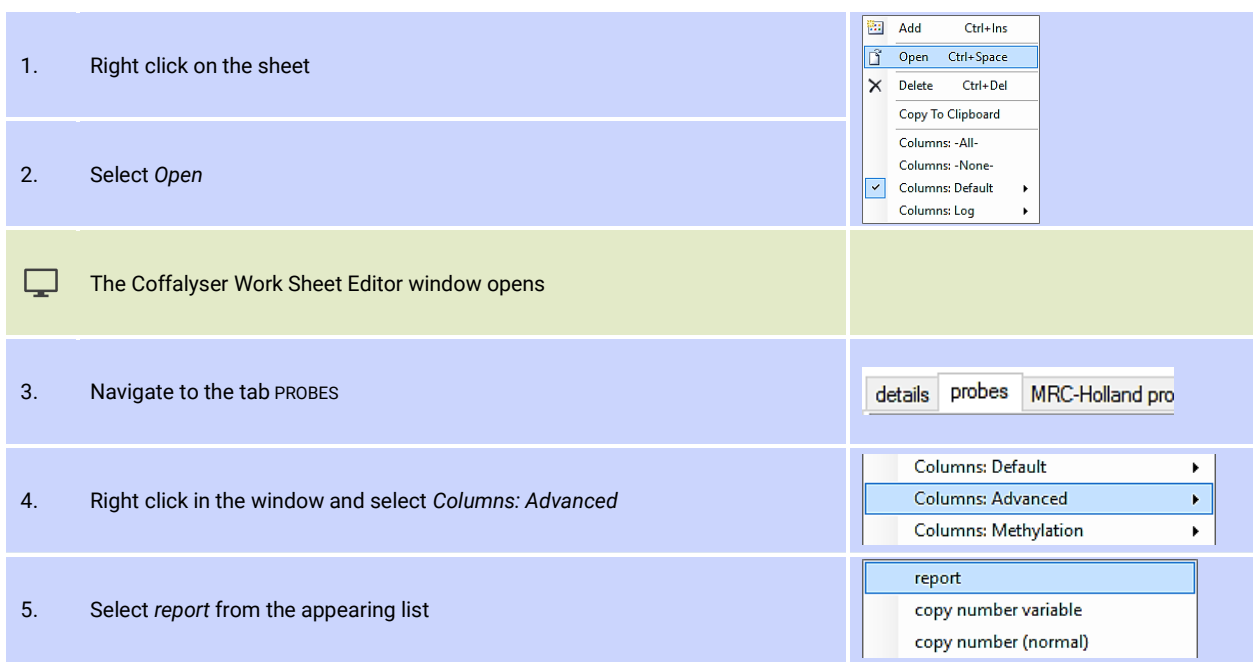

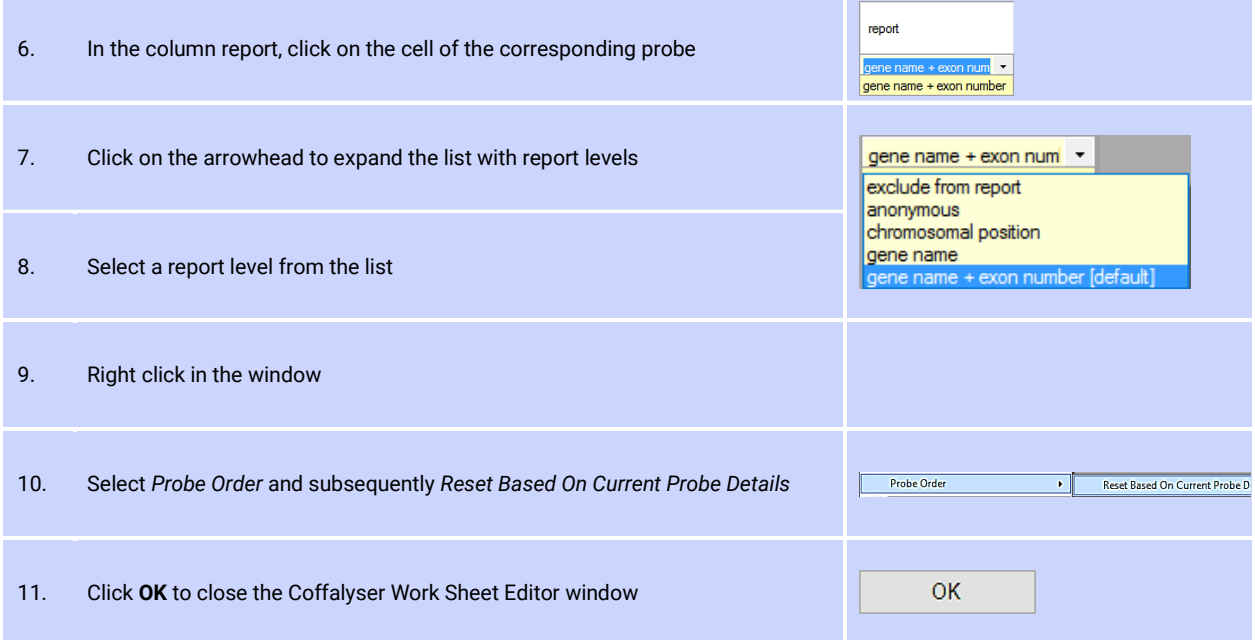

# **PROCED URE: CHANGE TH E PROBE REPORT LEVEL O F A SUBSET OF PROBE S**

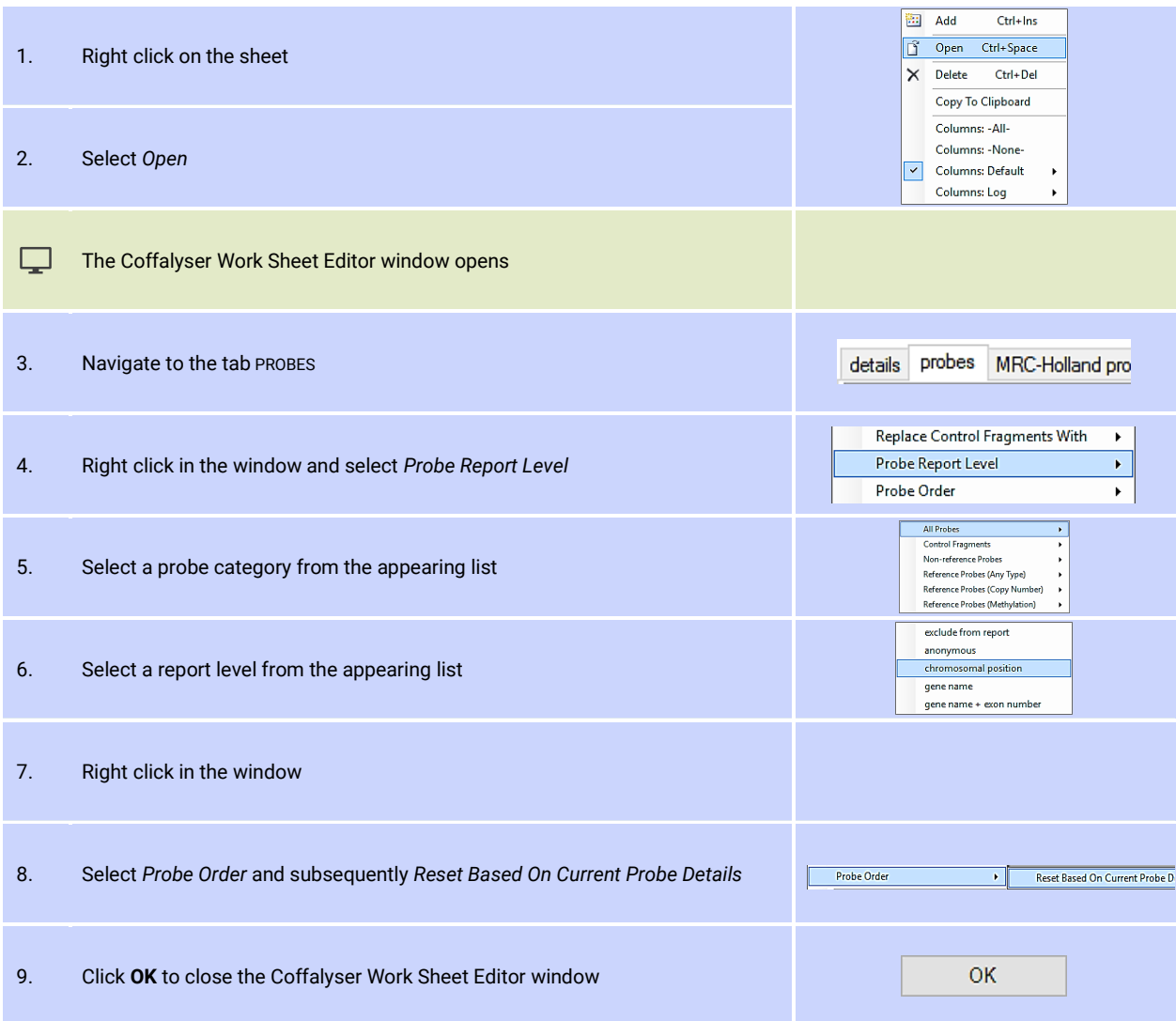

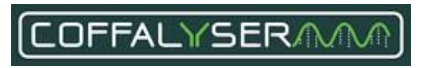

# **Appendix V - CE devices**

Each type of capillary electrophoresis (CE) device that can be used for fragment separation has its own specifications. Based on these specifications, parameters for size calling and peak recognition have been defined. In Coffalyser.Net these parameters are stored in each of the available CE devices.

## **Supported devices**

In Coffalyser.Net the most common capillary electrophoresis devices are supported. [Table 12](#page-75-0) presents a list with all supported instruments and formats of the raw data files.

## <span id="page-75-0"></span>**Table 12.**

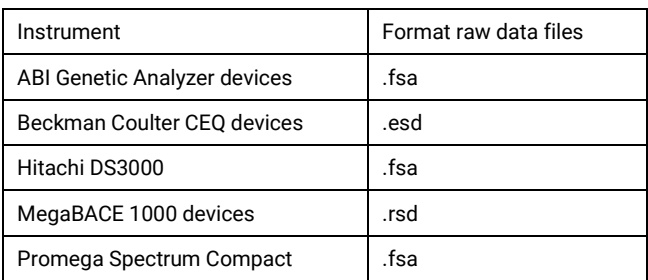

A correctly configured CE device in Coffalyser.Net is a prerequisite for reliable MLPA data analysis. It should therefore be assured that:

- The type of CE device in Coffalyser.Net resembles the instrument that is used in the lab.
- The filter set with which the instrument has been calibrated, is selected in the software.

## **Filter set**

A filter set defines which fluorescent dyes are recognised in each dye channel. [Table 13](#page-75-1) contains an overview of common filter sets and their corresponding dyes for the MLPA probes and size marker.

<span id="page-75-1"></span>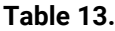

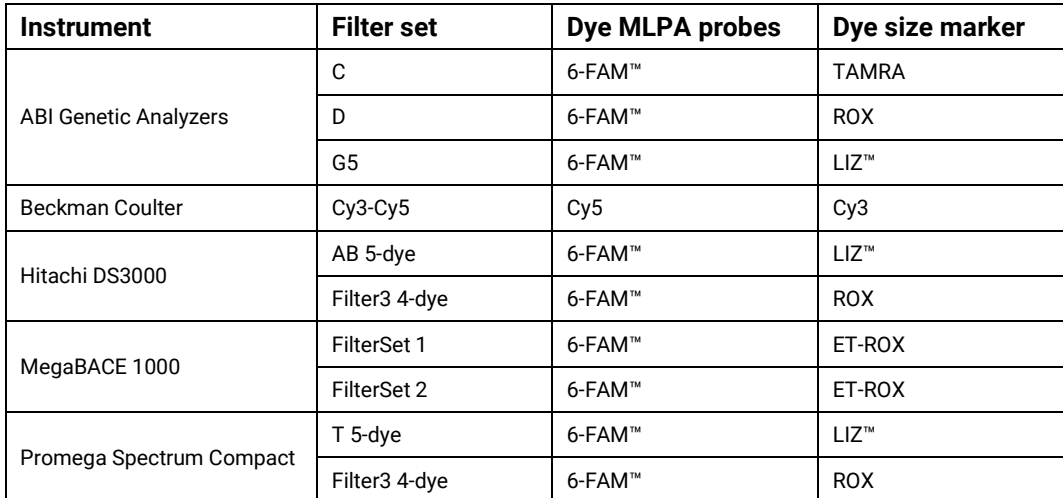

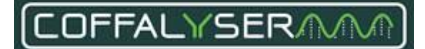

## **Box 5: CE Device Properties window – general tab**

#### **Created by**

The creation date + time and the name of the user who created the CE.

## **Modified by**

The modification date + time and the name of the user who modified the properties of the CE device.

## **CE device\***

The type of the CE device.

## **CE device filter\***

The filter set of the CE device.

#### **Location**

The location or other identification of the CE device.

#### **Remarks**

Remarks about the CE device.

## **Restore default settings button**

Returns all settings to their default value.

#### \* Mandatory

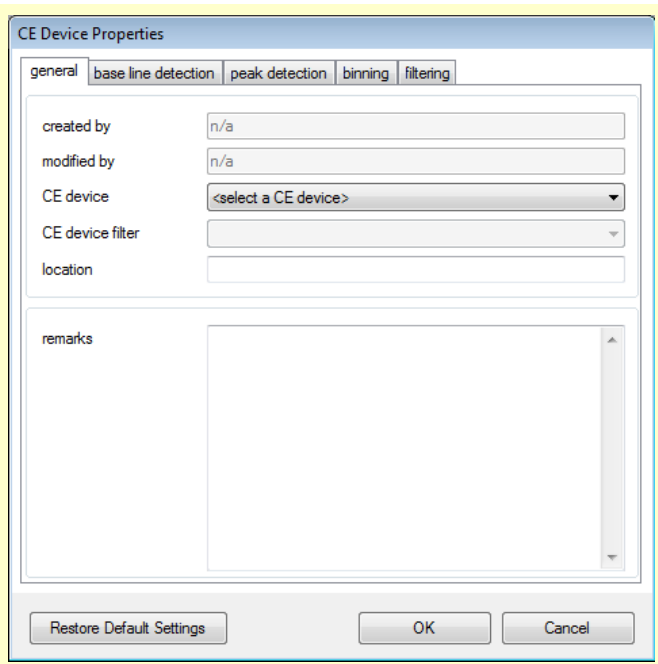

## **OK button**

Saves (changes in) the CE device and closes the CE Device Properties window.

## **Cancel button**

Closes the CE Device Properties window without saving changes.

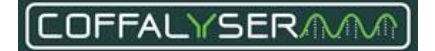

# **Add and delete a CE device**

To be able to analyse MLPA data, a CE device has to be created within an organisation. An organisation can hold multiple CE devices. CE devices can only be created and deleted by Organisation Administrators and Server Administrators. Note that a CE device can only be deleted when it is not selected in an experiment.

## **PROCED URE: CREA TE CE D EVI CE**

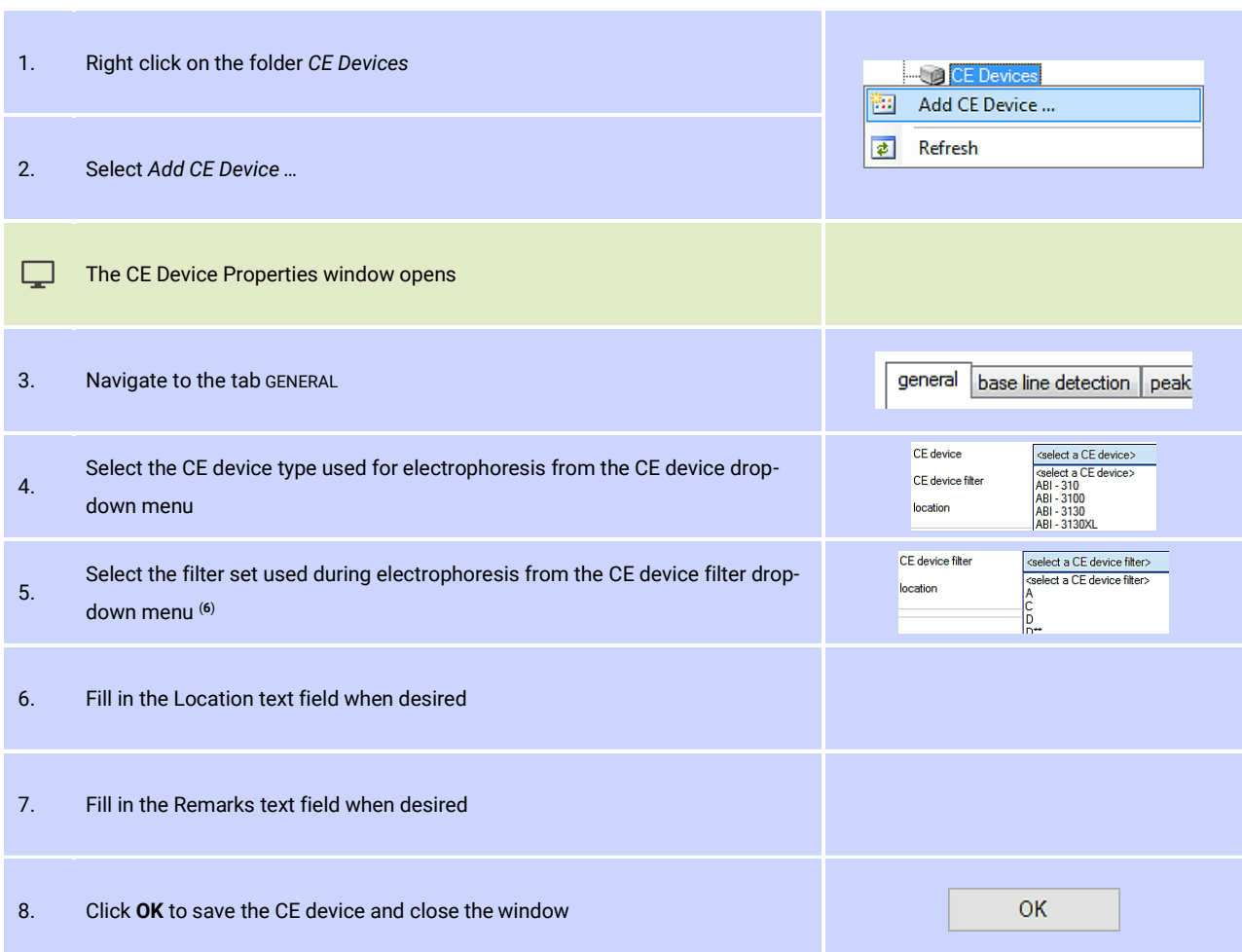

<sup>6</sup> The available filter sets depend on the chosen CE device type

## **PROCED URE: DELE TE CE D EVI CE**

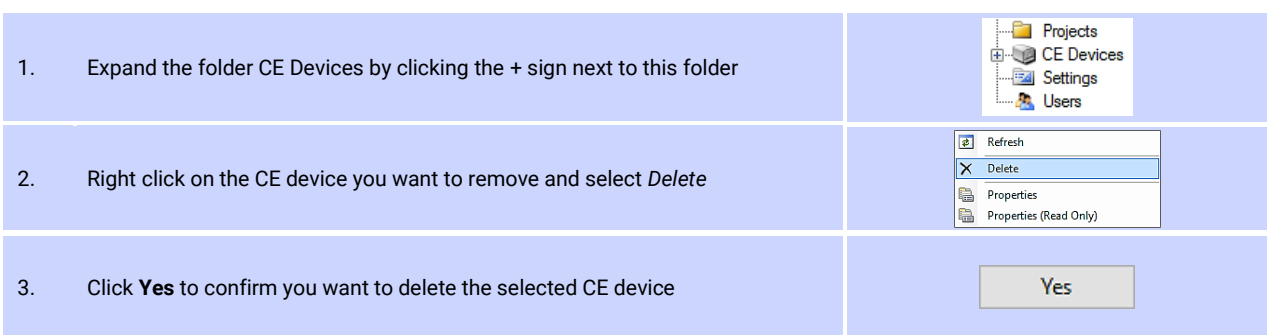

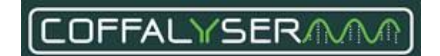

# **Edit a CE device**

It is possible to adjust the properties of any created CE device. This functionality is reserved for Organisation Administrators and Server Administrators. The parameters for size calling and peak recognition can easily be reset to their default values, in case these have been changed.

# IMPORTANT NOTES:

- Only the properties in the tab *General* of a CE device should be edited.
- The other tabs contain the parameters for size calling and peak recognition. These parameters have been set after extensive testing and should not be changed in a diagnostic setting.

Changing the settings of a CE device will influence size calling and peak recognition. This will have an effect on the analysis results!

## **PROCEDURE: EDIT CE DEVICE PROPERTIES**

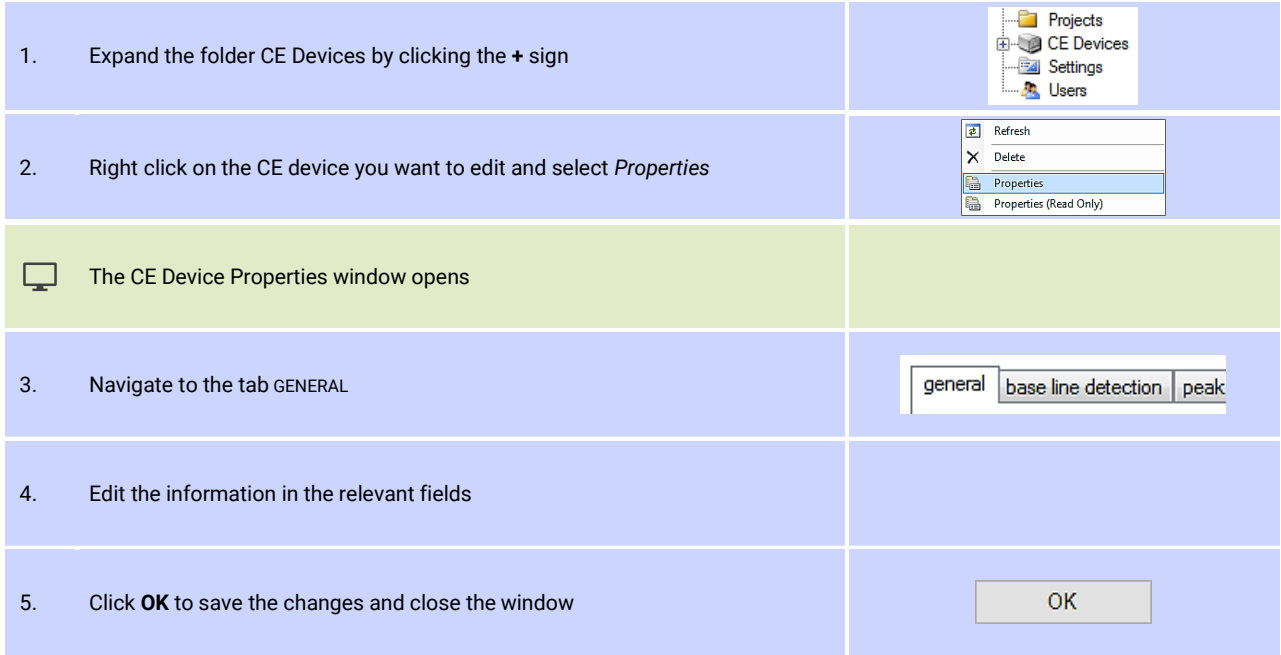

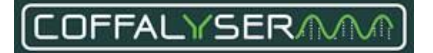

#### **PROCEDURE: RESTORE DEFAULT SETTINGS**

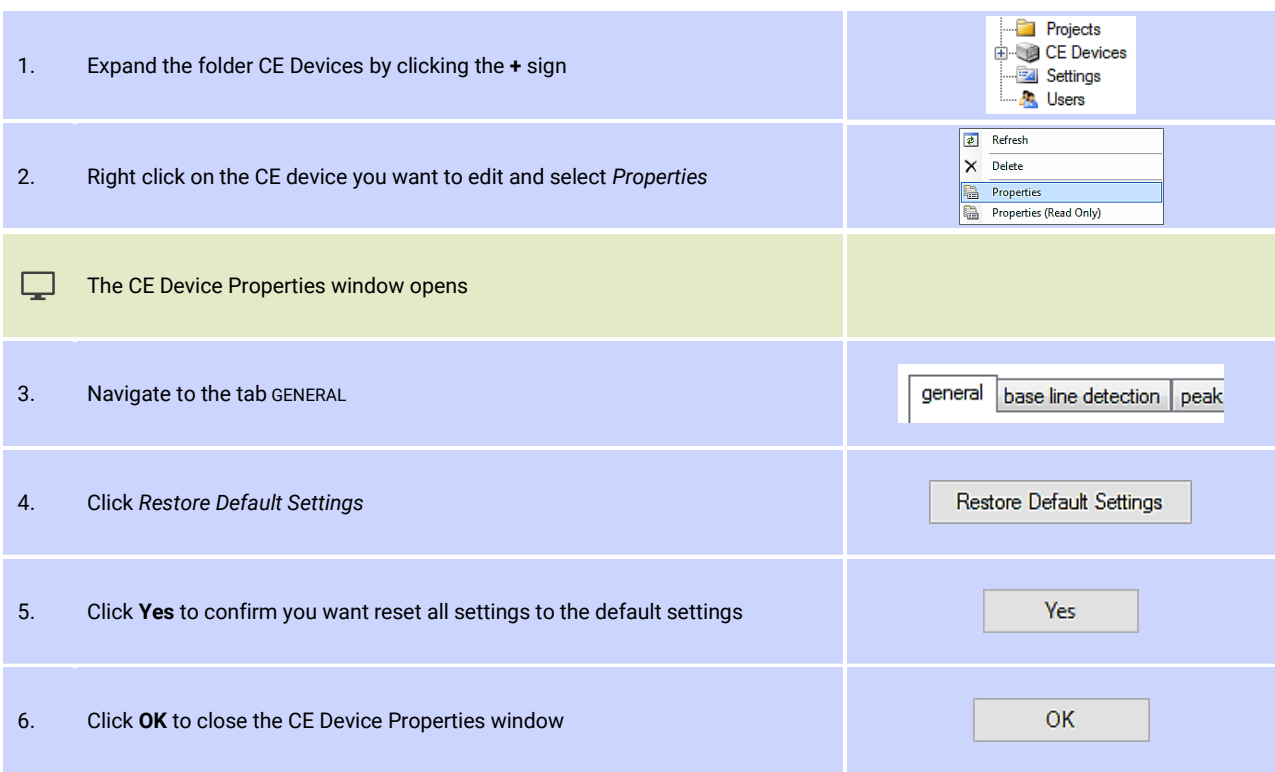

# **PROCEDURE: VIEW CE DEVICE PROPERTIES**

The procedure below describes how any user in an organisation can view the properties of a CE device. It is not possible to alter settings.

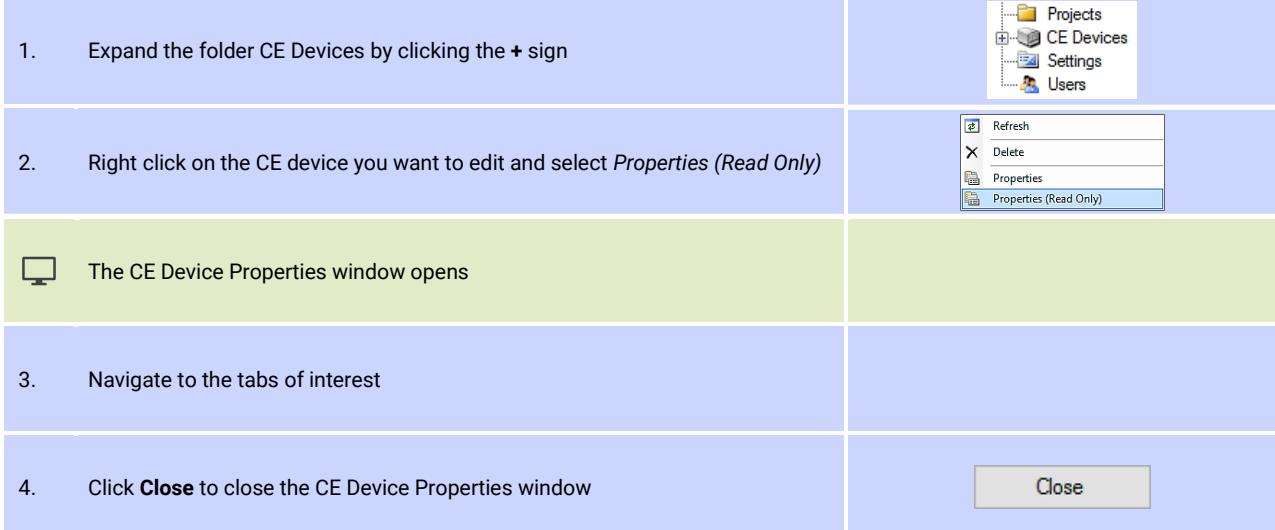

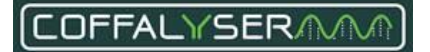

# **Appendix VI - Bin set**

For reliable analysis and result interpretation, it is important that peaks in raw run data are properly recognised as signals coming from MLPA probes and fragments. The lengths of these probes and fragments slightly differ between samples in an experiment. For instance, a fragment might have a length of 140.25 nt in one sample, whereas its length may be 140.45 in another sample.

To link these signals to the same probe, Coffalyser.Net uses a collection of bins, a so-called bin set. A bin is a range of nucleotides (by default 4) in which Coffalyser.Net looks for a signal in all samples included in an experiment. For each probe and fragment a bin is present in the bin set.

# **Inspect the bin set**

A bin set can be checked at two places: in the Sample Results Explorer and in the Edit Manual Bin Set window. In Coffalyser.Net, each bin is displayed as a vertical bar and each signal as a black dot with a size label. When a signal has been found in a bin, this bin will be green. An example of a correct bin set is presented in [Figure 10:](#page-81-0) in all bins a signal has been found, resulting in the bins to be green.

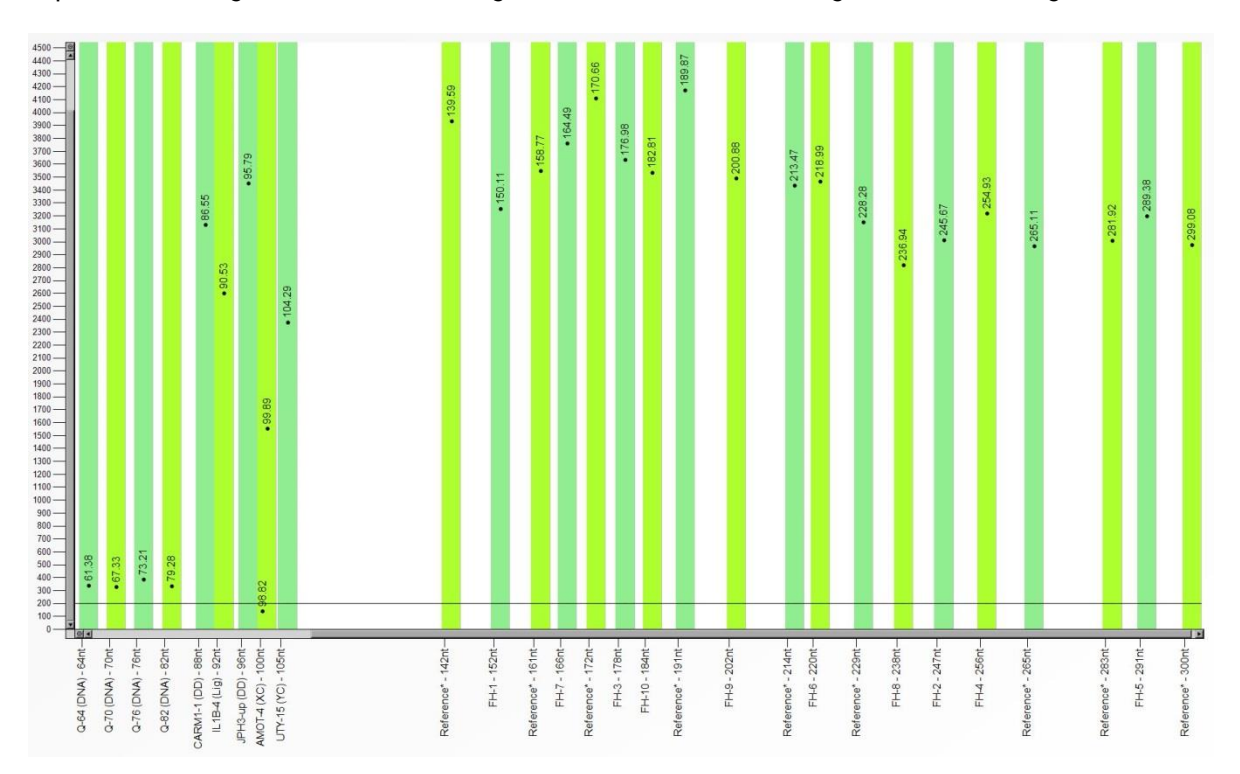

<span id="page-81-0"></span>**Figure 10.** Correct bin set in Coffalyser.Net

When no signal has been found, the bin will be red. See [Figure 11](#page-82-0) for an example of an incorrect bin set. In this case no signal has been detected in one bin in this sample. This bin has turned red, and the probe signal lies just outside of it.

*Please note that in samples with a homozygous deletion, not all probes will generate a signal. In that case the related bins will also be red, and no signal will be present outside the bins!*

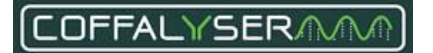

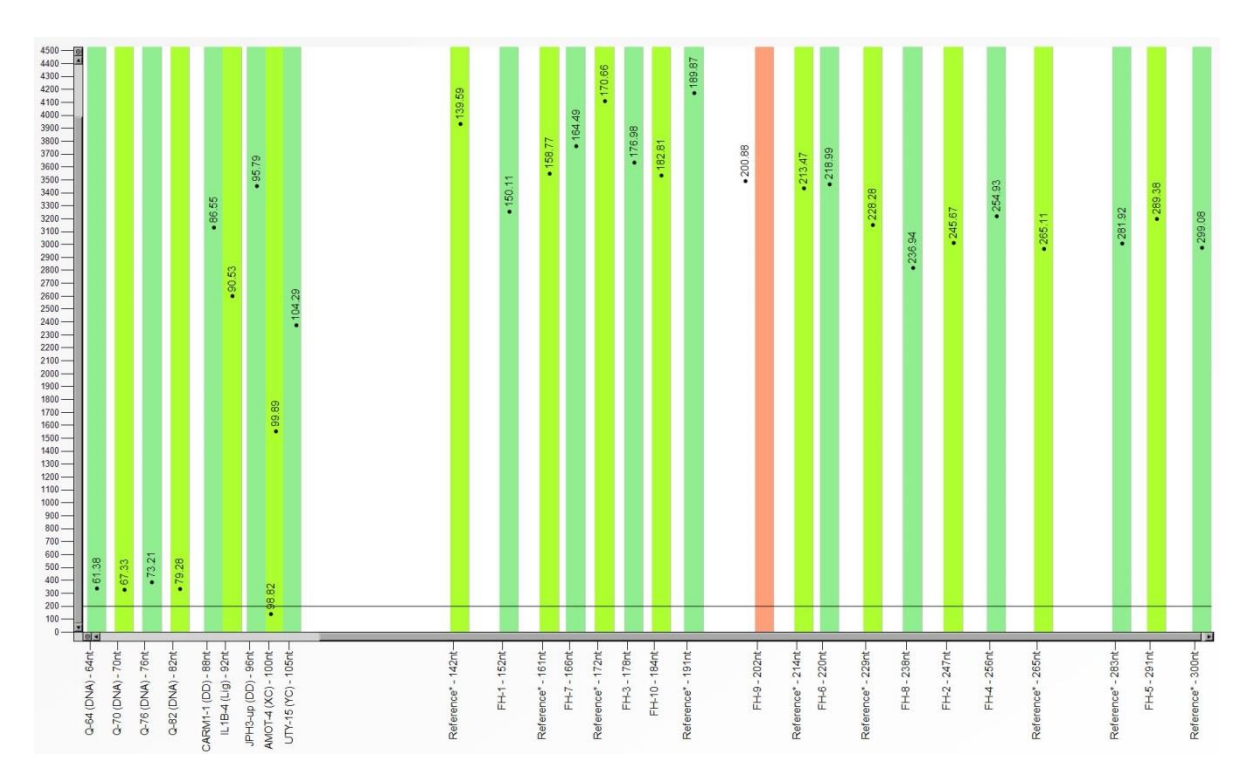

<span id="page-82-0"></span>**Figure 11.** Incorrect bin set in Coffalyser.Net. The signal of the *FH* exon 9 probe falls outside its bin.

In case a signal has been detected in a bin, but more than 0.7 nt away from the centre of the bin, the bin will be coloured purple (see [Figure 12\)](#page-82-1).

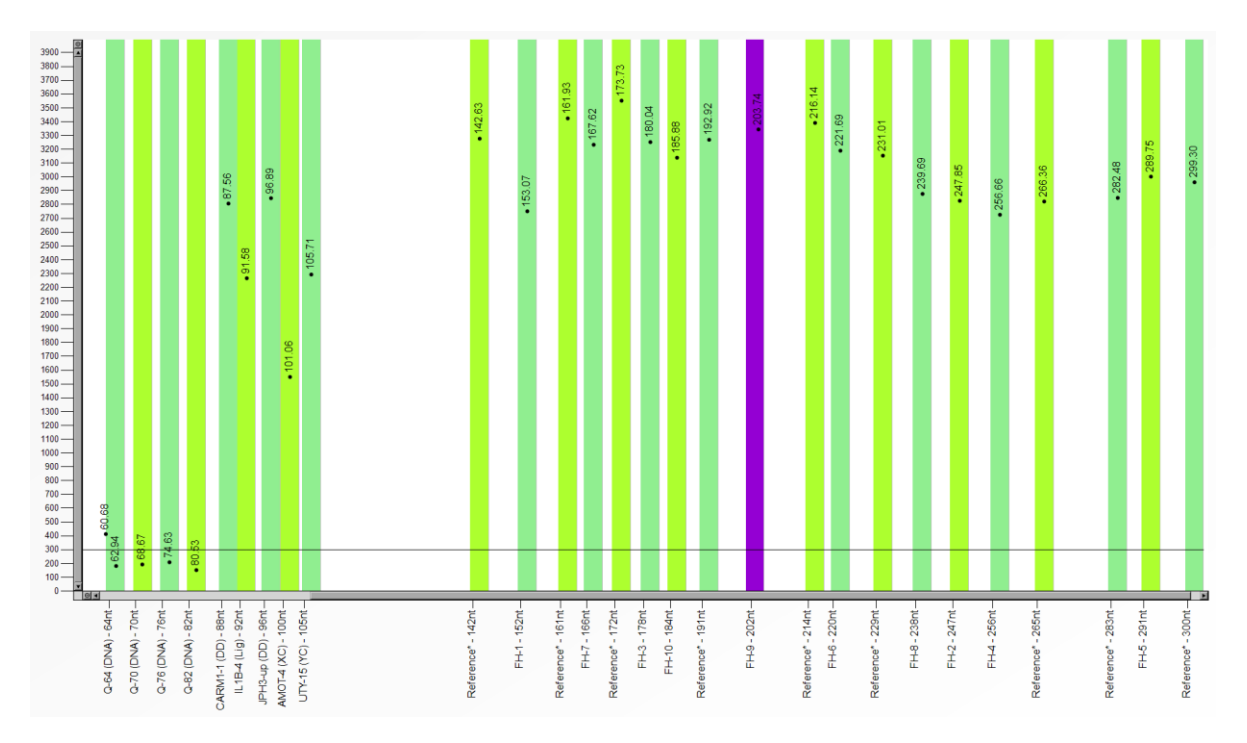

<span id="page-82-1"></span>**Figure 12.** Bin set with the signal of the FH exon 9 probe too far away from the centre of its bin.

#### **PROCED URE: INSPEC T BI N SET I N T HE SAMP LE RES ULT S EX PL ORER**

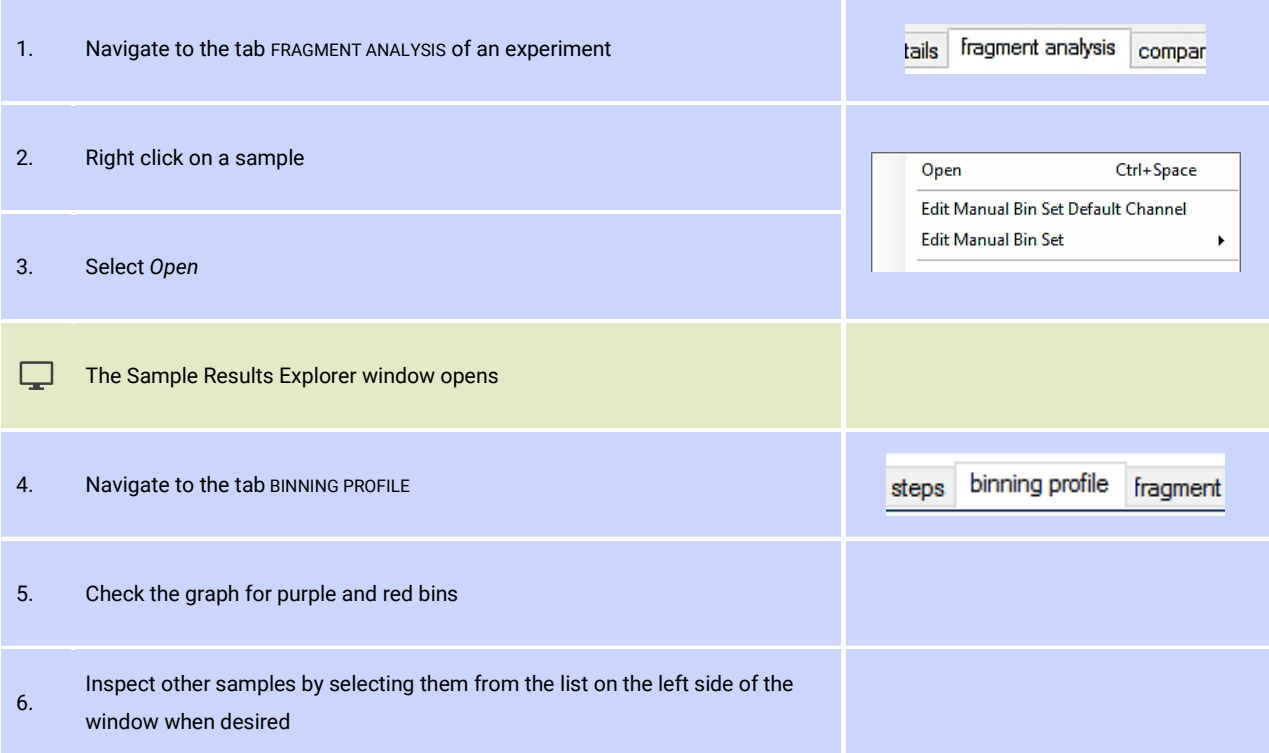

## **PROCED URE: INSPEC T BI N SET I N T HE ED I T MA NUA L BI N SET WI ND OW**

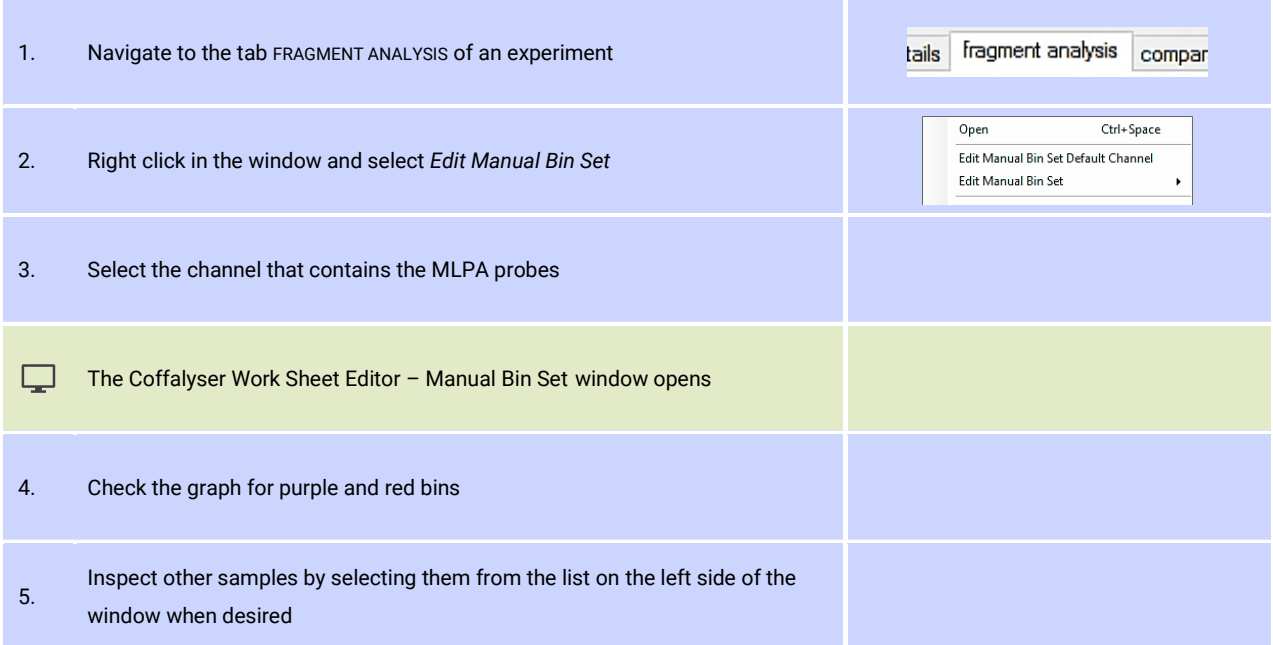

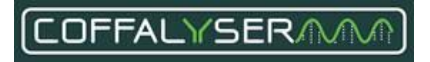

# **Create or adjust a manual bin set**

To ensure that peaks are properly linked to their corresponding probes, it is important that the bin set is correct. In case a probe signal falls outside its bin, Coffalyser.Net won't detect this signal and issues a warning for missing probes. Also, when a probe signal falls within its bin, but more than 0.7 nt away from the centre, Coffalyser.Net warns for this and gives a penalty on the quality check Max probe length deviation. Both can be solved by creating or adjusting a manual bin set.

## **PROCEDURE: CREATE OR ADJUST A MANUAL BIN SET**

<span id="page-84-0"></span>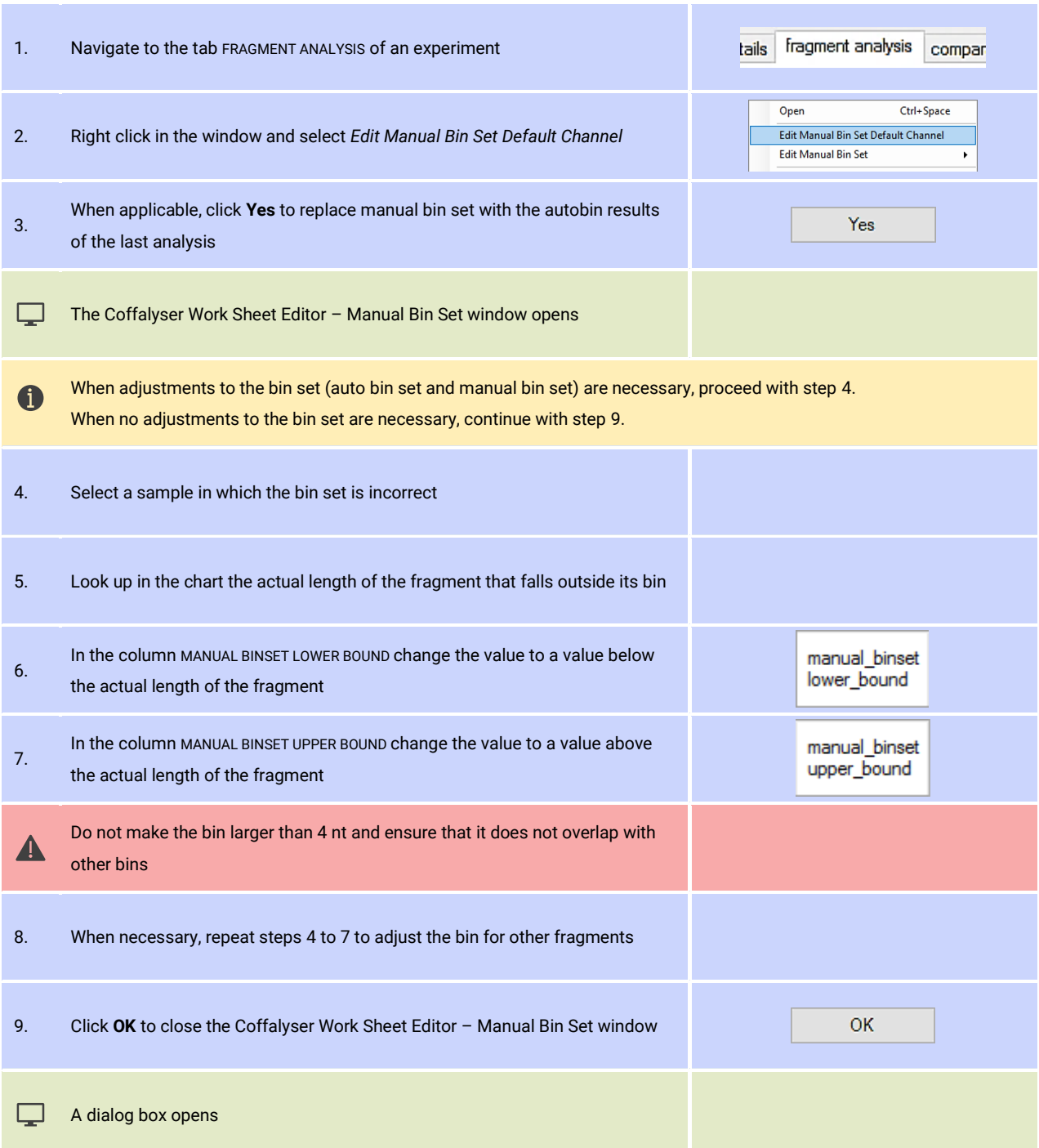

<span id="page-84-2"></span><span id="page-84-1"></span>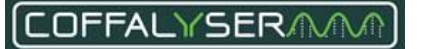

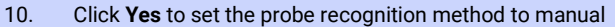

 $Yes$ 

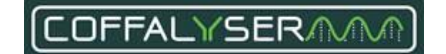

# **Appendix VII - User accounts**

Coffalyser.Net offers the possibility to share its database with multiple users. For privacy, security and organisational purposes, different levels of access exist, which can be assigned to user accounts. These levels are linked to user roles in the software. Five user roles can be distinguished: Server Administrator, Organisation Administrator, Organisation User, Project Administrator and Project User. A complete overview of all functionalities/rights specified per user role is provided i[n Table 14.](#page-87-0)

# **User roles**

## **Project User**

A Project User is the lowest user role with the least amount of rights. An Organisation User can be made Project User by the Project Administrator, Organisation Administrator and Server Administrator. The following functions are available to Project Users:

- View the properties (read-only) of an organisation
- View the properties (read-only) of a CE device
- View the properties (read-only) of a project
- View the contents of a project
- Create an experiment in projects of which he is Project User
- Open an experiment in projects of which he is Project User
- Adjust the properties of an experiment in projects of which he is Project User
- Modify an experiment (e.g. add/remove samples, change analysis method) in projects of which he is Project User
- View the properties (read-only) of an experiment

## **Project Administrator**

The Project Administrator user role is one level higher than Project User. A Project Administrator has full rights within his project. An Organisation User can become a Project Administrator in two ways. An Organisation User automatically becomes Project Administrator of any project he creates. Alternatively, the rights of Project Administrator can be given to him by the Server Administrator, Organisation Administrator or another Project Administrator.

Besides the same rights as Project Users, Project Administrators have the following rights:

- Delete (own) projects of which he is Project Administrator
- Adjust the properties of a project of which he is Project Administrator. This includes adjusting project user roles
- Delete experiments in projects of which he is Project Administrator

## **Organisation User**

The role of Organisation User is an intermediate level between Organisation Administrator and Project Administrator/User. An Organisation User is part of an organisation, but he has no specific rights. He

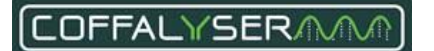

can become Project Administrator or user when these rights are given to him or when he creates a project. Only a Server Administrator can assign the role of Organisation User to a user account.

## **Organisation Administrator**

The Organisation Administrator is the highest user role within an organisation. A Server Administrator can assign the role of Organisation Administrator to a user account. The main function of the Organisation Administrator role is to set up and maintain the structure of his organisation. To fulfil this task, an Organisation Administrator has the same rights as a Project Administrator, but extra functionalities are available to him:

- Change the organisational role of a user within his organisation
- Adjust the properties of an organisation
- Create a CE device
- Delete a CE device
- Adjust the properties/settings of a CE device

## **Server Administrator**

This is the highest level. A Server Administrator has the same rights as lower-level users, but also rights that are exclusive for this role. These are:

- Create organisations
- Delete organisations
- Open the database folder 'Users'
- Create user accounts
- Assign organisations to user accounts

In addition, a Server Administrator has a complete overview of all organisations present in the database.

## <span id="page-87-0"></span>**Table 14. Overview of user role functionalities**

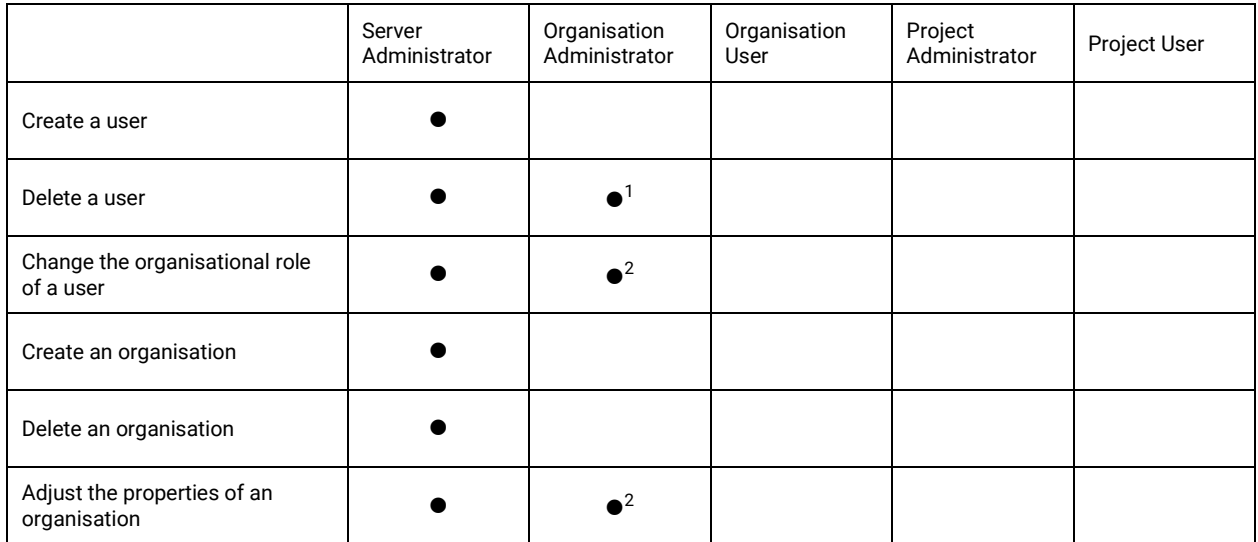

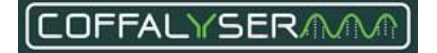

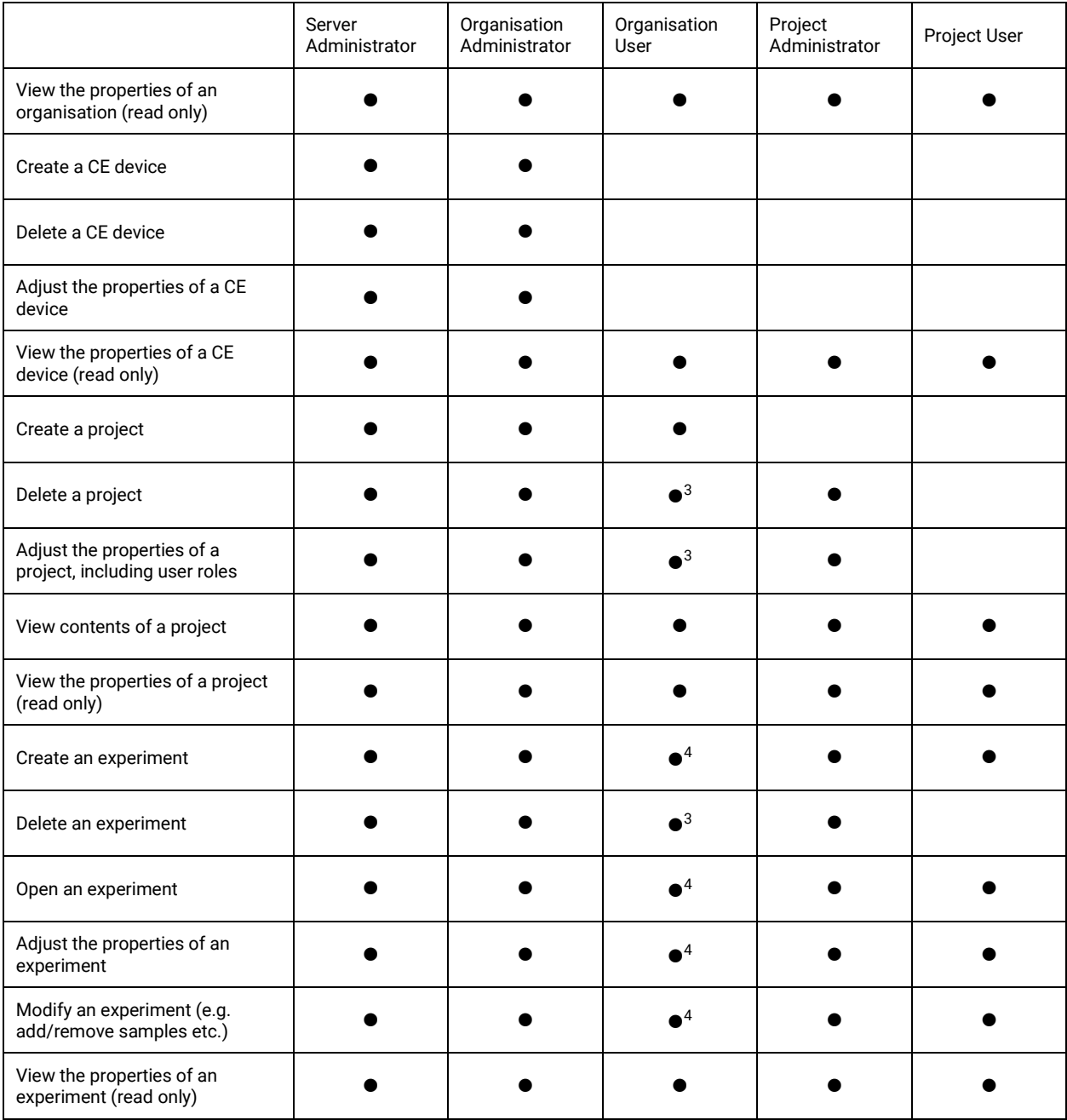

<sup>1</sup> An Organisation Administrator can delete a user account from the software when the organisation is assigned to this user account and when no other organisations are assigned to this user account.

 $2$  Only possible in the organisation of which the user is Organisation Administrator.

<sup>3</sup> Only possible when the Organisation User is also Project Administrator of the project.

<sup>4</sup> Only possible when the Organisation User is also Project Administrator or Project User of the project.

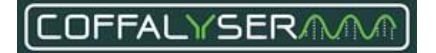

# **User account information**

All user account information, including user roles, can be accessed in the User Properties form. This form automatically opens when you create a new, or edit an existing, user account. It consists of three tabs where you can enter all mandatory and optional information regarding the user account. User account information is stored in the Coffalyser.Net database.

#### **Box 6: User properties window – account details tab**

#### **Username \***

Name with which a user logs in on his account.

#### **Password \*** Password of the user account.

#### **Start \* / End date**

When set, the user can only log in during this period. The set/clear buttons activate the date picker in the input fields or clears the date from the input field.

#### **Locked out until / Login attempts**

Shows date until which a user is locked out due to invalid login attempts. This number is displayed in the field at the right. The clear button releases the lock on the user account.

#### **Secret question**

Input field for a question that will be asked in case of forgotten password.

#### **Secret answer**

Input field for the answer to the secret question.

#### **OK button**

Saves the changes and closes the User Properties menu.

#### **Cancel button**

Closes the User Properties menu without saving changes.

\* Mandatory

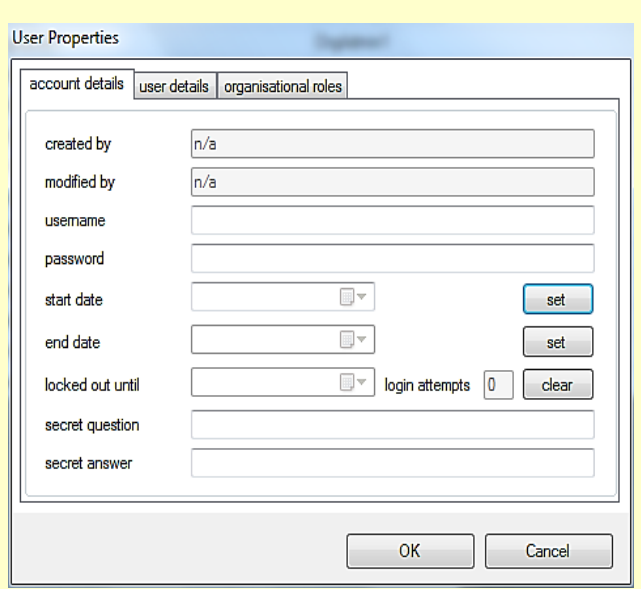

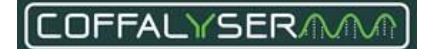

#### **Box 7: User properties window – user details tab**

#### **Surname \* User Properties** The surname of the user. account details user details organisational roles **Given name(s)**  sumame The given name(s) of the user. given name(s) **E-mail address** e-mail address The email address of the user. denartment function **Department** The department of the user. location remarks **Function** The function of the user. **Location** The location/room of the user. OK **Remarks** Additional remarks. **OK button** Saves the changes and closes the User Properties menu.

**Cancel button** Closes the User Properties menu without saving changes.

\* Mandatory

#### **Box 8: User properties window – organisational roles tab**

# **Organisation column**

List with Organisations.

#### **Role column**

Indicates the current role of a user in an Organisation.

#### **Server role**

Indicates whether the user is a Server Administrator or not.

#### **OK button**

Saves the changes and closes the User Properties menu.

#### **Cancel button**

Closes the User Properties menu without saving changes.

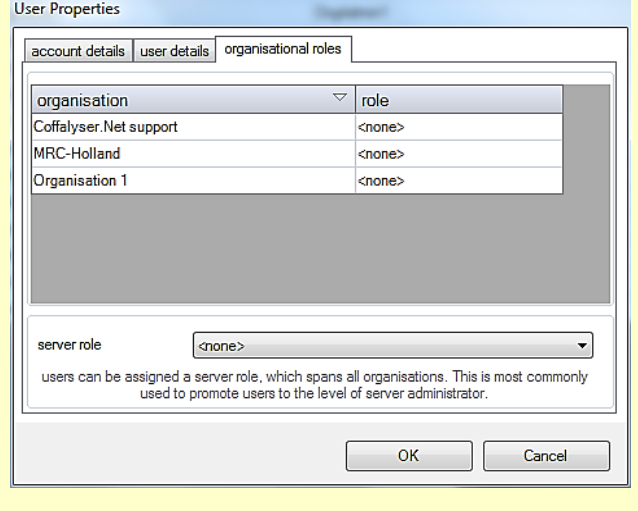

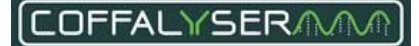

Ä

Cancel

# **Create and delete user accounts**

User accounts can be created and deleted by Server Administrators only. Both can be done in the *database* folder 'Users'. Once a user account has been created, it is recommended that the Server Administrator informs the user to change the password of this account and to enter a secret question + answer. See paragraph **[Edit user profile](#page-95-0)** for instructions.

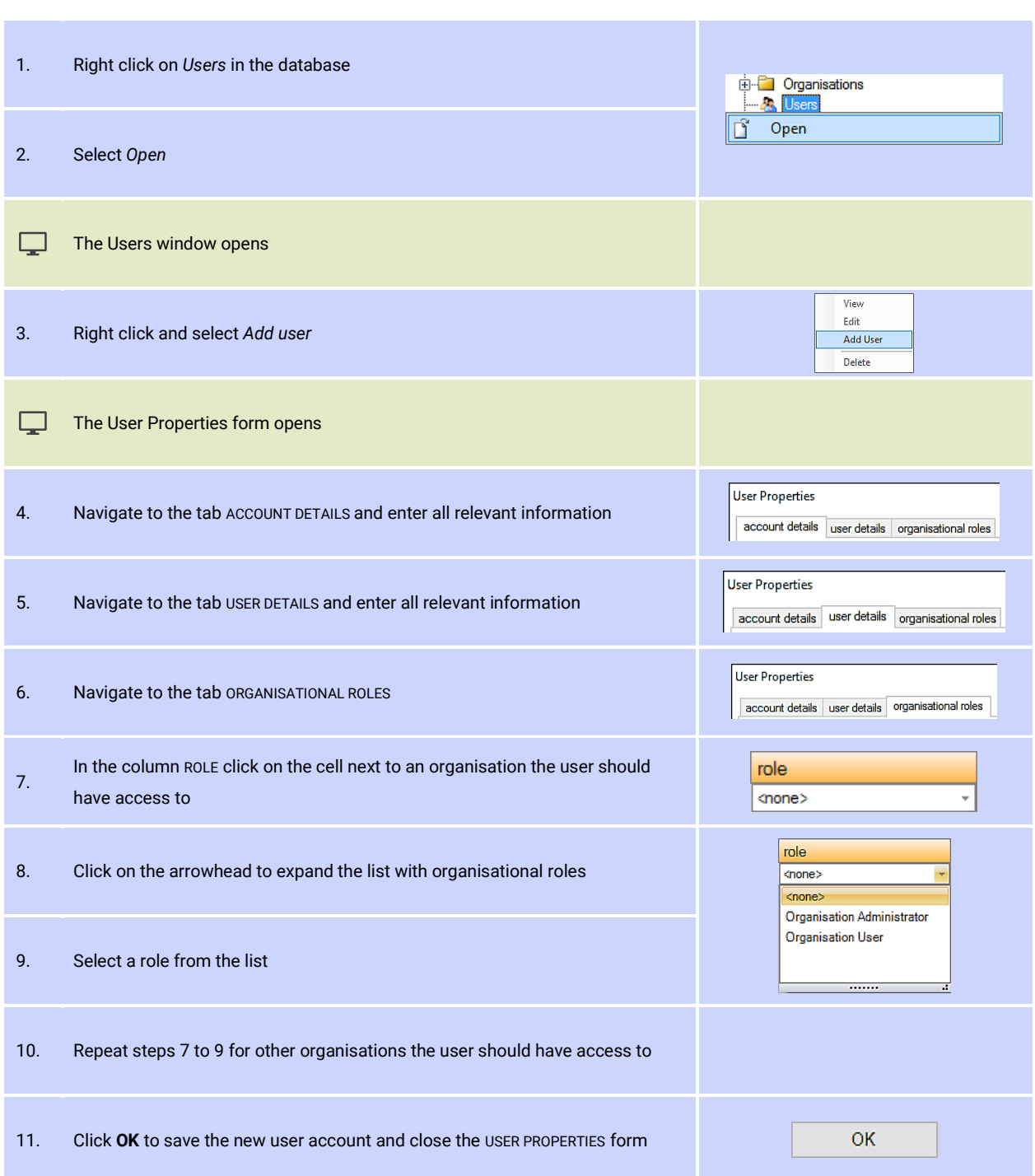

# **PROCEDURE: CREATE USER ACCOUNT**

<span id="page-91-1"></span><span id="page-91-0"></span>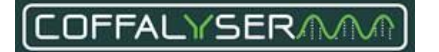

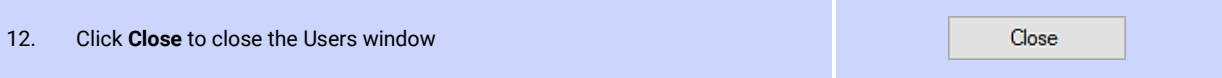

## **PROCEDURE: DELETE USER ACCOUNT**

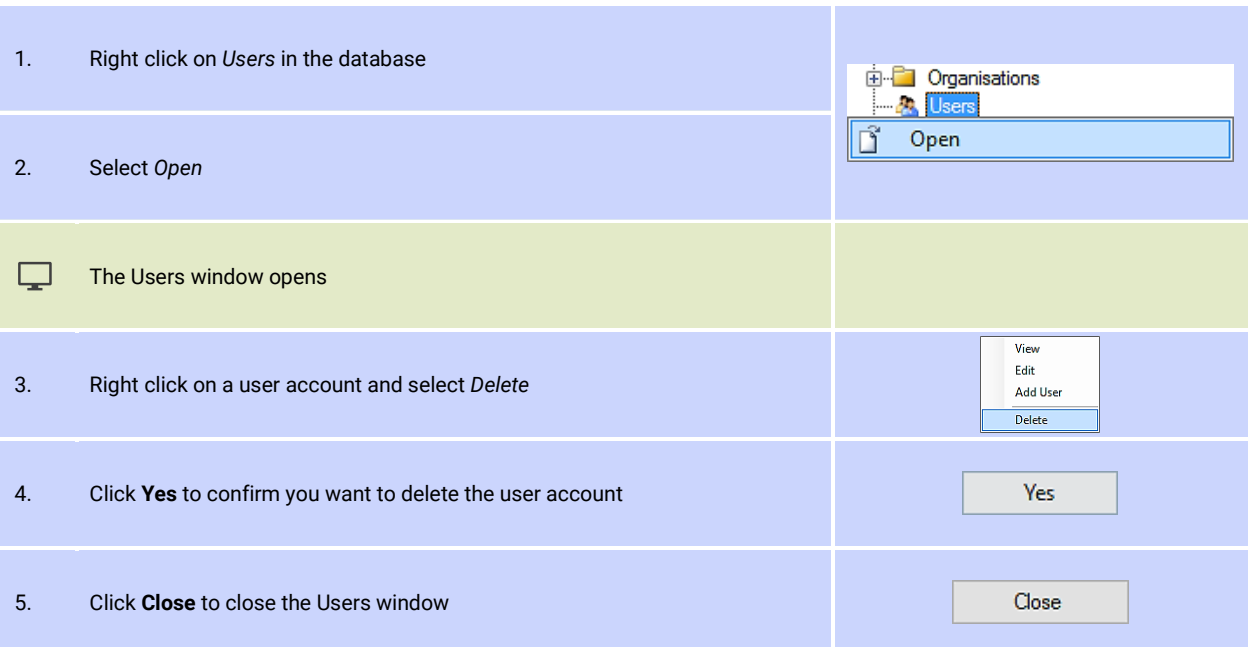

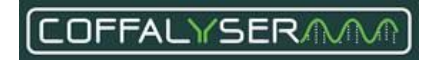

# **Edit user accounts**

Server Administrators can grant or deny user accounts access to organisations by changing the organisational role. Next to this, they can reset the password of user accounts when the user forgot his password and didn't enter a secret question and answer. These actions can be performed in the *database* folder 'Users'.

Organisation Administrators can adjust the organisational role of a user account for their own organisation. This can be done in any of the *organisation's* 'Users' folder.

Before users can access the projects created by other users, they must first be granted permission to do so. This can be done by Project Administrators, Organisation Administrators and Server Administrators in the Project properties.

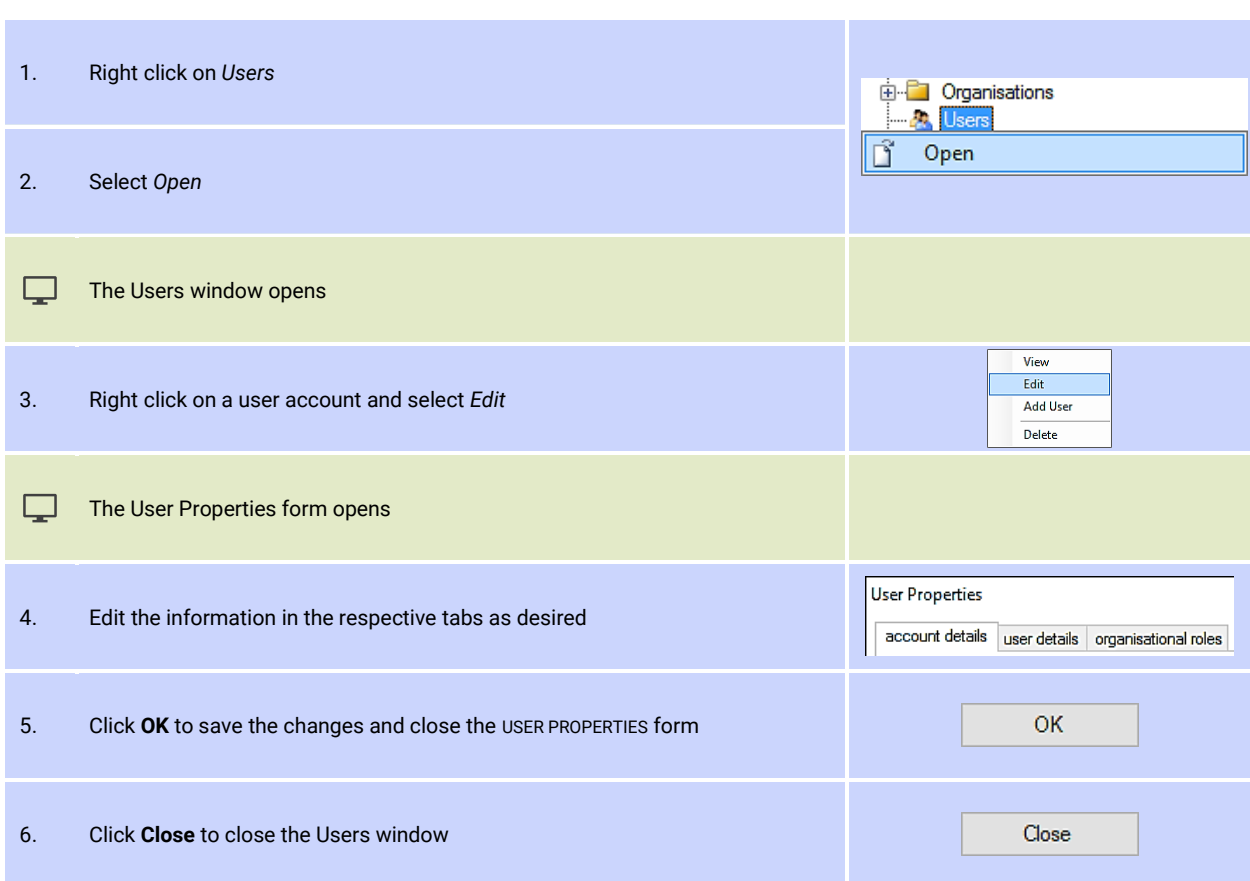

#### **PROCEDURE: EDIT USER ACCOUNT**

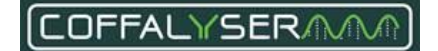

#### **PROCED URE: ED I T PRO JE CT USER ROLE**

This part describes how access rights to a project can be adjusted for Organisation Users. This can be done by Project Administrators, Organisation Administrators and Server Administrators.

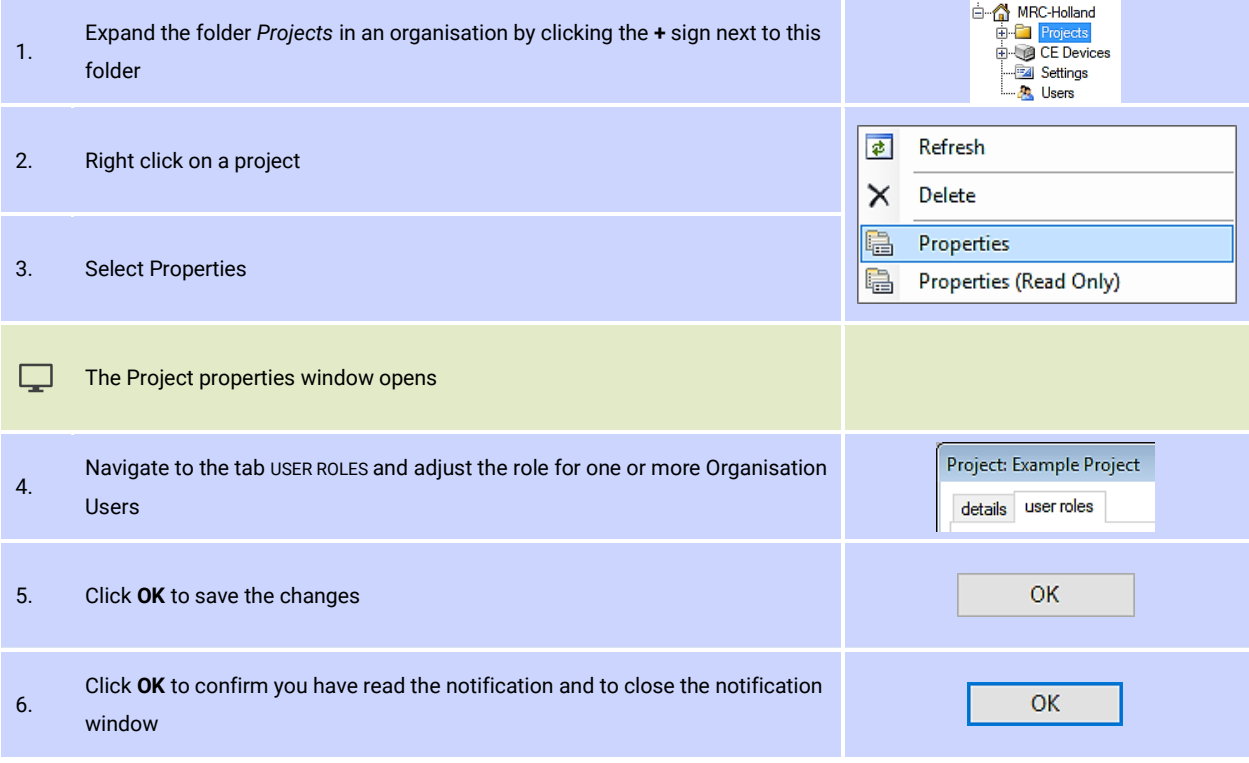

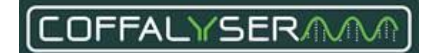

# <span id="page-95-0"></span>**Edit user profile**

This part describes how users can edit the details of their own user account. A user can only change his password, secret question and answer to this question in the tab *account details*. Information about the user can be added or adjusted in the tab *user details*.

#### **PROCED URE: CHANGE PA SSWORD**

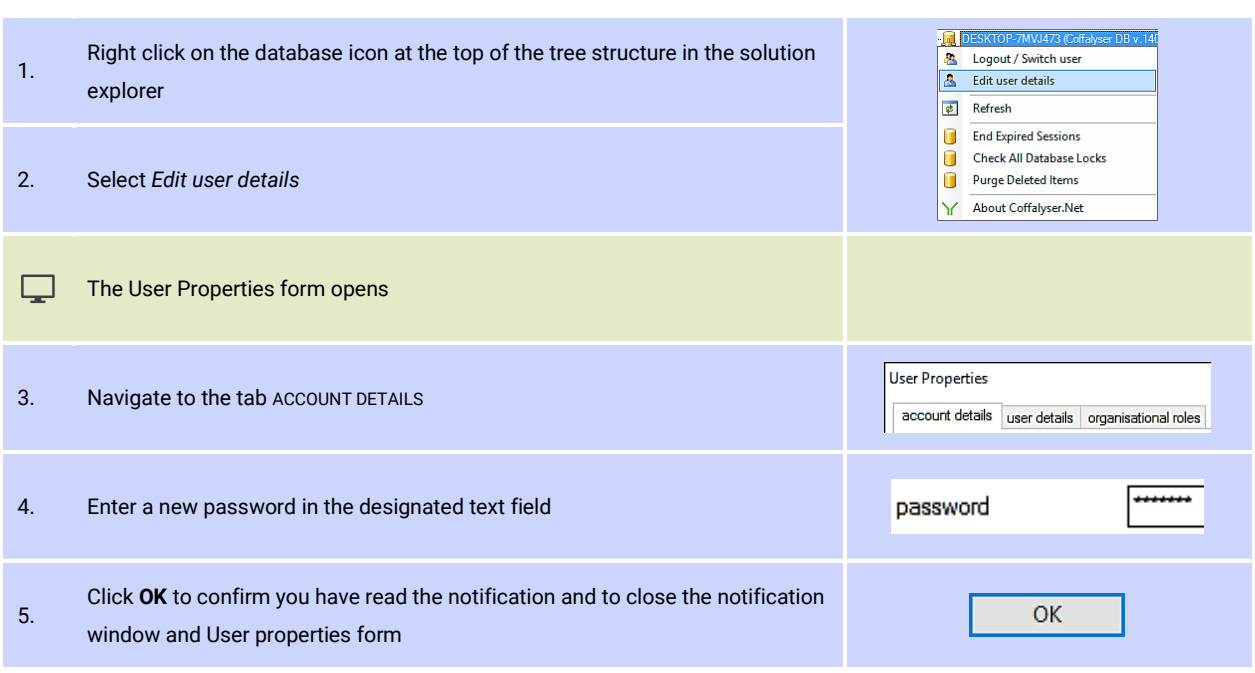

## **PROCEDURE: CHANGE SECRET QUESTION + ANSWER**

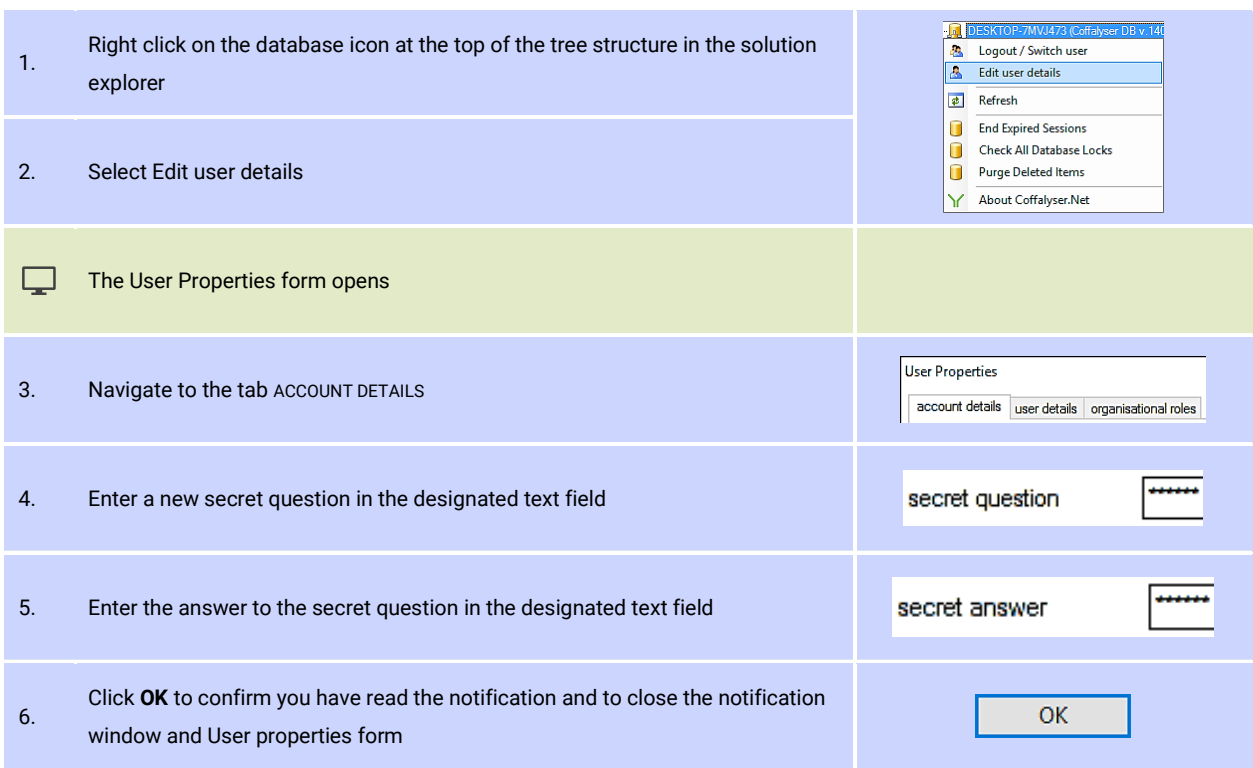

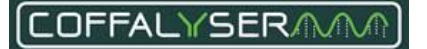

## **PROCEDURE: ADD OR CHANGE USER INFORMATION**

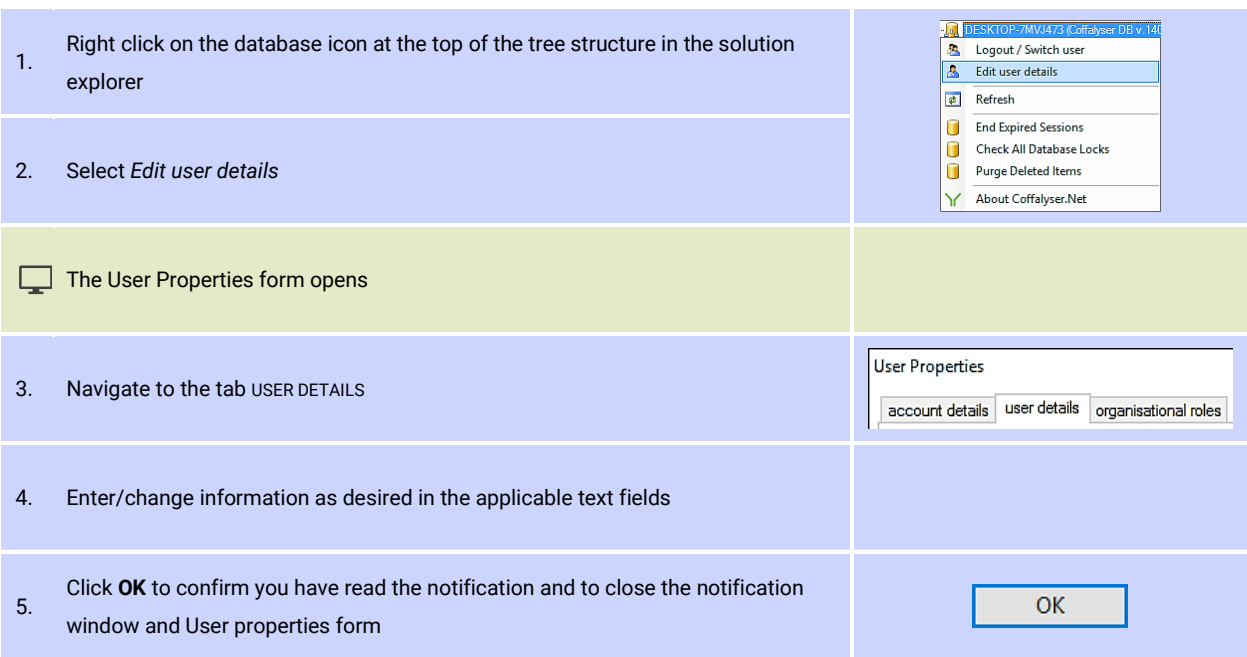

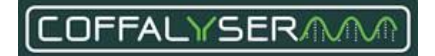

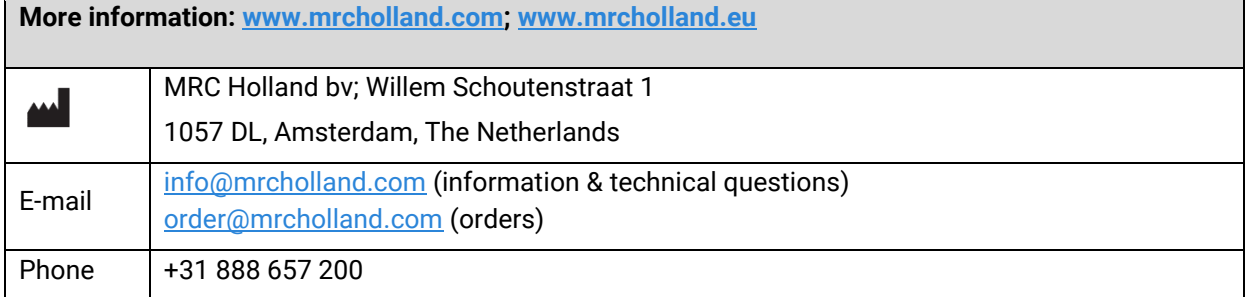

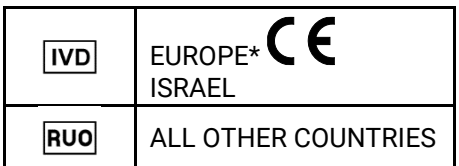

\*comprising EU (candidate) member states, members of the European Free Trade Association (EFTA), and the UK. The product is for RUO in all other European countries.

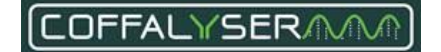

# **Implemented Changes – compared to the previous version(s).**

*Version 03 – For Coffalyser.Net v.220513.1739 and v.240129.1959 – February 2024*

- This manual can now also be used for Coffalyser v.240129.1959.
- Various corrections to the lay-out.
- Small textual changes.

*Version 02 – For Coffalyser.Net v.220513.1739 – June 2022*

- Added a column *Size marker minimum peak amplitude (in RFU)* to the table Overview thresholds size marker signal intensities.
- Added the following sentence to the FRSS evaluation Median signal height: "This evaluation is only relevant for those devices for which the *Size marker minimum peak amplitude* is smaller than the *Size marker minimum median signal* (see **[Table 3](#page-37-0)**)."
- *Size marker minimum peak amplitude* has been added to the FRSS evaluation Size marker complete.
- Small textual and visual changes.
- The section Methylation-specific MLPA analysis in Appendix I still mentioned percentages for methylation specific probes. This has now been changed to ratios.

*Version 01 – For Coffalyser.Net v.220513.1739 – May 2022*

- This manual can be used for Coffalyser v.220513.1739.
- Sentence about brand names and logos has been added to the title page.
- Throughout the manual it is now mentioned that the FRSS, FMRS and CAS of all samples should have 4 green bars after the comparative analysis.
- The Important Notes box in the chapter Introduction now mentions that:
	- Serious incidents that have occurred in relation to the device shall be reported to MRC Holland and the competent authority of the Member State in which the user and/or the patient is established.
	- The Summary of Safety and Performance will be available in the European database on medical devices (Eudamed), https://ec.europa.eu/tools/eudamed.
- The information about the display of the results of Methylation-Specific MLPA analysis has been updated to reflect the new version of the software (probe results are displayed as final ratios instead of percentages).
- The information about the display of the results of mutation-specific probes has been updated to reflect the new version of the software.
- Figure 3 and its legend have been updated to reflect the new version of the software.
	- Colours have been updated.
- New situations have been added
- The section Final ratio vs. Intra ratio percentage has been added.
- The CE devices ABI SeqStudio Flex, Promega Spectrum Compact and Hitachi DS3000 have been added.
- The name of the FMRS evaluation 'Ligation' has been changed to 'Benchmark'. It is now the same as in the software.
- The descriptions of the conditions of the FMRS evaluation Signal quality Residual primer % have been corrected.
- The Important Notes box in the section Probe counter has been adjusted and now states that peaks will be recognised as probe signals when they are higher than the Probes minimum peak amplitude (in RFU)

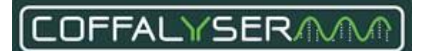

specified for each instrument type (see Table 5.) AND when they are higher than 10% of the median signal intensity over the reference probes.

- Section about Control fragments in a Coffalyser sheet has been removed.
- Small textual and visual changes.

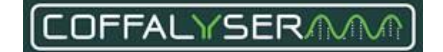